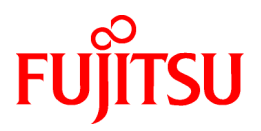

# **FUJITSU Software Infrastructure Manager for PRIMEFLEX V2.4**

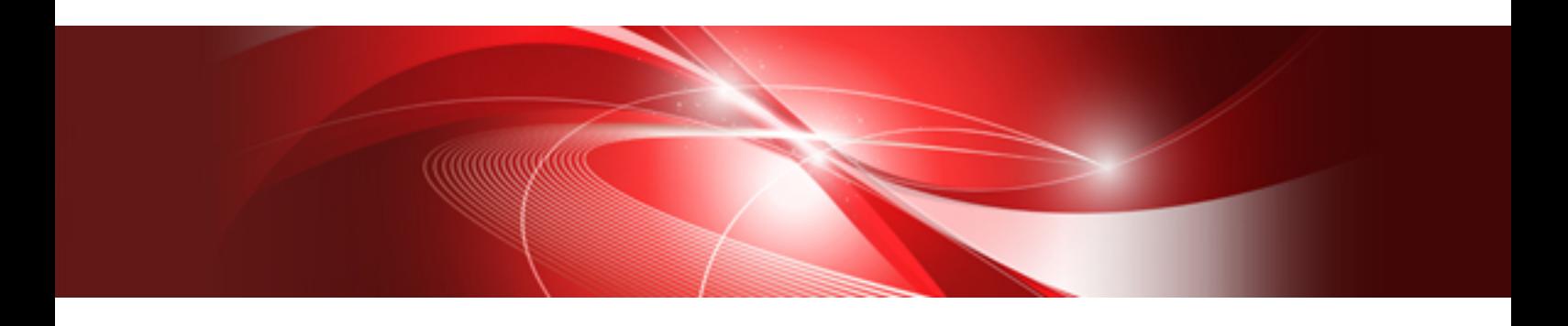

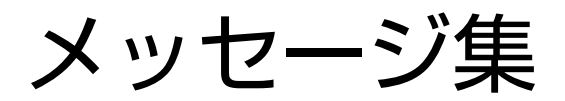

CA92344-2701-03 2019年5月

# まえがき

## 本書の目的

本書では、サーバ、ストレージ、スイッチなどのICT機器からファシリティ機器(PDUなど)までを統合的に管理、運用する運用管理ソフト ウェアであるFUJITSU Software Infrastructure Manager(以降、「ISM」と表記)に仮想基盤向け拡張機能を追加した、FUJITSU Software Infrastructure Manager for PRIMEFLEX(以降、「ISM for PRIMEFLEX」と表記)の各機能により出力されるメッセージについて説明します。

## 製品マニュアル

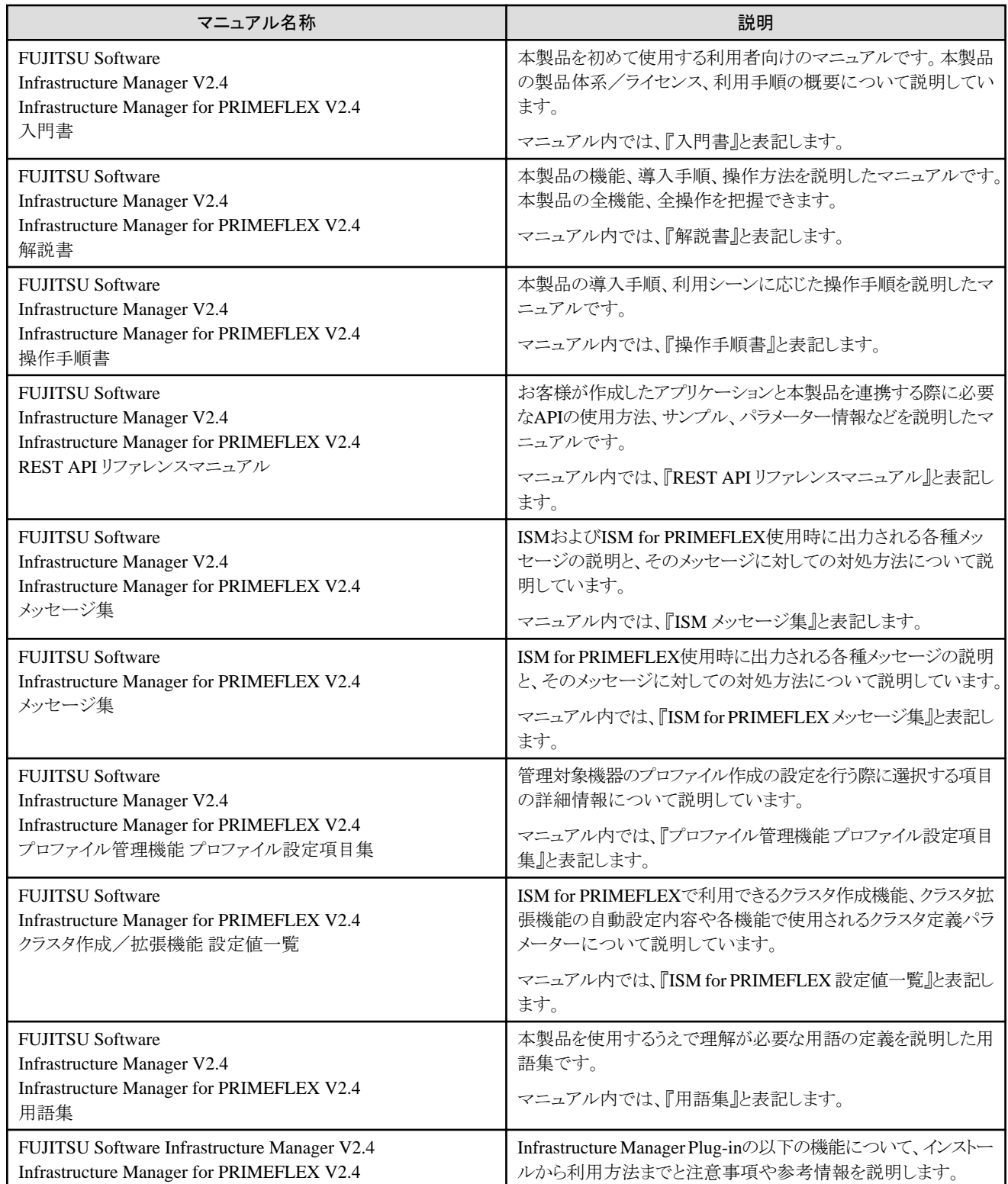

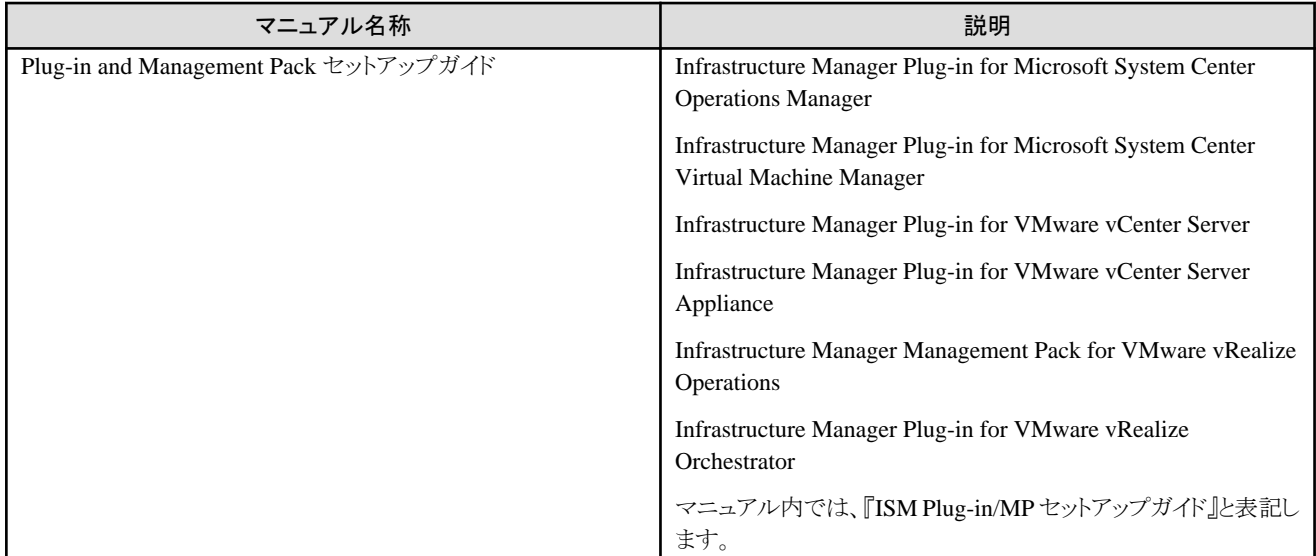

上記マニュアルと併せて、ISMに関する最新情報については、当社の本製品Webサイトを参照してください。

<http://www.fujitsu.com/jp/products/software/infrastructure-software/infrastructure-software/serverviewism/>

管理対象の各ハードウェアについては、各ハードウェアのマニュアルを参照してください。

PRIMERGYの場合は、「ServerView Suite ServerBooks」、またはPRIMERGYマニュアルページを参照してください。

<http://jp.fujitsu.com/platform/server/primergy/manual/>

## 本書の読者

このマニュアルは、サーバやストレージなどのICT機器の統合的な管理・運用を検討される方で、かつ、ハードウェア、オペレーティング システムおよびソフトウェアについて基礎的な知識を持つ方を対象とします。

## 本書の表記について

#### 表記

#### キーボード

印字されない文字のキーストロークは、[Enter]や[F1]などのキーアイコンで表示されます。例えば、[Enter]はEnterというラベルの付 いたキーを押すことを意味し、[Ctrl]+[B]は、CtrlまたはControlというラベルの付いたキーを押しながら[B]キーを押すことを意味し ます。

#### 記号

特に注意すべき事項の前には、以下の記号が付いています。

## 日 ポイント

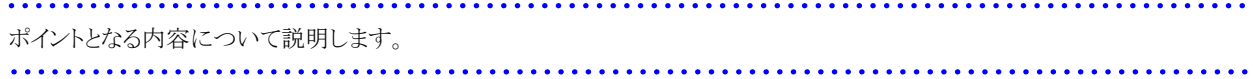

## 注意

注意する項目について説明します。

## 変数:<xxx>

お使いの環境に応じた数値/文字列に置き換える必要のある変数を表します。 例:<IPアドレス>

略称

本書では、以下のとおり略称で記載することがあります。

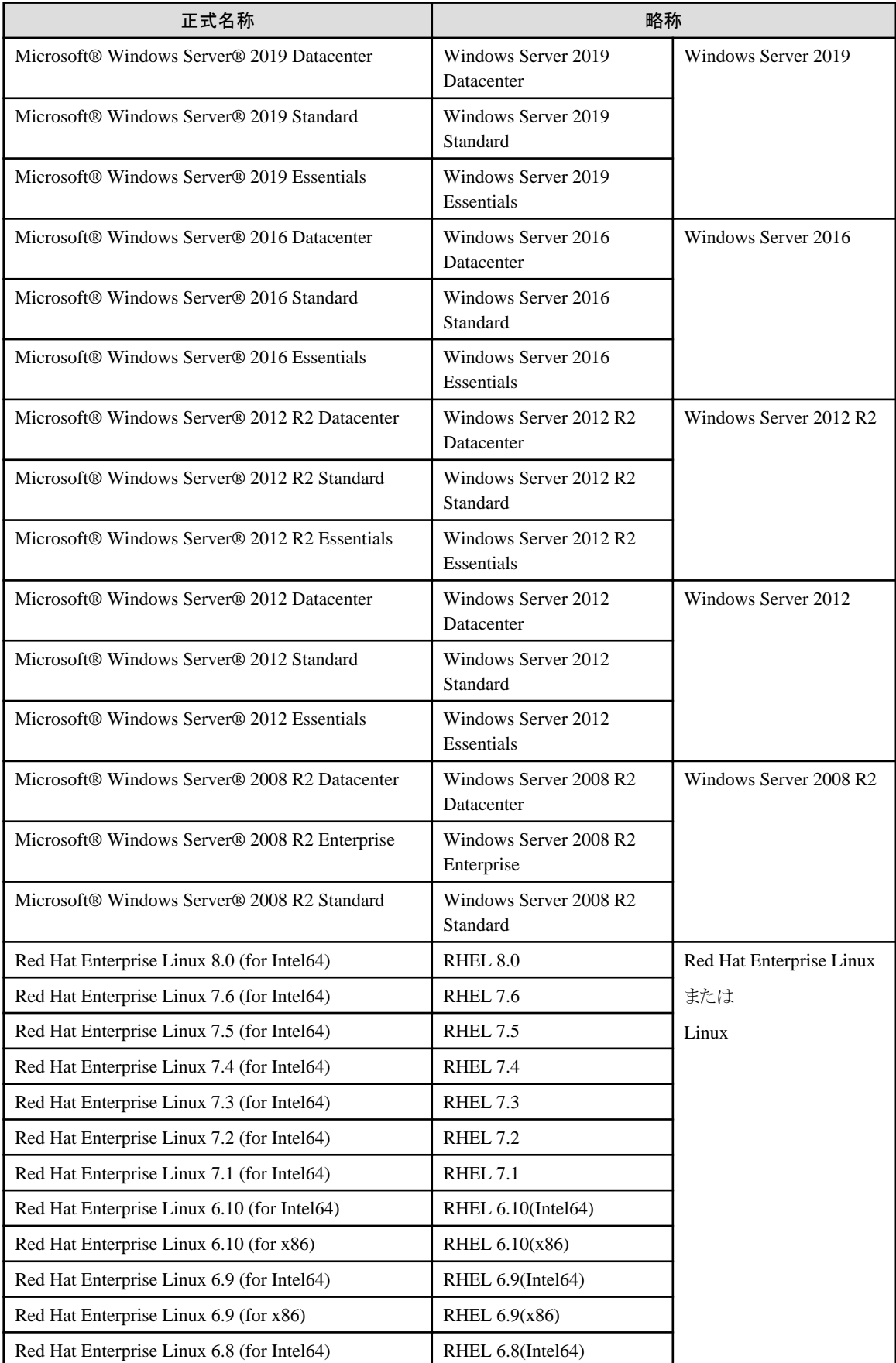

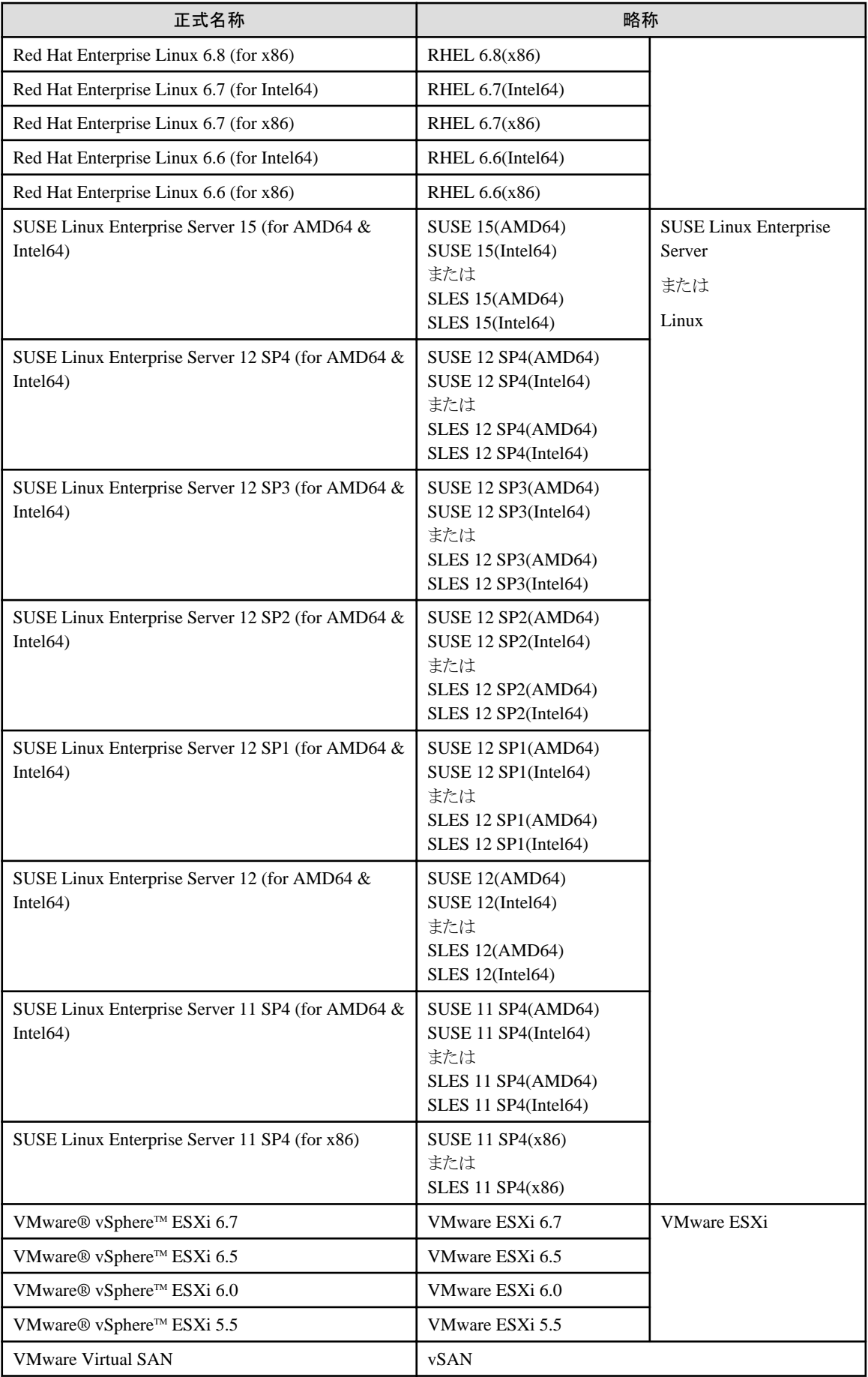

用語

本書で使用している主な略語および用語については、『用語集』を参照してください。

#### 高度な安全性が要求される用途への使用について

本製品は、一般事務用、パーソナル用、家庭用、通常の産業等の一般的用途を想定して開発・設計・製造されているものであり、原子 力施設における核反応制御、航空機自動飛行制御、航空交通管制、大量輸送システムにおける運行制御、生命維持のための医療用機器、 兵器システムにおけるミサイル発射制御など、極めて高度な安全性が要求され、仮に当該安全性が確保されない場合、直接生命・身体に 対する重大な危険性を伴う用途(以下「ハイセイフティ用途」という)に使用されるよう開発・設計・製造されたものではありません。お客様は 本製品を必要な安全性を確保する措置を施すことなくハイセイフティ用途に使用しないでください。また、お客様がハイセイフティ用途に 本製品を使用したことにより発生する、お客様または第三者からのいかなる請求または損害賠償に対しても富士通株式会社およびその 関連会社は一切責任を負いかねます。

## 安全にお使いいただくために

本書には、本製品を安全に正しくお使いいただくための重要な情報が記載されています。本製品をお使いになる前に、本書を熟読し てください。また、本製品を安全にお使いいただくためには、本製品のご使用にあたり各製品(ハードウェア、ソフトウェア)をご理解いただく 必要があります。必ず各製品の注意事項に従ったうえで本製品をご使用ください。本書は本製品の使用中にいつでもご覧になれるよう大切 に保管してください。

#### 改造等

お客様は、本ソフトウェアを改造したり、あるいは、逆コンパイル、逆アセンブルをともなうリバースエンジニアリングを行うことはできません。

#### 免責事項

本製品の運用を理由とする損失、免失利益等の請求につきましては、いかなる責任も負いかねます。本書の内容に関しては将来予告な しに変更することがあります。

#### 登録商標について

Microsoft、Windows、Windows Vista、Windows Server、Hyper-V、Active Directory、またはその他のマイクロソフト製品の名称および製 品名は、米国Microsoft Corporation の米国およびその他の国における登録商標または商標です。

Linux は、Linus Torvalds 氏の米国およびその他の国における登録商標あるいは商標です。

Red Hat およびRed Hat をベースとしたすべての商標とロゴは、米国およびその他の国におけるRed Hat, Inc.の商標または登録商標です。

SUSEおよびSUSEロゴは、米国およびその他の国におけるSUSE LLCの商標または登録商標です。

VMware、VMwareロゴ、VMware ESXi、VMware SMPおよびVMotionはVMware,Incの米国およびその他の国における登録商標または 商標です。

Intel、インテル、Xeonは、米国およびその他の国におけるIntel Corporationまたはその子会社の商標または登録商標です。

Java は、Oracle Corporation およびその子会社、関連会社の米国およびその他の国における登録商標です。

Zabbixはラトビア共和国にあるZabbix LLCの商標です。

PostgreSQLはPostgreSQLの米国およびその他の国における商標です。

Apacheは、Apache Software Foundationの商標または登録商標です。

Ciscoは、米国およびその他の国における Cisco Systems, Inc. およびその関連会社の商標です。

Elasticsearchは、Elasticsearch BVの米国およびその他の国における登録商標または商標です。

Xenは、XenSource, Inc.の商標です。

Trend MicroおよびDeep Securityは、トレンドマイクロ株式会社の商標又は登録商標です。

その他の会社名と各製品名は、各社の商標、または登録商標です。

その他の各製品は、各社の著作物です。

#### 著作権表示

Copyright 2019 FUJITSU LIMITED

本書を無断で複載・転載することを禁止します。

## 改版履歴

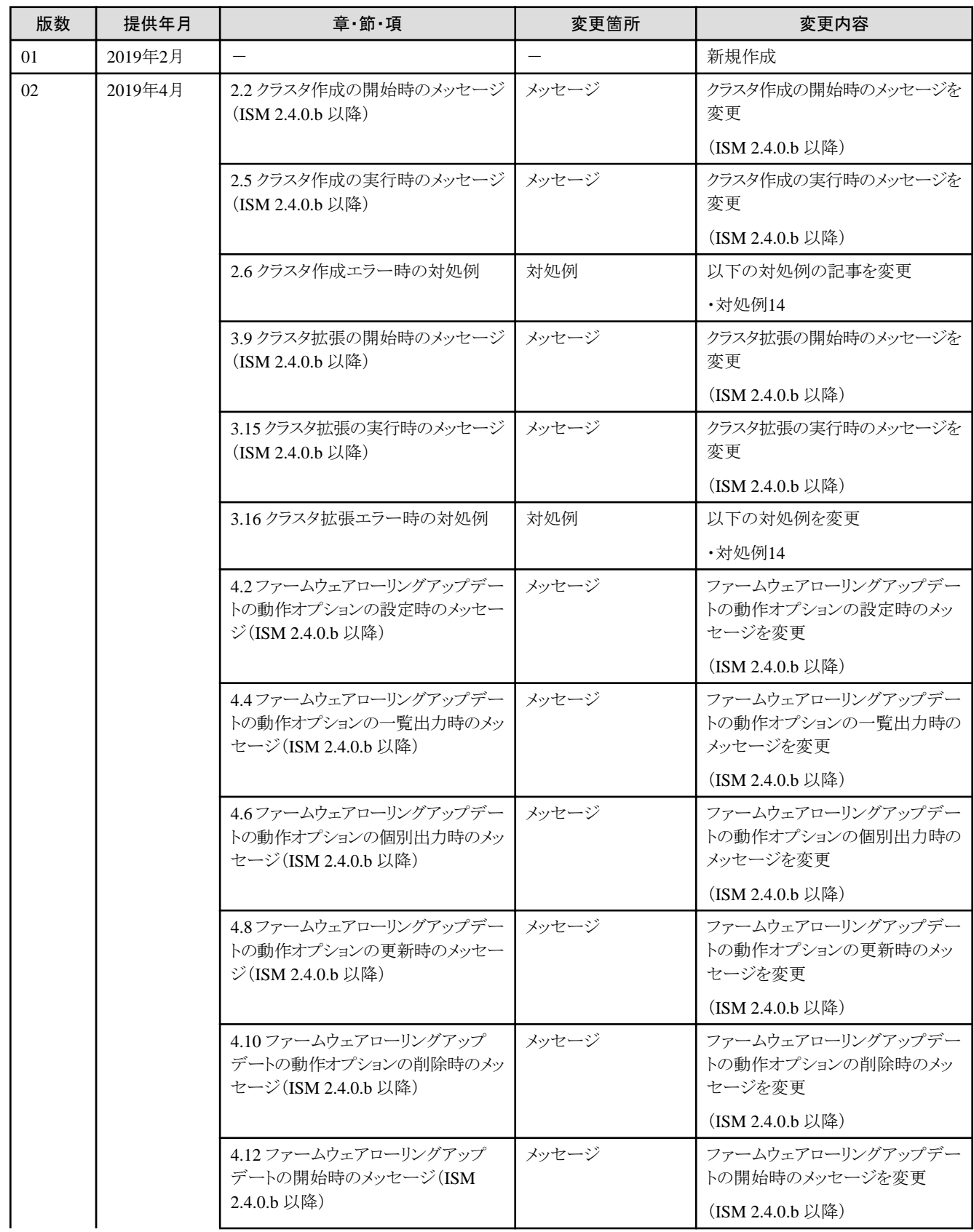

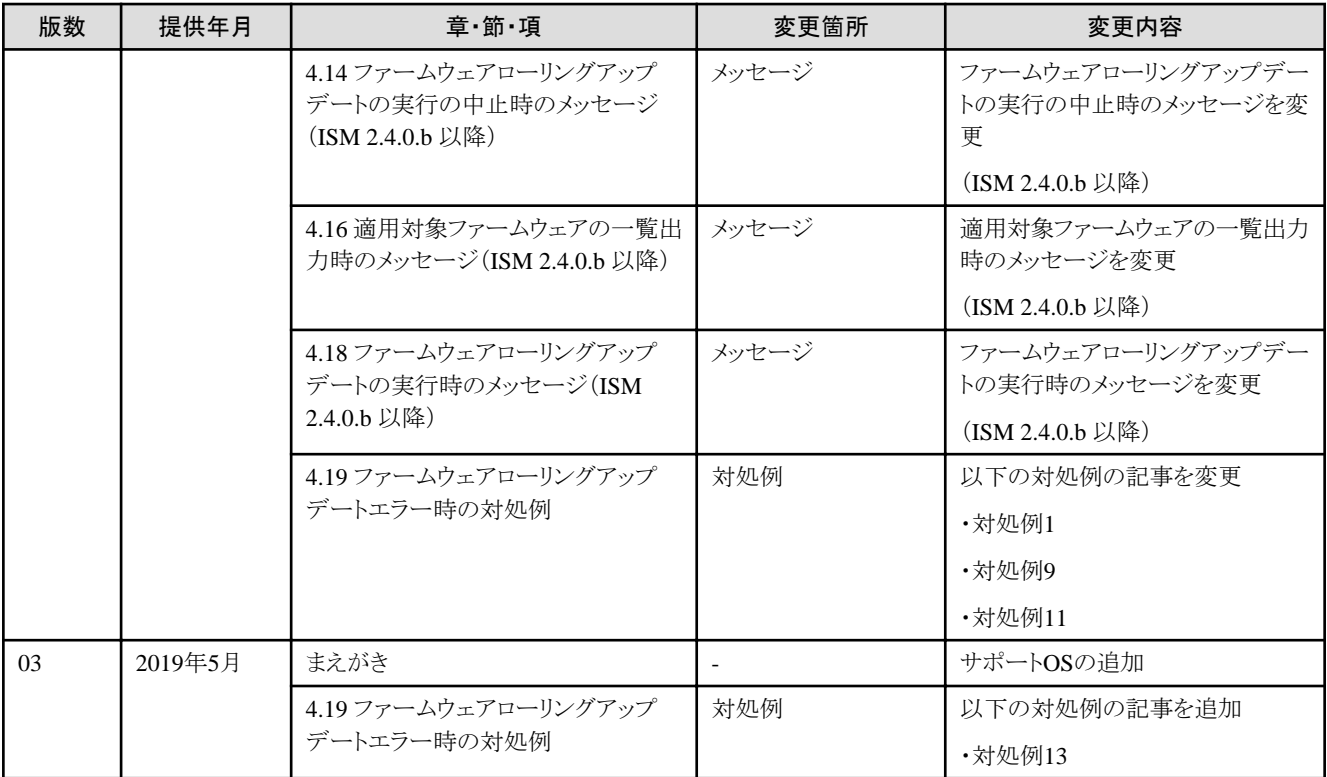

# 且次

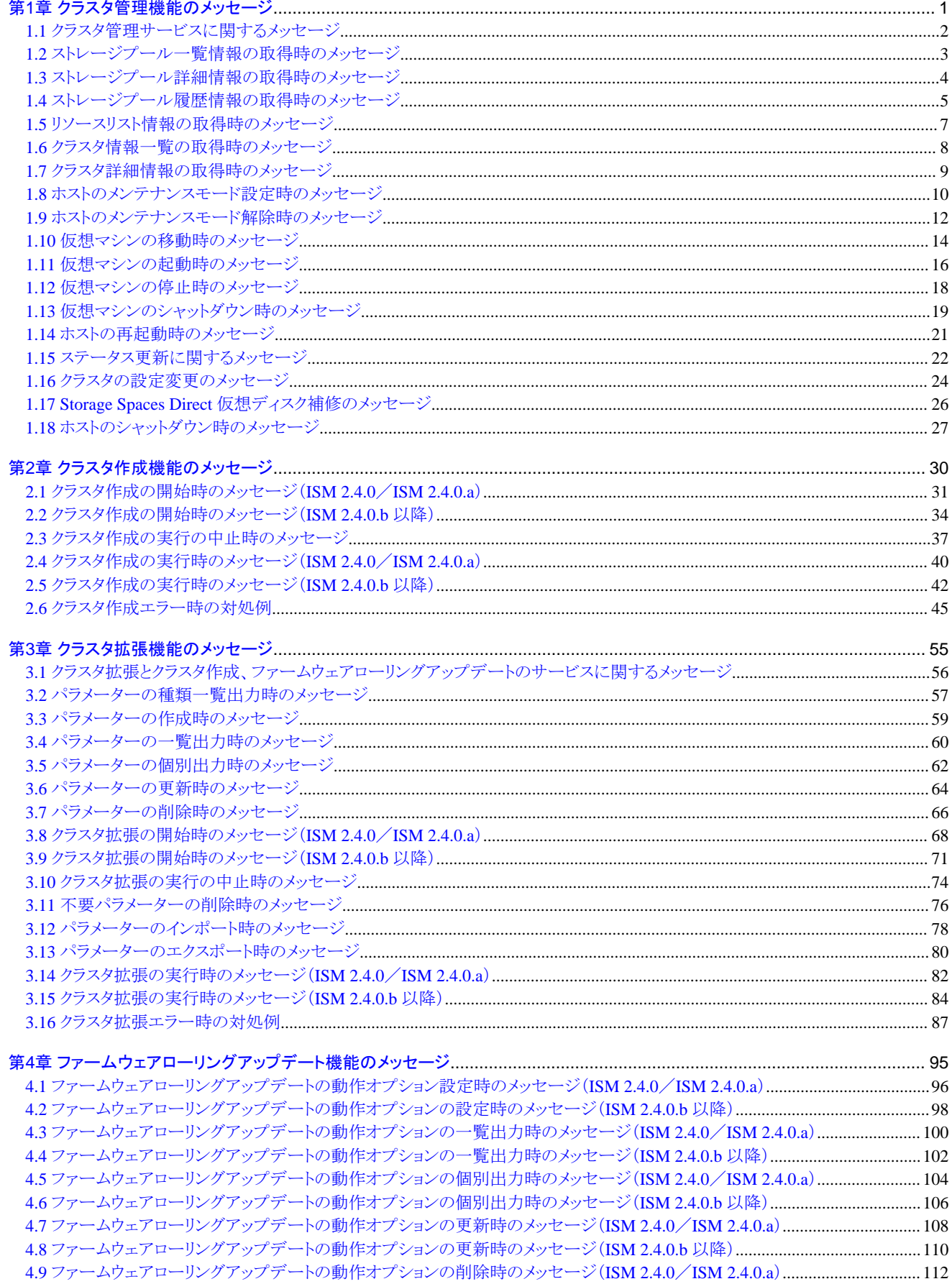

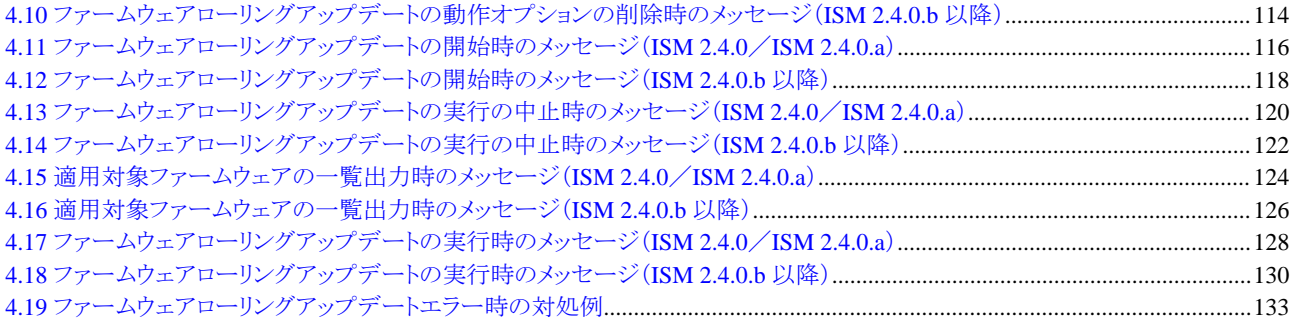

## <span id="page-10-0"></span>第**1**章 クラスタ管理機能のメッセージ

クラスタ管理機能から出力されるメッセージについて説明します。

#### メッセージの出力

クラスタ管理に関するメッセージは、ISMのイベントログとして出力されます。

イベントログは、ISMのGUIでグローバルナビゲーションメニューから[イベント]-[イベント]を選択して参照できます。

## メッセージ体系

クラスタ管理に関するメッセージの体系は以下のとおりです。

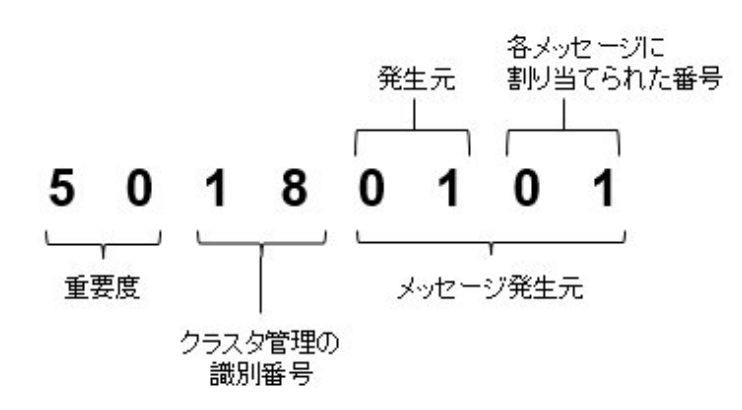

・ 重要度

メッセージ内容の重要度を示します。メッセージIDと重要度の関係は以下のとおりです。

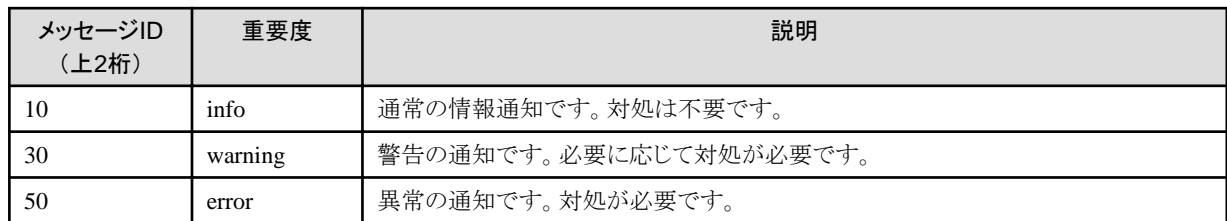

・ クラスタ管理の識別番号

クラスタ管理に割り当てられている固定の識別番号であり、「18」です。

・ メッセージ発生元

メッセージを発生させた箇所を表す番号(上2桁)と、メッセージ別に割り当てられる番号(下2桁)で構成されます。

メッセージIDとメッセージ発生元の関係は以下のとおりです。

| メッセージID<br>(下4桁) | メッセージ発生元        | 説明                        |
|------------------|-----------------|---------------------------|
| 00xx             | クラスタ管理のサービス     | クラスタ管理サービスに関するメッセージです。    |
| 01xx             | ストレージプールの情報一覧   | ストレージプールの情報取得に関するメッセージです。 |
| 02xx             | ストレージプールの詳細情報   |                           |
| 0.3xx            | ストレージプール履歴情報の取得 |                           |
| 04xx             | リソースリスト情報取得     | リソースリスト情報取得に関するメッセージです。   |
| 0.5xx            | クラスタ情報一覧の取得     | クラスタの情報取得に関するメッセージです。     |
| 06xx             | クラスタ詳細情報の取得     |                           |

<span id="page-11-0"></span>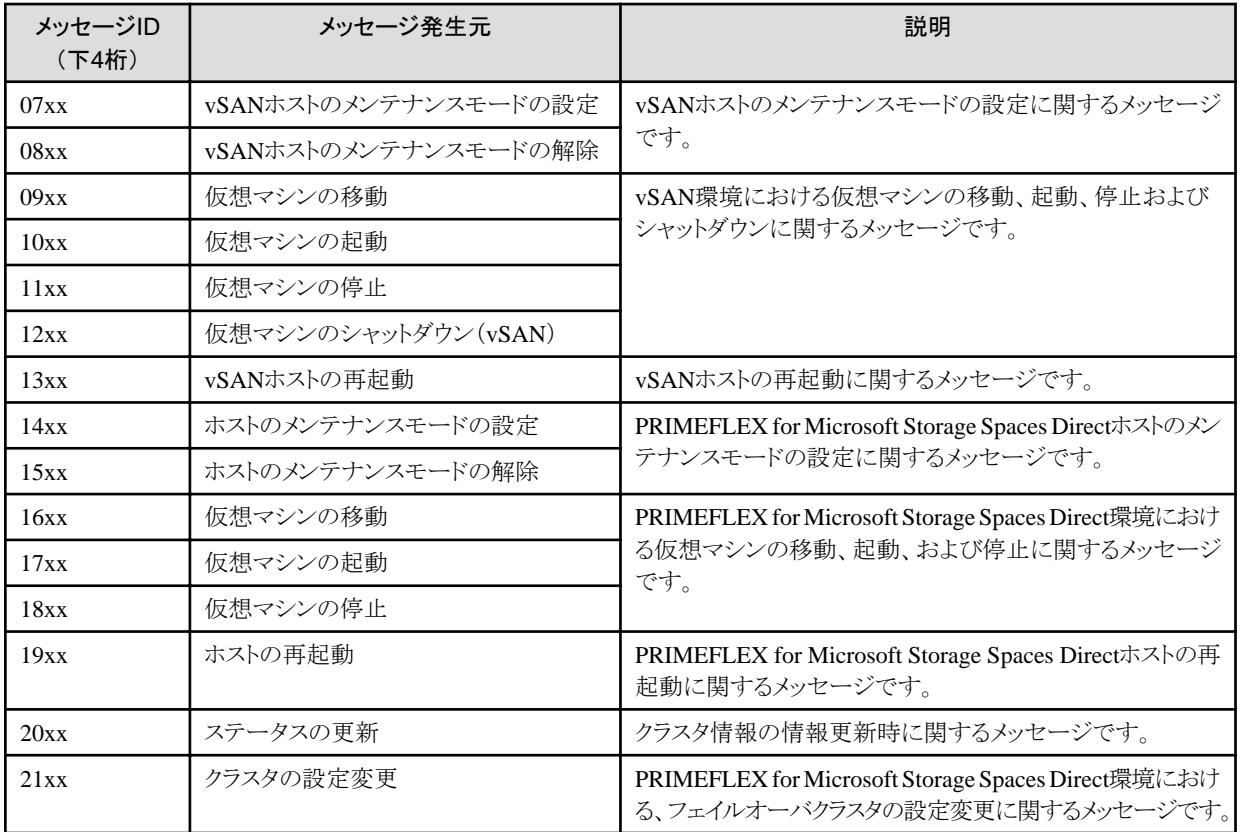

 $\mathbb{R}^2$ 

## 注意

保守資料の採取方法については、『解説書』の「4.5.2 ISM for PRIMEFLEXの保守資料」を参照してください。

## **1.1** クラスタ管理サービスに関するメッセージ

**10180000: ResourceList**サービスの起動が完了しました。

## 重要度

Info

## 対処

不要です。

## **10180001: ResourceList**サービスを停止しました。

## 重要度

Info

## 対処

不要です。

## **50180000: ResourceList**サービスの起動に失敗しました。

## 重要度

<span id="page-12-0"></span>ISM-VAを再起動してください。その後、再度操作を行ってください。改善しない場合は、保守資料を採取して、当社技術員に連絡し てください。

## **50180001:** 不正な**URI(**<**URI**名>**)**に対する操作が実行されました。

#### 重要度

Error

#### 対処

URIおよびREST APIのメソッドを確認し、再度操作してください。

## **50180002:** 内部エラーが発生しました。

#### 重要度

Error

#### 対処

保守資料を採取して、当社技術員に連絡してください。

## **50180003:** 操作をキャンセルすることは出来ません。

#### 重要度

Error

## 対処

該当の操作はキャンセルできないため、完了まで待機してください。

## **1.2** ストレージプール一覧情報の取得時のメッセージ

## **10180100:** ストレージプール情報一覧の取得に成功しました。

## 重要度

Info

#### 対処

不要です。

## **50180100:** ストレージプール情報一覧の取得に失敗しました。内部エラーが発生しました。

## 重要度

Error

## 対処

保守資料を採取して、当社技術員に連絡してください。

**50180101:** ストレージプール情報一覧の取得に失敗しました。ユーザー権限が不正です。

## 重要度

Error

## 対処

操作中のユーザーの実行権限を確認してください。適切なユーザー権限で操作してください。

## **50180102:** ストレージプール情報一覧の取得に失敗しました。リソースに対する不正なアクセスです。

<span id="page-13-0"></span>Error

## 対処

操作中のユーザーの実行権限を確認してください。適切なユーザー権限で操作してください。

#### **50180103:** ストレージプール情報一覧の取得に失敗しました。データベース読み込みに失敗しました。

#### 重要度

Error

## 対処

しばらく(1分~数分)の間をおいて、再度実行してください。または、ISM-VAを再起動し、再度操作を行ってください。

### **50180105:** ストレージプール情報一覧の取得に失敗しました。入力パラメーターを解析できません。

#### 重要度

Error

## 対処

入力パラメーターを確認し、再度操作を行ってください。

## **50180108:** ストレージプール情報一覧の取得に失敗しました。内部通信に失敗しました。

#### 重要度

Error

## 対処

ISM-VAを再起動してください。その後、再度操作を行ってください。改善しない場合は、保守資料を採取して、当社技術員に連絡し てください。

## **1.3** ストレージプール詳細情報の取得時のメッセージ

## **10180200:** ストレージプール詳細情報の取得に成功しました。

## 重要度

Info

## 対処

不要です。

## **50180200:** ストレージプール詳細情報の取得に失敗しました。内部エラーが発生しました。

## 重要度

Error

## 対処

保守資料を採取して、当社技術員に連絡してください。

## **50180201:** ストレージプール詳細情報の取得に失敗しました。ユーザー権限が不正です。

## 重要度

<span id="page-14-0"></span>操作中のユーザーの実行権限を確認してください。適切なユーザー権限で操作してください。

## **50180202:** ストレージプール詳細情報の取得に失敗しました。リソースに対する不正なアクセスです。

#### 重要度

Error

#### 対処

操作中のユーザーの実行権限を確認してください。適切なユーザー権限で操作してください。

## **50180203:** ストレージプール詳細情報の取得に失敗しました。データベース読み込みに失敗しました。

#### 重要度

Error

## 対処

しばらく(1分~数分)の間をおいて、再度実行してください。または、ISM-VAを再起動し、再度操作を行ってください。

## **50180205:** ストレージプール詳細情報の取得に失敗しました。入力パラメーターを解析できません。

#### 重要度

Error

#### 対処

入力パラメーターを確認し、再度操作を行ってください。

## **50180207:** ストレージプール詳細情報の取得に失敗しました。対象外または存在しないストレージプールが指定されました。

#### 重要度

Error

#### 対処

指定したリソースを確認し、再度操作を行ってください。

## **50180208:** ストレージプール詳細情報の取得に失敗しました。内部通信に失敗しました。

#### 重要度

Error

## 対処

ISM-VAを再起動してください。その後、再度操作を行ってください。改善しない場合は、保守資料を採取して、当社技術員に連絡し てください。

## **1.4** ストレージプール履歴情報の取得時のメッセージ

## **10180300:** ストレージプール履歴情報の取得に成功しました。

#### 重要度

Info

## 対処

不要です。

## **50180300:** ストレージプール履歴情報の取得に失敗しました。内部エラーが発生しました。

Error

## 対処

保守資料を採取して、当社技術員に連絡してください。

## **50180301:** ストレージプール履歴情報の取得に失敗しました。ユーザー権限が不正です。

#### 重要度

Error

#### 対処

操作中のユーザーの実行権限を確認してください。適切なユーザー権限で操作してください。

### **50180302:** ストレージプール履歴情報の取得に失敗しました。リソースに対する不正なアクセスです。

#### 重要度

Error

#### 対処

操作中のユーザーの実行権限を確認してください。適切なユーザー権限で操作してください。

## **50180303:** ストレージプール履歴情報の取得に失敗しました。データベース読み込みに失敗しました。

#### 重要度

Error

### 対処

しばらく(1分~数分)の間をおいて、再度実行してください。または、ISM-VAを再起動し、再度操作を行ってください。

## **50180305:** ストレージプール履歴情報の取得に失敗しました。入力パラメーターを解析できません。

#### 重要度

Error

#### 対処

入力パラメーターを確認し、再度操作を行ってください。

## **50180306:** ストレージプール履歴情報の取得に失敗しました。パラメーターの指定に誤りがあります。

## 重要度

## Error

## 対処

入力パラメーターおよび仮想化管理ソフトウェアの登録情報、ノード登録情報を見直し、対処を行ったあとに再度操作を行ってください。

## **50180307:** ストレージプール履歴情報の取得に失敗しました。対象外または存在しないストレージプールが指定されました。

## 重要度

Error

## 対処

指定したリソースを確認し、再度操作を行ってください。

## **50180308:** ストレージプール履歴情報の取得に失敗しました。内部通信に失敗しました。

<span id="page-16-0"></span>Error

対処

ISM-VAを再起動してください。その後、再度操作を行ってください。改善しない場合は、保守資料を採取して、当社技術員に連絡し てください。

## **1.5** リソースリスト情報の取得時のメッセージ

## **10180400:** リソースリスト情報の取得に成功しました。

重要度

Info

## 対処

不要です。

## **50180400:** リソースリスト情報の再取得の受付に失敗しました。内部エラーが発生しました。

#### 重要度

Error

## 対処

保守資料を採取して、当社技術員に連絡してください。

## **50180401:** リソースリスト情報の再取得の受付に失敗しました。ユーザー権限が不正です。

#### 重要度

Error

#### 対処

操作中のユーザーの実行権限を確認してください。適切なユーザー権限で操作してください。

## **50180402:** ストレージプール詳細情報の取得に失敗しました。リソースに対する不正なアクセスです。

#### 重要度

Error

#### 対処

操作中のユーザーの実行権限を確認してください。適切なユーザー権限で操作してください。

## **50180403:** リソースリスト情報の再取得に失敗しました。データベース読み込みに失敗しました。

## 重要度

Error

## 対処

しばらく(1分~数分)の間をおいて、再度実行してください。または、ISM-VAを再起動し、再度操作を行ってください。

## **50180404:** リソースリスト情報の再取得に失敗しました。データベース書き込みに失敗しました。

## 重要度

<span id="page-17-0"></span>しばらく(1分~数分)の間をおいて、再度実行してください。または、ISM-VAを再起動し、再度操作を行ってください。

## **50180407:** リソースリスト情報の再取得に失敗しました。対象外または存在しないリソースが指定されました。

## 重要度

Error

#### 対処

指定したリソースを確認し、再度操作を行ってください。

## **50180408:** リソースリスト情報の再取得に失敗しました。内部通信に失敗しました。

#### 重要度

Error

#### 対処

ISM-VAを再起動してください。その後、再度操作を行ってください。改善しない場合は、保守資料を採取して、当社技術員に連絡し てください。

## **30180409:** 仮想化管理ソフトウェアに登録されている一部の機器との通信に失敗しました。

#### 重要度

Warning

## 対処

仮想化管理ソフトウェアに登録されている情報を確認し、誤りがあれば修正してください。

仮想化管理ソフトウェアに登録されている情報に誤りがない場合は、対象機器との通信環境を確認し、問題があれば対処してください。 対象機器がWindowsの場合は、登録されている代表クラスタを構成するノードに停止している機器がないか、確認してください。

## **1.6** クラスタ情報一覧の取得時のメッセージ

## **10180500:** クラスタ情報一覧の取得に成功しました。

#### 重要度

Info

#### 対処

不要です。

## **50180500:** クラスタ情報一覧の取得に失敗しました。内部エラーが発生しました。

## 重要度

Error

## 対処

保守資料を採取して、当社技術員に連絡してください。

## **50180501:** クラスタ情報一覧の取得に失敗しました。ユーザー権限が不正です。

#### 重要度

<span id="page-18-0"></span>操作中のユーザーの実行権限を確認してください。適切なユーザー権限で操作してください。

## **50180502:** クラスタ情報一覧の取得に失敗しました。リソースに対する不正なアクセスです。

#### 重要度

Error

#### 対処

操作中のユーザーの実行権限を確認してください。適切なユーザー権限で操作してください。

#### **50180503:** クラスタ情報一覧の取得に失敗しました。データベース読み込みに失敗しました。

## 重要度

Error

## 対処

しばらく(1分~数分)の間をおいて、再度実行してください。または、ISM-VAを再起動し、再度操作を行ってください。

## **50180505:** クラスタ情報一覧の取得に失敗しました。入力パラメーターを解析できません。

#### 重要度

Error

#### 対処

入力パラメーターを確認し、再度操作を行ってください。

## **50180508:** クラスタ情報一覧の取得に失敗しました。内部通信に失敗しました。

#### 重要度

Error

#### 対処

ISM-VAを再起動してください。その後、再度操作を行ってください。改善しない場合は、保守資料を採取して、当社技術員に連絡し てください。

## **1.7** クラスタ詳細情報の取得時のメッセージ

## **10180600:** クラスタ詳細情報の取得に成功しました。

## 重要度

Info

## 対処

不要です。

**50180600:** クラスタ詳細情報の取得に失敗しました。内部エラーが発生しました。

## 重要度

Error

## 対処

保守資料を採取して、当社技術員に連絡してください。

## **50180601:** クラスタ詳細情報の取得に失敗しました。ユーザー権限が不正です。

<span id="page-19-0"></span>Error

## 対処

操作中のユーザーの実行権限を確認してください。適切なユーザー権限で操作してください。

#### **50180602:** クラスタ詳細情報の取得に失敗しました。リソースに対する不正なアクセスです。

#### 重要度

Error

## 対処

操作中のユーザーの実行権限を確認してください。適切なユーザー権限で操作してください。

#### **50180603:** クラスタ詳細情報の取得に失敗しました。データベース読み込みに失敗しました。

#### 重要度

Error

#### 対処

しばらく(1分~数分)の間をおいて、再度実行してください。または、ISM-VAを再起動し、再度操作を行ってください。

## **50180605:** クラスタ詳細情報の取得に失敗しました。入力パラメーターを解析できません。

#### 重要度

Error

## 対処

当該処理の入力パラメーターを確認し、再度操作を行ってください。

## **50180607:** クラスタ詳細情報の取得に失敗しました。対象外または存在しないクラスタが指定されました。

#### 重要度

Error

#### 対処

指定したリソースを確認し、再度操作を行ってください。

## **50180608:** クラスタ詳細情報の取得に失敗しました。内部通信に失敗しました。

## 重要度

Error

## 対処

ISM-VAを再起動してください。その後、再度操作を行ってください。改善しない場合は、保守資料を採取して、当社技術員に連絡し てください。

## **1.8** ホストのメンテナンスモード設定時のメッセージ

## **10180700: vSAN**ホストのメンテナンスモード設定の要求を受付けました。 **10181401:** ホストのメンテナンスモード設定に成功しました。

## 重要度

Info

不要です。

## **10181400:** ホストのメンテナンスモード設定の要求を受付けました。

#### 重要度

Info

#### 対処

不要です。

## **30181401:** ホストのメンテナンスモード設定に成功しました。**<**詳細情報**>**

## 重要度

Warning

#### 対処

不要です。

**50180700: vSAN**ホストのメンテナンスモードの設定に失敗しました。内部エラーが発生しました。 **50181400:** ホストのメンテナンスモードの設定に失敗しました。内部エラーが発生しました。

#### 重要度

Error

#### 対処

保守資料を採取して、当社技術員に連絡してください。

## **50180701: vSAN**ホストのメンテナンスモードの設定に失敗しました。ユーザー権限が不正です。 **50181401:** ホストのメンテナンスモードの設定に失敗しました。ユーザー権限が不正です。

#### 重要度

Error

## 対処

操作中のユーザーの実行権限を確認してください。適切なユーザー権限で操作してください。

## **50180702: vSAN**ホストのメンテナンスモードの設定に失敗しました。リソースに対する不正なアクセスです。 **50181402:** ホストのメンテナンスモードの設定に失敗しました。リソースに対する不正なアクセスです。

## 重要度

Error

## 対処

操作中のユーザーの実行権限を確認してください。適切なユーザー権限で操作してください。

## **50180703: vSAN**ホストのメンテナンスモードの設定に失敗しました。データベース読み込みに失敗しました。 **50181403:** ホストのメンテナンスモードの設定に失敗しました。データベース読み込みに失敗しました。

#### 重要度

Error

## 対処

しばらく(1分~数分)の間をおいて、再度実行してください。または、ISM-VAを再起動し、再度操作を行ってください。

## <span id="page-21-0"></span>**50180705: vSAN**ホストのメンテナンスモードの設定に失敗しました。入力パラメーターを解析できません。 **50181405:** ホストのメンテナンスモードの設定に失敗しました。入力パラメーターを解析できません。

#### 重要度

Error

## 対処

当該処理の入力パラメーターを確認し、再度操作を行ってください。

## **50180706: vSAN**ホストのメンテナンスモードの設定に失敗しました。パラメーターの指定に誤りがあります。 **50181406:** ホストのメンテナンスモードの設定に失敗しました。パラメーターの指定に誤りがあります。

#### 重要度

Error

## 対処

入力パラメーターおよび仮想化管理ソフトウェアの登録情報、ノード登録情報を見直し、対処を行ったあとに再度操作を行ってください。

#### **50180707: vSAN**ホストのメンテナンスモードの設定に失敗しました。対象外または存在しないノードが指定されました。 **50181407:** ホストのメンテナンスモードの設定に失敗しました。対象外または存在しないノードが指定されました。

#### 重要度

Error

#### 対処

指定したリソースを確認し、再度操作を行ってください。

## **50180708: vSAN**ホストのメンテナンスモードの設定に失敗しました。内部通信に失敗しました。 **50181408:** ホストのメンテナンスモードの設定に失敗しました。内部通信に失敗しました。

#### 重要度

Error

#### 対処

ISM-VAを再起動してください。その後、再度操作を行ってください。改善しない場合は、保守資料を採取して、当社技術員に連絡し てください。

**50180709: vSAN**ホストのメンテナンスモード設定に失敗しました。メンテナンスモードの操作に失敗しました。 **50181409:** ホストのメンテナンスモード設定に失敗しました。メンテナンスモードの操作に失敗しました。

#### 重要度

Error

## 対処

仮想化管理ソフトウェアより対象のホストの状態を確認し、異常を取り除いてください。その後、再度操作を行ってください。

## **1.9** ホストのメンテナンスモード解除時のメッセージ

**10180800: vSAN**ホストのメンテナンスモードの解除に成功しました。 **10181501:** ホストのメンテナンスモードの解除に成功しました。

#### 重要度

Info

不要です。

#### **10181500:** ホストのメンテナンスモード解除の要求を受付けました。

#### 重要度

Info

#### 対処

不要です。

## **10181501:** ホストのメンテナンスモード解除に成功しました。<詳細情報>

## 重要度

Info

## 対処

不要です。

**50180800: vSAN**ホストのメンテナンスモードの解除に失敗しました。内部エラーが発生しました。 **50181500:** ホストのメンテナンスモードの解除に失敗しました。内部エラーが発生しました。

#### 重要度

Error

#### 対処

保守資料を採取して、当社技術員に連絡してください。

## **50180801: vSAN**ホストのメンテナンスモードの解除に失敗しました。ユーザー権限が不正です。 **50181501:** ホストのメンテナンスモードの解除に失敗しました。ユーザー権限が不正です。

#### 重要度

Error

#### 対処

操作中のユーザーの実行権限を確認してください。適切なユーザー権限で操作してください。

## **50180802: vSAN**ホストのメンテナンスモードの解除に失敗しました。リソースに対する不正なアクセスです。 **50181502:** ホストのメンテナンスモードの解除に失敗しました。リソースに対する不正なアクセスです。

## 重要度

Error

## 対処

操作中のユーザーの実行権限を確認してください。適切なユーザー権限で操作してください。

## **50180803: vSAN**ホストのメンテナンスモードの解除に失敗しました。データベース読み込みに失敗しました。 **50181503:** ホストのメンテナンスモードの解除に失敗しました。データベース読み込みに失敗しました。

#### 重要度

Error

## 対処

しばらく(1分~数分)の間をおいて、再度実行してください。または、ISM-VAを再起動し、再度操作を行ってください。

## <span id="page-23-0"></span>**50180805: vSAN**ホストのメンテナンスモードの解除に失敗しました。入力パラメーターを解析できません。 **50181505:** ホストのメンテナンスモードの解除に失敗しました。入力パラメーターを解析できません。

#### 重要度

Error

## 対処

当該処理の入力パラメーターを確認し、再度操作を行ってください。

## **50180806: vSAN**ホストのメンテナンスモードの解除に失敗しました。パラメーターの指定に誤りがあります。 **50181506:** ホストのメンテナンスモードの解除に失敗しました。パラメーターの指定に誤りがあります。

#### 重要度

Error

## 対処

入力パラメーターおよび仮想化管理ソフトウェアの登録情報、ノード登録情報を見直し、対処を行ったあとに再度操作を行ってください。

#### **50180807: vSAN**ホストのメンテナンスモードの解除に失敗しました。対象外または存在しないノードが指定されました。 **50181507:** ホストのメンテナンスモードの解除に失敗しました。対象外または存在しないノードが指定されました。

#### 重要度

Error

#### 対処

指定したリソースを確認し、再度操作を行ってください。

## **50180808: vSAN**ホストのメンテナンスモードの解除に失敗しました。内部通信に失敗しました。 **50181508:** ホストのメンテナンスモードの解除に失敗しました。内部通信に失敗しました。

#### 重要度

Error

#### 対処

ISM-VAを再起動してください。その後、再度操作を行ってください。改善しない場合は、保守資料を採取して、当社技術員に連絡し てください。

**50180809: vSAN**ホストのメンテナンスモード解除に失敗しました。メンテナンスモードの操作に失敗しました。 **50181509:** ホストのメンテナンスモード解除に失敗しました。メンテナンスモードの操作に失敗しました。

#### 重要度

Error

## 対処

仮想化管理ソフトウェアより対象のホストの状態を確認し、異常を取り除いてください。その後、再度操作を行ってください。

## **1.10** 仮想マシンの移動時のメッセージ

## **10180900**/**10181600:** 仮想マシン移動の要求を受付けました。

## 重要度

Info

#### 対処

不要です。

## **50180900**/**50181600:** 仮想マシンの移動に失敗しました。内部エラーが発生しました。

## 重要度

Error

#### 対処

保守資料を採取して、当社技術員に連絡してください。

## **50180901**/**50181601:** 仮想マシンの移動に失敗しました。ユーザー権限が不正です。

#### 重要度

Error

#### 対処

操作中のユーザーの実行権限を確認してください。適切なユーザー権限で操作してください。

#### **50180902**/**50181602:** 仮想マシンの移動に失敗しました。リソースに対する不正なアクセスです。

#### 重要度

Error

#### 対処

操作中のユーザーの実行権限を確認してください。適切なユーザー権限で操作してください。

#### **50180903**/**50181603:** 仮想マシンの移動に失敗しました。データベース読み込みに失敗しました。

#### 重要度

Error

## 対処

しばらく(1分~数分)の間をおいて、再度実行してください。または、ISM-VAを再起動し、再度操作を行ってください。

## **50180905**/**50181605:** 仮想マシンの移動に失敗しました。入力パラメーターを解析できません。

## 重要度

Error

#### 対処

入力パラメーターを確認し、再度操作を行ってください。

## **50180906**/**50181606:** 仮想マシンの移動に失敗しました。パラメーターの指定に誤りがあります。

## 重要度

Error

## 対処

入力パラメーターおよび仮想化管理ソフトウェアの登録情報、ノード登録情報を見直し、対処を行ったあとに再度操作を行ってください。

## **50180907**/**50181607:** 仮想マシンの移動に失敗しました。対象外または存在しないノードが指定されました。

#### 重要度

Error

#### 対処

指定したリソースを確認し、再度操作を行ってください。

## <span id="page-25-0"></span>**50180908**/**50181608:** 仮想マシンの移動に失敗しました。内部通信に失敗しました。

### 重要度

Error

#### 対処

ISM-VAを再起動してください。その後、再度操作を行ってください。改善しない場合は、保守資料を採取して、当社技術員に連絡し てください。

## **50180909**/**50181609:** 仮想マシンの移動に失敗しました。操作に失敗しました。

重要度

Error

対処

仮想化管理ソフトウェアより対象のホストの状態を確認し、異常を取り除いてください。その後、再度操作を行ってください。

## **50180910**/**50181610:** 仮想マシンやホストの操作をキャンセルすることはできません。

## 重要度

Error

対処

ISMからは仮想マシンの移動やホストの操作をキャンセルすることはできないため、完了まで待機してください。 実際の状況を確認するには、仮想化管理ソフトウェアから対象仮想マシンの状態を確認してください。

## **1.11** 仮想マシンの起動時のメッセージ

## **10181000**/**10181700:** 仮想マシンの起動に成功しました。

## 重要度

Info

## 対処

不要です。

## **50181000**/**50181700:** 仮想マシンの起動に失敗しました。内部エラーが発生しました。

## 重要度

Error

## 対処

保守資料を採取して、当社技術員に連絡してください。

## **50181001**/**50181701:** 仮想マシンの起動に失敗しました。ユーザー権限が不正です。

## 重要度

Error

## 対処

操作中のユーザーの実行権限を確認してください。適切なユーザー権限で操作してください。

## **50181002**/**50181702:** 仮想マシンの起動に失敗しました。リソースに対する不正なアクセスです。

Error

## 対処

操作中のユーザーの実行権限を確認してください。適切なユーザー権限で操作してください。

### **50181003**/**50181703:** 仮想マシンの起動に失敗しました。データベース読み込みに失敗しました。

#### 重要度

Error

## 対処

しばらく(1分~数分)の間をおいて、再度実行してください。または、ISM-VAを再起動し、再度操作を行ってください。

## **50181005**/**50181705:** 仮想マシンの起動に失敗しました。入力パラメーターを解析できません。

#### 重要度

Error

## 対処

入力パラメーターを確認し、再度操作を行ってください。

## **50181006**/**50181706:** 仮想マシンの起動に失敗しました。パラメーターの指定に誤りがあります。

#### 重要度

Error

### 対処

入力パラメーターおよび仮想化管理ソフトウェアの登録情報、ノード登録情報を見直し、対処を行ったあとに再度操作を行ってください。

## **50181007**/**50181707:** 仮想マシンの起動に失敗しました。対象外または存在しないノードが指定されました。

## 重要度

Error

## 対処

指定したリソースを確認し、再度操作を行ってください。

## **50181008**/**50181708:** 仮想マシンの起動に失敗しました。内部通信に失敗しました。

## 重要度

Error

## 対処

ISM-VAを再起動してください。その後、再度操作を行ってください。改善しない場合は、保守資料を採取して、当社技術員に連絡し てください。

## **50181009**/**50181709:** 仮想マシンの起動に失敗しました。操作に失敗しました。

## 重要度

Error

## 対処

仮想化管理ソフトウェアより対象のホストの状態を確認し、異常を取り除いてください。その後、再度操作を行ってください。

## <span id="page-27-0"></span>**1.12** 仮想マシンの停止時のメッセージ

## **10181100**/**10181800:** 仮想マシンの停止に成功しました。

#### 重要度

Info

#### 対処

不要です。

## **50181100**/**50181800:** 仮想マシンの停止に失敗しました。内部エラーが発生しました。

#### 重要度

Error

#### 対処

保守資料を採取して、当社技術員に連絡してください。

#### **50181101**/**50181801:** 仮想マシンの停止に失敗しました。ユーザー権限が不正です。

#### 重要度

Error

#### 対処

操作中のユーザーの実行権限を確認してください。適切なユーザー権限で操作してください。

## **50181102**/**50181802:** 仮想マシンの停止に失敗しました。リソースに対する不正なアクセスです。

#### 重要度

Error

#### 対処

操作中のユーザーの実行権限を確認してください。適切なユーザー権限で操作してください。

#### **50181103**/**50181803:** 仮想マシンの停止に失敗しました。データベース読み込みに失敗しました。

#### 重要度

Error

#### 対処

しばらく(1分~数分)の間をおいて、再度実行してください。または、ISM-VAを再起動し、再度操作を行ってください。

#### **50181105**/**50181805:** 仮想マシンの停止に失敗しました。入力パラメーターを解析できません。

#### 重要度

Error

#### 対処

入力パラメーターを確認し、再度操作を行ってください。

## **50181106**/**50181806:** 仮想マシンの停止に失敗しました。パラメーターの指定に誤りがあります。

## 重要度

<span id="page-28-0"></span>入力パラメーターおよび仮想化管理ソフトウェアの登録情報、ノード登録情報を見直し、対処を行ったあとに再度操作を行ってください。

## **50181107**/**50181807:** 仮想マシンの停止に失敗しました。対象外または存在しないノードが指定されました。

## 重要度

Error

## 対処

指定したリソースを確認し、再度操作を行ってください。

## **50181108**/**50181808:** 仮想マシンの停止に失敗しました。内部通信に失敗しました。

## 重要度

Error

## 対処

ISM-VAを再起動してください。その後、再度操作を行ってください。改善しない場合は、保守資料を採取して、当社技術員に連絡し てください。

**50181109**/**50181809:** 仮想マシンの停止に失敗しました。操作に失敗しました。

## 重要度

Error

## 対処

仮想化管理ソフトウェアより対象のホストの状態を確認し、異常を取り除いてください。その後、再度操作を行ってください。

## **1.13** 仮想マシンのシャットダウン時のメッセージ

**10181200:** 仮想マシンのシャットダウンに成功しました。

## 重要度

Info

#### 対処

不要です。

## **50181200:** 仮想マシンのシャットダウンに失敗しました。内部エラーが発生しました。

## 重要度

Error

## 対処

保守資料を採取して、当社技術員に連絡してください。

**50181201:** 仮想マシンのシャットダウンに失敗しました。ユーザー権限が不正です。

## 重要度

Error

## 対処

操作中のユーザーの実行権限を確認してください。適切なユーザー権限で操作してください。

## **50181202:** 仮想マシンのシャットダウンに失敗しました。リソースに対する不正なアクセスです。

Error

## 対処

操作中のユーザーの実行権限を確認してください。適切なユーザー権限で操作してください。

#### **50181203:** 仮想マシンのシャットダウンに失敗しました。データベース読み込みに失敗しました。

#### 重要度

Error

## 対処

しばらく(1分~数分)の間をおいて、再度実行してください。または、ISM-VAを再起動し、再度操作を行ってください。

## **50181205:** 仮想マシンのシャットダウンに失敗しました。入力パラメーターを解析できません。

#### 重要度

Error

## 対処

入力パラメーターを確認し、再度操作を行ってください。

## **50181206:** 仮想マシンのシャットダウンに失敗しました。パラメーターの指定に誤りがあります。

#### 重要度

Error

## 対処

入力パラメーターの内容を確認し、再度操作を行ってください。

## **50181207:** 仮想マシンのシャットダウンに失敗しました。対象外または存在しないノードが指定されました。

#### 重要度

Error

#### 対処

指定したリソースを確認し、再度操作を行ってください。

## **50181208:** 仮想マシンのシャットダウンに失敗しました。内部通信に失敗しました。

## 重要度

Error

## 対処

ISM-VAを再起動してください。その後、再度操作を行ってください。改善しない場合は、保守資料を採取して、当社技術員に連絡し てください。

## **50181209:** 仮想マシンのシャットダウンに失敗しました。操作に失敗しました。

#### 重要度

Error

### 対処

仮想化管理ソフトウェアより対象のホストの状態を確認し、異常を取り除いてください。その後、再度操作を行ってください。

#### <span id="page-30-0"></span>**10181300: vSAN**ホストの再起動に成功しました。 **10181901:** ホストの再起動に成功しました。

## 重要度

Info

#### 対処

不要です。

#### **10181900:** ホストの再起動の要求を受付けました。

## 重要度

Info

## 対処

不要です。

## **30181901:** ホストの再起動に成功しました。<詳細情報>

#### 重要度

Warning

#### 対処

不要です。

## **50181300: vSAN**ホストの再起動に失敗しました。内部エラーが発生しました。 **50181900:** ホストの再起動に失敗しました。内部エラーが発生しました。

## 重要度

Error

#### 対処

保守資料を採取して、当社技術員に連絡してください。

## **50181301: vSAN**ホストの再起動に失敗しました。ユーザー権限が不正です。 **50181901:** ホストの再起動に失敗しました。ユーザー権限が不正です。

#### 重要度

Error

## 対処

操作中のユーザーの実行権限を確認してください。適切なユーザー権限で操作してください。

## **50181302: vSAN**ホストの再起動に失敗しました。リソースに対する不正なアクセスです。 **50181902:** ホストの再起動に失敗しました。リソースに対する不正なアクセスです。

#### 重要度

Error

## 対処

操作中のユーザーの実行権限を確認してください。適切なユーザー権限で操作してください。

## **50181303: vSAN**ホストの再起動に失敗しました。データベース読み込みに失敗しました。 **50181903:** ホストの再起動に失敗しました。データベース読み込みに失敗しました。

<span id="page-31-0"></span>Error

## 対処

しばらく(1分~数分)の間をおいて、再度実行してください。または、ISM-VAを再起動し、再度操作を行ってください。

## **50181305: vSAN**ホストの再起動に失敗しました。入力パラメーターを解析できません。 **50181905:** ホストの再起動に失敗しました。入力パラメーターを解析できません。

#### 重要度

Error

#### 対処

入力パラメーターを確認し、再度操作を行ってください。

#### **50181306: vSAN**ホストの再起動に失敗しました。パラメーターの指定に誤りがあります。 **50181906:** ホストの再起動に失敗しました。パラメーターの指定に誤りがあります。

#### 重要度

Error

#### 対処

入力パラメーターおよび仮想化管理ソフトウェアの登録情報、ノード登録情報を見直し、対処を行ったあとに再度操作を行ってください。

## **50181307: vSAN**ホストの再起動に失敗しました。対象外または存在しないノードが指定されました。 **50181907:** ホストの再起動に失敗しました。対象外または存在しないノードが指定されました。

#### 重要度

Error

#### 対処

指定したリソースを確認し、再度操作を行ってください。

## **50181308: vSAN**ホストの再起動に失敗しました。内部通信に失敗しました。 **50181908:** ホストの再起動に失敗しました。内部通信に失敗しました。

#### 重要度

Error

## 対処

ISM-VAを再起動してください。その後、再度操作を行ってください。改善しない場合は、保守資料を採取して、当社技術員に連絡し てください。

**50181309: vSAN**ホストの再起動に失敗しました。操作に失敗しました。 **50181909:** ホストの再起動に失敗しました。操作に失敗しました。

#### 重要度

Error

## 対処

仮想化管理ソフトウェアより対象のホストの状態を確認し、異常を取り除いてください。その後、再度操作を行ってください。

## **1.15** ステータス更新に関するメッセージ

## **10182001:** ステータスの更新に成功しました。

Info

## 対処

不要です。

## **50182000:** ステータスの更新に失敗しました。内部エラーが発生しました。

#### 重要度

Error

## 対処

保守資料を採取して、当社技術員に連絡してください。

## **50182001:** ステータスの更新に失敗しました。ユーザー権限が不正です。

#### 重要度

Error

#### 対処

操作中のユーザーの実行権限を確認してください。適切なユーザー権限で操作してください。

## **50182002:** ステータスの更新に失敗しました。リソースに対する不正なアクセスです。

#### 重要度

Error

#### 対処

操作中のユーザーの実行権限を確認してください。適切なユーザー権限で操作してください。

## **50182003:** ステータスの更新に失敗しました。データベース読み込みに失敗しました。

#### 重要度

Error

#### 対処

しばらく(1分~数分)の間をおいて、再度実行してください。または、ISM-VAを再起動し、再度操作を行ってください。

#### **50182004:** ステータスの更新に失敗しました。データベース書き込みに失敗しました。

## 重要度

Error

## 対処

しばらく(1分~数分)の間をおいて、再度実行してください。または、ISM-VAを再起動し、再度操作を行ってください。

## **50182005:** ステータスの更新に失敗しました。入力パラメーターを解析できません。

## 重要度

Error

## 対処

入力パラメーターを確認し、再度操作を行ってください。

## **50182006:** ステータスの更新に失敗しました。パラメーターの指定に誤りがあります。

<span id="page-33-0"></span>Error

## 対処

入力パラメーターおよび仮想化管理ソフトウェアの登録情報、ノード登録情報を見直し、対処を行ったあとに再度操作を行ってください。

#### **50182007:** ステータスの更新に失敗しました。対象外または存在しないノードが指定されました。

#### 重要度

Error

## 対処

指定したリソースを確認し、再度操作を行ってください。

## **50182008:** ステータスの更新に失敗しました。内部通信に失敗しました。

## 重要度

Error

## 対処

ISM-VAを再起動してください。その後、再度操作を行ってください。改善しない場合は、保守資料を採取して、当社技術員に連絡し てください。

## **50182009:** ステータスの更新に失敗しました。操作に失敗しました。

#### 重要度

Error

#### 対処

仮想化管理ソフトウェアより対象のホストの状態を確認し、異常を取り除いてください。その後、再度操作を行ってください。

## **1.16** クラスタの設定変更のメッセージ

## **10182100:** クラスタ設定の変更要求を受け付けました。

## 重要度

Info

## 対処

不要です。

## **10182101:** クラスタ設定の変更に成功しました。

## 重要度

Info

## 対処

不要です。

## **50182100:** クラスタ設定の変更に失敗しました。内部エラーが発生しました。

## 重要度

保守資料を採取して、当社技術員に連絡してください。

## **50182101:** クラスタ設定の変更に失敗しました。ユーザー権限が不正です。

## 重要度

Error

#### 対処

操作中のユーザーの実行権限を確認してください。適切なユーザー権限で操作してください。

## **50182102:** クラスタ設定の変更に失敗しました。リソースに対する不正なアクセスです。

#### 重要度

Error

## 対処

操作中のユーザーの実行権限を確認してください。適切なユーザー権限で操作してください。

## **50182103:** クラスタ設定の変更に失敗しました。データベース読み込みに失敗しました。

#### 重要度

Error

#### 対処

しばらく(1分~数分)の間をおいて、再度実行してください。または、ISM-VAを再起動し、再度操作を行ってください。

## **50182105:** クラスタ設定の変更に失敗しました。入力パラメーターを解析できません。

#### 重要度

Error

## 対処

入力パラメーターを確認し、再度操作を行ってください。

## **50182106:** クラスタ設定の変更に失敗しました。パラメーターの指定に誤りがあります。

#### 重要度

Error

## 対処

入力パラメーターおよび仮想化管理ソフトウェアの登録情報を見直し、対処を行ったあとに再度操作を行ってください。

## **50182107:** クラスタ設定の変更に失敗しました。対象外または存在しないノードが指定されました。

## 重要度

Error

## 対処

指定したクラスタの情報や状態を確認し、再度操作を行ってください。

### **50182108:** クラスタ設定の変更に失敗しました。内部通信に失敗しました。

## 重要度

<span id="page-35-0"></span>ISM-VAを再起動してください。その後、再度操作を行ってください。改善しない場合は、保守資料を採取して、当社技術員に連絡し てください。

## **50182109:** クラスタ設定の変更に失敗しました。操作に失敗しました。

#### 重要度

Error

#### 対処

仮想化管理ソフトウェアより対象ホストの状態を確認し、異常を取り除いてください。その後、再度操作を行ってください。

## 1.17 Storage Spaces Direct 仮想ディスク補修のメッセー

## **10182200:** 仮想ディスク補修の要求を受け付けました。

## 重要度

Info

### 対処

不要です。

## **10182201:** 仮想ディスクの補修に成功しました。

#### 重要度

Info

#### 対処

不要です。

## **30182201:** 仮想ディスクの補修に成功しました。**<**詳細情報**>**。

## 重要度

Warning

## 対処

不要です。

## **50182200:** 仮想ディスクの補修に失敗しました。内部エラーが発生しました。

## 重要度

Error

## 対処

保守資料を採取して、当社技術員に連絡してください。

## **50182201:** 仮想ディスクの補修に失敗しました。ユーザー権限が不正です。

## 重要度

Error

## 対処

操作中のユーザーの実行権限を確認してください。適切なユーザー権限で操作してください。

## **50182202:** 仮想ディスクの補修に失敗しました。リソースに対する不正なアクセスです。
## 重要度

Error

## 対処

操作中のユーザーの実行権限を確認してください。適切なユーザー権限で操作してください。

#### **50182203:** 仮想ディスクの補修に失敗しました。データベース読み込みに失敗しました。

#### 重要度

Error

## 対処

しばらく(1分~数分)の間をおいて、再度実行してください。または、ISM-VAを再起動し、再度操作を行ってください。

## **50182206:** 仮想ディスクの補修に失敗しました。パラメーターの指定に誤りがあります。

#### 重要度

Error

## 対処

入力パラメーターおよび仮想化管理ソフトウェアの登録情報を見直し、対処を行ったあとに再度操作を行ってください。

## **50182207:** 仮想ディスクの補修に失敗しました。対象外または存在しないノードが指定されました。

#### 重要度

Error

## 対処

指定したクラスタの情報や状態を確認し、再度操作を行ってください。

## **50182208:** 仮想ディスクの補修に失敗しました。内部通信に失敗しました。

#### 重要度

Error

## 対処

ISM-VAを再起動してください。その後、再度操作を行ってください。改善しない場合は、保守資料を採取して、当社技術員に連絡し てください。

## **50182209:** 仮想ディスクの補修に失敗しました。操作に失敗しました。

## 重要度

Error

## 対処

仮想化管理ソフトウェアより対象ホストの状態を確認し、異常を取り除いてください。その後、再度操作を行ってください。

# **1.18** ホストのシャットダウン時のメッセージ

## **10182500:** ノードシャットダウンの要求を受付けました。

## 重要度

Info

不要です。

## **10182501**:ノードのシャットダウンに成功しました。

## 重要度

Info

### 対処

不要です。

## **50182500**:ノードのシャットダウンに失敗しました。内部エラーが発生しました。

## 重要度

Error

## 対処

保守資料を採取して、当社技術員に連絡してください。

## **50182501**:ノードのシャットダウンに失敗しました。ユーザー権限が不正です。

### 重要度

Error

#### 対処

操作中のユーザーの実行権限を確認してください。適切なユーザー権限で操作してください。

## **50182502**:ノードのシャットダウンに失敗しました。データベース読み込みに失敗しました。

#### 重要度

Error

#### 対処

しばらく(1分~数分)の間をおいて、再度実行してください。または、ISM-VAを再起動し、再度操作を行ってください。

## **50182503**:ノードのシャットダウンに失敗しました。パラメーターの指定に誤りがあります。

#### 重要度

Error

## 対処

入力パラメーターおよび仮想化管理ソフトウェアの登録情報、ノード登録情報を見直し、対処を行ったあとに再度操作を行ってください。

## **50182504**:ノードのシャットダウンに失敗しました。対象外または存在しないノードが指定されました。

## 重要度

Error

## 対処

指定したリソースを確認し、再度操作を行ってください。

## **50182505**:ノードのシャットダウンに失敗しました。内部通信に失敗しました。

## 重要度

ISM-VAを再起動してください。その後、再度操作を行ってください。改善しない場合は、保守資料を採取して、当社技術員に連絡し てください。

## **50182506**:ノードのシャットダウンに失敗しました。操作に失敗しました。

## 重要度

Error

## 対処

仮想化管理ソフトウェアより対象のホストの状態を確認し、異常を取り除いてください。その後、再度操作を行ってください。

# 第**2**章 クラスタ作成機能のメッセージ

クラスタ作成機能から出力されるメッセージについて説明します。

## メッセージの出力

クラスタ作成に関するメッセージは、ISMのイベントログとして出力されます。

イベントログは、ISMのGUIでグローバルナビゲーションメニューから[イベント]-[イベント]を選択して参照できます。

## メッセージ体系

クラスタ作成に関するメッセージの体系は以下のとおりです。

#### %X%Y%ZZ%WWWW

%X:重要度

%Y:"0"固定

%ZZ:クラスタ作成機能の識別番号

%WWWW:メッセージ発生元

・ 重要度

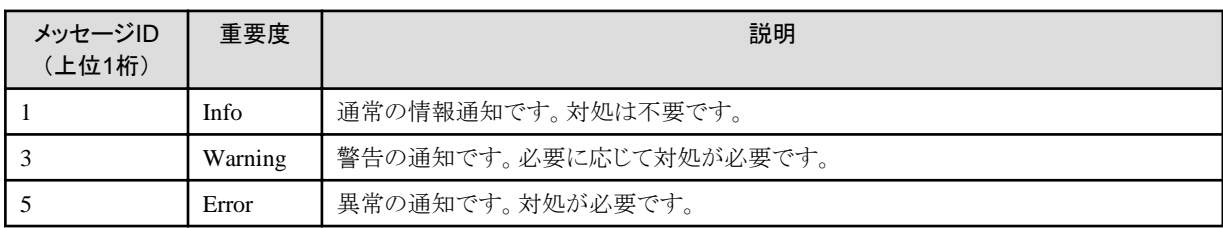

・ クラスタ作成機能の識別番号

クラスタ作成機能に割り当てられている固定の識別番号であり、「21」です。

・ メッセージ発生元

メッセージを発生させた箇所を表す番号(上2桁)と、メッセージ別に割り当てられる番号(下2桁)で構成されます。

メッセージIDとメッセージ発生元の関係は以下のとおりです。

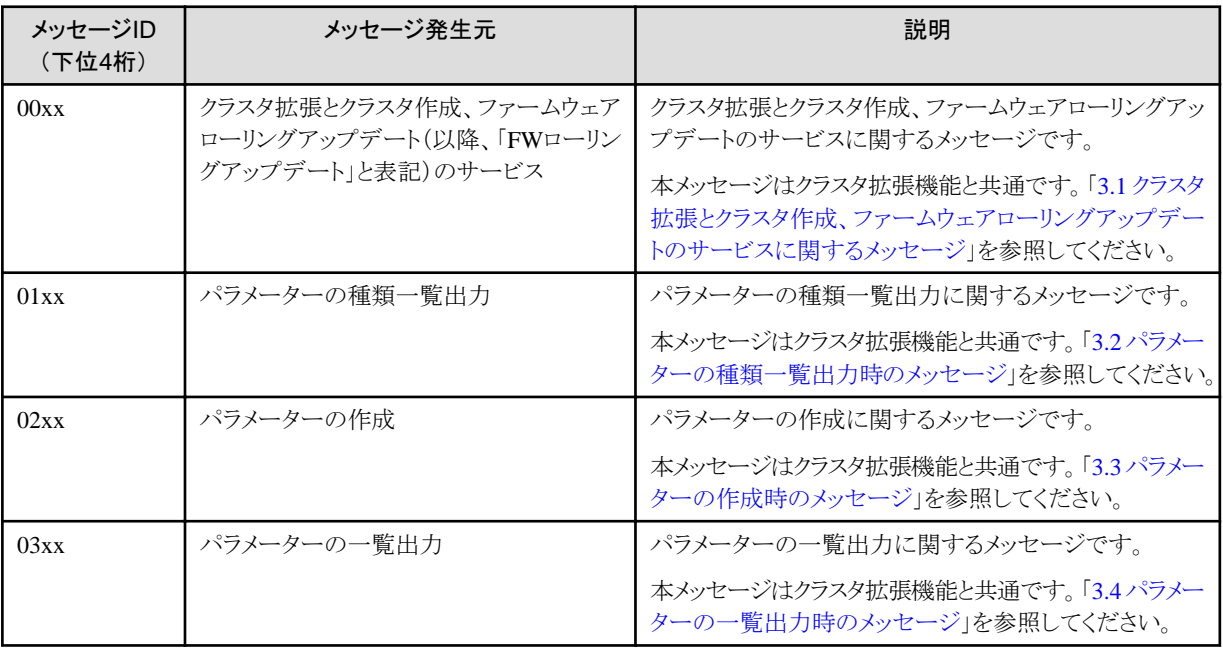

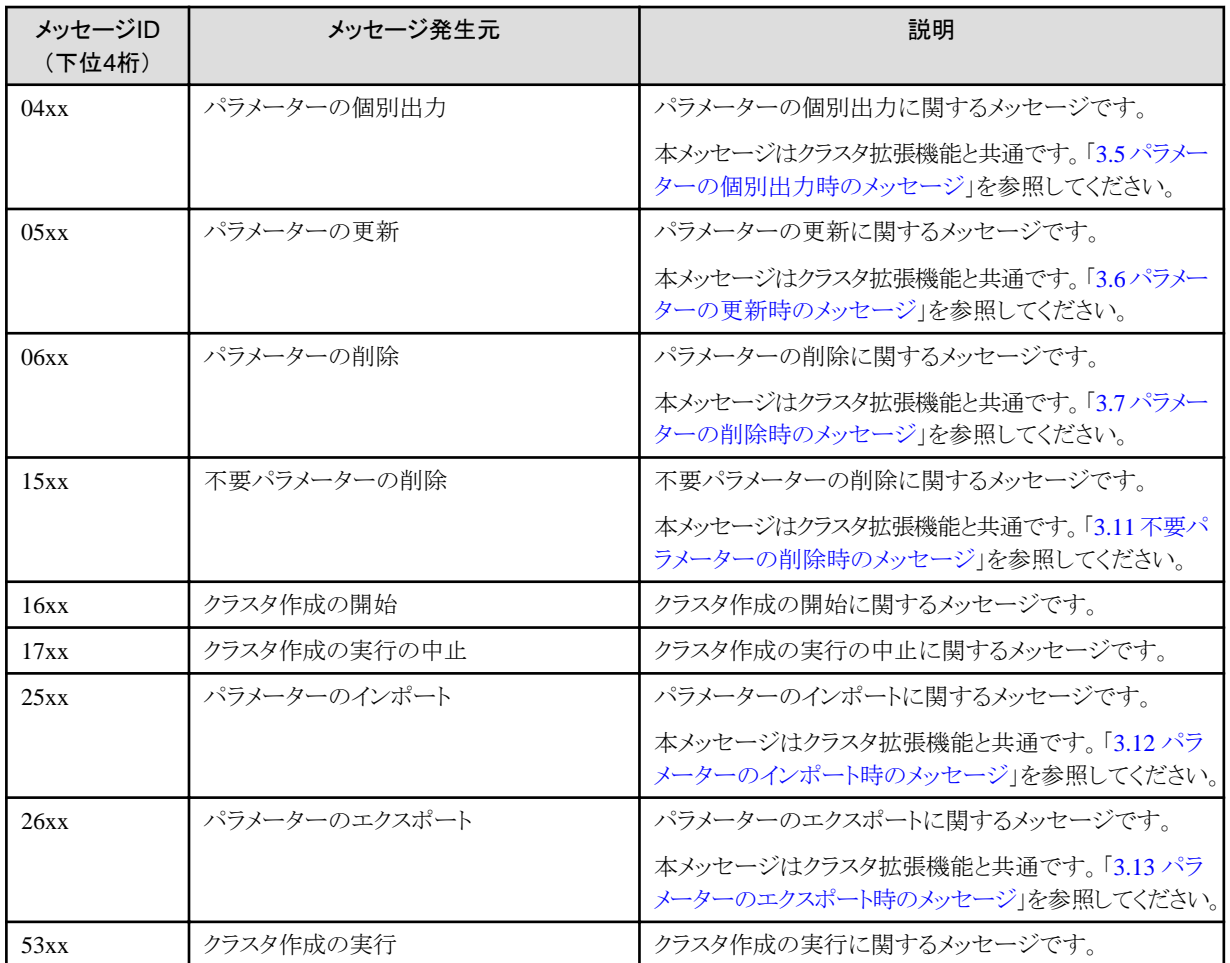

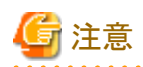

- ・ クラスタ作成機能の実行時にエラーが発生した場合、クラスタ作成機能を再実行してください。対処欄に対処方法が記載されてい るものは対処を行ってください。再実行しても問題が解決しない場合は、保守資料を採取して当社技術員に連絡してください。
	- プロファイル適用によるOSインストールが完了している場合は、新規クラスタを構成するサーバの電源がオンになっていることを確認 してからクラスタ作成機能を再実行してください。
	- 新規クラスタを構成するサーバがメンテナンスモードになっている場合は、以下の手順でメンテナンスモードを終了してからクラスタ 作成機能を再実行してください。
		- 1. vSphere Web ClientでvCSAにログインします。
		- 2. 「ホーム」画面で[ホーム]-[ホストおよびクラスタ]の[<クラスタ名>]-[<ホスト名>]を選択後、右クリックして[メンテナンスモード]- [メンテナンス モードの終了]を選択します。
- ・ 対処欄に記載された対処方法で対処できない場合は、保守資料を採取して当社技術員に連絡してください。
- ・ 保守資料の採取方法については、『解説書』の「4.5.2 ISM for PRIMEFLEXの保守資料」を参照してください。

# **2.1** クラスタ作成の開始時のメッセージ(**ISM 2.4.0**/**ISM 2.4.0.a**)

## **10211601:** クラスタ作成の実行に成功しました。**(**詳細情報**)**

#### 重要度

Info

不要です。

## **50211601:** クラスタ作成の実行に失敗しました。入力パラメーターが指定されていません。**(**詳細情報**)**

#### 重要度

Error

## 対処

入力パラメーターを指定して再実行してください。

## **50211602:** クラスタ作成の実行に失敗しました。入力パラメーターの指定に誤りがあります。**(**詳細情報**)**

## 重要度

Error

## 対処

入力パラメーターを正しく指定して再実行してください。

## **50211603:** クラスタ作成の実行に失敗しました。権限のない操作です。**(**詳細情報**)**

### 重要度

Error

#### 対処

権限を有するユーザーで再実行してください。

## **50211604:** クラスタ作成の実行に失敗しました。指定されたリソースは存在しないか、既に削除されています。**(**詳細情報**)**

#### 重要度

Error

#### 対処

リソースの状態を確認のうえ、再実行してください。

## **50211605:** クラスタ作成の実行に失敗しました。指定されたリソースは既に存在しています。**(**詳細情報**)**

## 重要度

Error

## 対処

リソースの状態を確認のうえ、再実行してください。

## **50211606:** クラスタ作成の実行に失敗しました。他の処理が実行中のため処理が実行できませんでした。**(**詳細情報**)**

## 重要度

Error

## 対処

時間をおいて、再実行してください。

## **50211607:** クラスタ作成の実行に失敗しました。サービスに接続できませんでした。**(**詳細情報**)**

## 重要度

接続先の状態を確認してください。

接続情報(ドメイン名、IPアドレス、アカウント名、パスワード)を確認してください。

CMSおよび対象サーバ(iRMC、OS)の接続情報については、ISMの登録内容を確認してください。

DNSサーバの接続情報については、パラメーターの指定内容を確認してください。

## **50211608:** クラスタ作成の実行に失敗しました。データベースアクセスに失敗しました。**(**詳細情報**)**

#### 重要度

Error

## 対処

ISM-VAを再起動してください。再起動しても改善されない場合は、保守資料を採取して、当社技術員に連絡してください。

## **50211609:** クラスタ作成の実行に失敗しました。設定処理に失敗しました。**(**詳細情報**)**

#### 重要度

Error

#### 対処

環境設定およびパラメーターの設定値を確認のうえ、再実行してください。

## **50211610:** クラスタ作成の実行に失敗しました。検証処理に失敗しました。**(**詳細情報**)**

#### 重要度

Error

### 対処

以下の対処をして、再実行してください。

問題が解決しない場合は、保守資料を採取して、当社技術員に連絡してください。

対処例については、「2.6 [クラスタ作成エラー時の対処例](#page-54-0)」を参照してください。対処例で問題が解決しない場合は以下を確認して ください。

- ・ クラスタ定義パラメーターの設定値に誤りがないか確認してください。 クラスタ定義パラメーターの詳細については、『ISM for PRIMEFLEX 設定値一覧』の以下箇所を参照してください。
	- 「3.1 PRIMEFLEX for VMware vSANのクラスタ定義パラメーター設定値一覧(クラスタ作成機能)」
	- 「3.2 PRIMEFLEX for Microsoft Storage Spaces Directのクラスタ定義パラメーター設定値一覧(クラスタ作成機能)」
- ・ クラスタ作成の事前準備に不足や誤りなどがないか確認してください。 事前準備の詳細については、『操作手順書』の以下箇所を参照してください。
	- 「6.7.1 事前準備」
	- 「6.8.1 事前準備」
- ・ クラスタ作成の動作要件を確認してください。詳細については、『操作手順書』の以下箇所を参照してください。
	- 「6.7.2.1 クラスタ作成の動作要件」
	- 「6.8.2.1 クラスタ作成の動作要件」
- ・ Windows OSのライセンス条項に承諾されているか確認してください。 ライセンス条項の承諾の詳細については、『操作手順書』の「6.8.2.2 クラスタ作成手順」の手順12~26を参照してください。

**50211611:** クラスタ作成の実行に失敗しました。環境設定に誤りがあります。**(**詳細情報**)**

## 重要度

Error

## 対処

以下の対処をして、再実行してください。

問題が解決しない場合は、保守資料を採取して、当社技術員に連絡してください。

対処例については、「2.6 [クラスタ作成エラー時の対処例](#page-54-0)」を参照してください。対処例で問題が解決しない場合は以下を確認して ください。

- ・ クラスタ定義パラメーターの設定値に誤りがないか確認してください。 クラスタ定義パラメーターの詳細については、『ISM for PRIMEFLEX 設定値一覧』の以下箇所を参照してください。
	- 「3.1 PRIMEFLEX for VMware vSANのクラスタ定義パラメーター設定値一覧(クラスタ作成機能)」
	- 「3.2 PRIMEFLEX for Microsoft Storage Spaces Directのクラスタ定義パラメーター設定値一覧(クラスタ作成機能)」
- ・ クラスタ作成の事前準備に不足や誤りなどがないか確認してください。 事前準備の詳細については、『操作手順書』の以下箇所を参照してください。
	- 「6.7.1 事前準備」
	- 「6.8.1 事前準備」
- ・ クラスタ作成の動作要件を確認してください。詳細については、『操作手順書』の以下箇所を参照してください。
	- 「6.7.2.1 クラスタ作成の動作要件」
	- 「6.8.2.1 クラスタ作成の動作要件」
- ・ Windows OSのライセンス条項に承諾されているか確認してください。 ライセンス条項の承諾の詳細については、『操作手順書』の「6.8.2.2 クラスタ作成手順」の手順12~26を参照してください。

## **50211612:** クラスタ作成の実行に失敗しました。クラスタ拡張/クラスタ作成実行状態が要求を処理できる状態ではあ りません。**(**詳細情報**)**

## 重要度

Error

## 対処

クラスタ作成実行状態を確認のうえ、再実行してください。

## **50211613:** クラスタ作成の実行に失敗しました。システムエラーが発生しました。**(**詳細情報**)**

## 重要度

Error

## 対処

システムの状態を確認のうえ、再実行してください。

対処例については、「2.6[クラスタ作成エラー時の対処例](#page-54-0)」を参照してください。

# **2.2** クラスタ作成の開始時のメッセージ(**ISM 2.4.0.b** 以降)

**10211601:** クラスタ作成の開始に成功しました。**(**詳細情報**)**

## 重要度

Info

対処

不要です。

## **50211601:** クラスタ作成の開始に失敗しました。入力パラメーターが指定されていません。**(**詳細情報**)**

#### 重要度

Error

#### 対処

入力パラメーターを指定して再実行してください。

## **50211602:** クラスタ作成の開始に失敗しました。入力パラメーターの指定に誤りがあります。**(**詳細情報**)**

#### 重要度

Error

## 対処

入力パラメーターを正しく指定して再実行してください。

## **50211603:** クラスタ作成の開始に失敗しました。権限のない操作です。**(**詳細情報**)**

#### 重要度

Error

#### 対処

権限を有するユーザーで再実行してください。

## **50211604:** クラスタ作成の開始に失敗しました。指定されたリソースは存在しないか、既に削除されています。**(**詳細情報**)**

#### 重要度

Error

## 対処

リソースの状態を確認のうえ、再実行してください。

## **50211605:** クラスタ作成の開始に失敗しました。指定されたリソースは既に存在しています。**(**詳細情報**)**

#### 重要度

Error

## 対処

リソースの状態を確認のうえ、再実行してください。

## **50211606:** クラスタ作成の開始に失敗しました。他の処理が実行中のため処理が実行できませんでした。**(**詳細情報**)**

## 重要度

Error

## 対処

時間をおいて、再実行してください。

## **50211607:** クラスタ作成の開始に失敗しました。サービスに接続できませんでした。**(**詳細情報**)**

## 重要度

Error

## 対処

接続先の状態を確認してください。

接続情報(ドメイン名、IPアドレス、アカウント名、パスワード)を確認してください。

CMSおよび対象サーバ(iRMC、OS)の接続情報については、ISMの登録内容を確認してください。

DNSサーバの接続情報については、パラメーターの指定内容を確認してください。

## **50211608:** クラスタ作成の開始に失敗しました。データベースアクセスに失敗しました。**(**詳細情報**)**

#### 重要度

Error

#### 対処

ISM-VAを再起動してください。再起動しても改善されない場合は、保守資料を採取して、当社技術員に連絡してください。

#### **50211609:** クラスタ作成の開始に失敗しました。設定処理に失敗しました。**(**詳細情報**)**

#### 重要度

Error

## 対処

環境設定およびパラメーターの設定値を確認のうえ、再実行してください。

#### **50211610:** クラスタ作成の開始に失敗しました。検証処理に失敗しました。**(**詳細情報**)**

#### 重要度

Error

#### 対処

以下の対処をして、再実行してください。

問題が解決しない場合は、保守資料を採取して、当社技術員に連絡してください。

対処例については、「2.6 [クラスタ作成エラー時の対処例](#page-54-0)」を参照してください。対処例で問題が解決しない場合は以下を確認して ください。

- ・ クラスタ定義パラメーターの設定値に誤りがないか確認してください。 クラスタ定義パラメーターの詳細については、『ISM for PRIMEFLEX 設定値一覧』の以下箇所を参照してください。
	- 「3.1 PRIMEFLEX for VMware vSANのクラスタ定義パラメーター設定値一覧(クラスタ作成機能)」
	- 「3.2 PRIMEFLEX for Microsoft Storage Spaces Directのクラスタ定義パラメーター設定値一覧(クラスタ作成機能)」
- ・ クラスタ作成の事前準備に不足や誤りなどがないか確認してください。 事前準備の詳細については、『操作手順書』の以下箇所を参照してください。
	- 「6.7.1 事前準備」
	- 「6.8.1 事前準備」
- ・ クラスタ作成の動作要件を確認してください。詳細については、『操作手順書』の以下箇所を参照してください。
	- 「6.7.2.1 クラスタ作成の動作要件」
	- 「6.8.2.1 クラスタ作成の動作要件」
- ・ Windows OSのライセンス条項に承諾されているか確認してください。 ライセンス条項の承諾の詳細については、『操作手順書』の「6.8.2.2 クラスタ作成手順」の手順12~26を参照してください。

#### **50211611:** クラスタ作成の開始に失敗しました。環境設定に誤りがあります。**(**詳細情報**)**

## 重要度

以下の対処をして、再実行してください。

問題が解決しない場合は、保守資料を採取して、当社技術員に連絡してください。

対処例については、「2.6 [クラスタ作成エラー時の対処例](#page-54-0)」を参照してください。対処例で問題が解決しない場合は以下を確認して ください。

- ・ クラスタ定義パラメーターの設定値に誤りがないか確認してください。 クラスタ定義パラメーターの詳細については、『ISM for PRIMEFLEX 設定値一覧』の以下箇所を参照してください。
	- 「3.1 PRIMEFLEX for VMware vSANのクラスタ定義パラメーター設定値一覧(クラスタ作成機能)」
	- 「3.2 PRIMEFLEX for Microsoft Storage Spaces Directのクラスタ定義パラメーター設定値一覧(クラスタ作成機能)」
- ・ クラスタ作成の事前準備に不足や誤りなどがないか確認してください。 事前進備の詳細については、『操作手順書』の以下箇所を参照してください。
	- 「6.7.1 事前準備」
	- 「6.8.1 事前準備」
- ・ クラスタ作成の動作要件を確認してください。詳細については、『操作手順書』の以下箇所を参照してください。
	- 「6.7.2.1 クラスタ作成の動作要件」
	- 「6.8.2.1 クラスタ作成の動作要件」
- ・ Windows OSのライセンス条項に承諾されているか確認してください。 ライセンス条項の承諾の詳細については、『操作手順書』の「6.8.2.2 クラスタ作成手順」の手順12~26を参照してください。

## **50211612:** クラスタ作成の開始に失敗しました。クラスタ拡張/クラスタ作成実行状態が要求を処理できる状態ではあ りません。**(**詳細情報**)**

#### 重要度

Error

#### 対処

クラスタ作成実行状態を確認のうえ、再実行してください。

## **50211613:** クラスタ作成の開始に失敗しました。システムエラーが発生しました。**(**詳細情報**)**

#### 重要度

Error

## 対処

システムの状態を確認のうえ、再実行してください。

対処例については、「2.6[クラスタ作成エラー時の対処例](#page-54-0)」を参照してください。

# **2.3** クラスタ作成の実行の中止時のメッセージ

## **50211701:** クラスタ作成の実行の中止に失敗しました。クラスタ作成実行状態が要求を処理できる状態ではありません。 **(**詳細情報**)**

### 重要度

Error

#### 対処

クラスタ作成実行状態を確認のうえ、再実行してください。

## **50211702:** クラスタ作成の実行の中止に失敗しました。入力パラメーターの指定に誤りがあります。**(**詳細情報**)**

## 重要度

Error

## 対処

```
入力パラメーターを正しく指定して再実行してください。
```
### **50211703:** クラスタ作成の実行の中止に失敗しました。権限のない操作です。**(**詳細情報**)**

#### 重要度

Error

## 対処

権限を有するユーザーで再実行してください。

## **50211704:** クラスタ作成の実行の中止に失敗しました。指定されたリソースは存在しないか、既に削除されています。**(**詳 細情報**)**

## 重要度

Error

#### 対処

リソースの状態を確認のうえ、再実行してください。

## **50211705:** クラスタ作成の実行の中止に失敗しました。指定されたリソースは既に存在しています。**(**詳細情報**)**

#### 重要度

Error

#### 対処

リソースの状態を確認のうえ、再実行してください。

## **50211706:** クラスタ作成の実行の中止に失敗しました。他の処理が実行中のため処理が実行できませんでした。**(**詳細 情報**)**

## 重要度

Error

## 対処

時間をおいて、再実行してください。

## **50211707:** クラスタ作成の実行の中止に失敗しました。サービスに接続できませんでした。**(**詳細情報**)**

## 重要度

Error

## 対処

接続先の状態を確認してください。

接続情報(ドメイン名、IPアドレス、アカウント名、パスワード)を確認してください。

CMSおよび対象サーバ(iRMC、OS)の接続情報については、ISMの登録内容を確認してください。

DNSサーバの接続情報については、パラメーターの指定内容を確認してください。

## **50211708:** クラスタ作成の実行の中止に失敗しました。データベースアクセスに失敗しました。**(**詳細情報**)**

## 重要度

Error

## 対処

ISM-VAを再起動してください。再起動しても改善されない場合は、保守資料を採取して、当社技術員に連絡してください。

### **50211711:** クラスタ作成の実行の中止に失敗しました。環境設定に誤りがあります。**(**詳細情報**)**

#### 重要度

Error

## 対処

以下の対処をして、再実行してください。

問題が解決しない場合は、保守資料を採取して、当社技術員に連絡してください。

対処例については、「2.6 [クラスタ作成エラー時の対処例](#page-54-0)」を参照してください。対処例で問題が解決しない場合は以下を確認して ください。

- ・ クラスタ定義パラメーターの設定値に誤りがないか確認してください。 クラスタ定義パラメーターの詳細については、『ISM for PRIMEFLEX 設定値一覧』の以下箇所を参照してください。
	- 「3.1 PRIMEFLEX for VMware vSAN のクラスタ定義パラメーター設定値一覧(クラスタ作成機能)」
	- 「3.2 PRIMEFLEX for Microsoft Storage Spaces Directのクラスタ定義パラメーター設定値一覧(クラスタ作成機能)」
- ・ クラスタ作成の事前準備に不足や誤りなどがないか確認してください。 事前準備の詳細については、『操作手順書』の以下箇所を参照してください。
	- 「6.7.1 事前準備」
	- 「6.8.1 事前準備」
- ・ クラスタ作成の動作要件を確認してください。詳細については、『操作手順書』の以下箇所を参照してください。
	- 「6.7.2.1 クラスタ作成の動作要件」
	- 「6.8.2.1 クラスタ作成の動作要件」
- ・ Windows OSのライセンス条項に承諾されているか確認してください。 ライセンス条項の承諾の詳細については、『操作手順書』の「6.8.2.2 クラスタ作成手順」の手順12~26を参照してください。

## **50211712:** クラスタ作成の実行の中止に失敗しました。クラスタ拡張/クラスタ作成実行状態が要求を処理できる状態で はありません。**(**詳細情報**)**

## 重要度

Error

#### 対処

クラスタ作成実行状態を確認のうえ、再実行してください。

#### **50211713:** クラスタ作成の実行の中止に失敗しました。システムエラーが発生しました。**(**詳細情報**)**

#### 重要度

Error

#### 対処

システムの状態を確認のうえ、再実行してください。

対処例については、「2.6 [クラスタ作成エラー時の対処例](#page-54-0)」を参照してください。

# **2.4** クラスタ作成の実行時のメッセージ(**ISM 2.4.0**/**ISM 2.4.0.a**)

## **10215301:** クラスタ作成に成功しました。**(**詳細情報**)**

#### 重要度

Info

### 対処

不要です。

## **10215302:** クラスタ作成をキャンセルしました。

## 重要度

Info

#### 対処

不要です。

## **50215301:** クラスタ作成に失敗しました。入力パラメーターが指定されていません。**(**詳細情報**)**

## 重要度

Error

## 対処

入力パラメーターを指定して再実行してください。

## **50215302:** クラスタ作成に失敗しました。入力パラメーターの指定に誤りがあります。**(**詳細情報**)**

#### 重要度

Error

#### 対処

入力パラメーターを正しく指定して再実行してください。

## **50215303:** クラスタ作成に失敗しました。権限のない操作です。**(**詳細情報**)**

## 重要度

Error

#### 対処

```
権限を有するユーザーで再実行してください。
```
## **50215304:** クラスタ作成に失敗しました。指定されたリソースは存在しないか、既に削除されています。**(**詳細情報**)**

## 重要度

Error

## 対処

リソースの状態を確認のうえ、再実行してください。

## **50215305:** クラスタ作成に失敗しました。指定されたリソースは既に存在しています。**(**詳細情報**)**

## 重要度

リソースの状態を確認のうえ、再実行してください。

## **50215306:** クラスタ作成に失敗しました。他の処理が実行中のため処理が実行できませんでした。**(**詳細情報**)**

#### 重要度

Error

#### 対処

時間をおいて、再実行してください。

## **50215307:** クラスタ作成に失敗しました。サービスに接続できませんでした。**(**詳細情報**)**

#### 重要度

Error

#### 対処

接続先の状態を確認してください。

接続情報(ドメイン名、IPアドレス、アカウント名、パスワード)を確認してください。

CMSおよび対象サーバ(iRMC、OS)の接続情報については、ISMの登録内容を確認してください。

DNSサーバの接続情報については、クラスタ定義パラメーターの指定内容を確認してください。

## **50215308:** クラスタ作成に失敗しました。データベースアクセスに失敗しました。**(**詳細情報**)**

#### 重要度

Error

#### 対処

ISM-VAを再起動してください。再起動しても改善されない場合は、保守資料を採取して、当社技術員に連絡してください。

## **50215309:** クラスタ作成に失敗しました。クラスタ作成タスクの設定処理でエラーが発生しました。**(**詳細情報**)**

## 重要度

Error

## 対処

以下の対処をして、再実行してください。

問題が解決しない場合は、保守資料を採取して、当社技術員に連絡してください。

対処例については、「2.6 [クラスタ作成エラー時の対処例](#page-54-0)」を参照してください。対処例で問題が解決しない場合は以下を確認して ください。

- ・ クラスタ定義パラメーターの設定値に誤りがないか確認してください。 クラスタ定義パラメーターの詳細については、『ISM for PRIMEFLEX 設定値一覧』の以下箇所を参照してください。
	- 「3.1 PRIMEFLEX for VMware vSANのクラスタ定義パラメーター設定値一覧(クラスタ作成機能)」
	- 「3.2 PRIMEFLEX for Microsoft Storage Spaces Directのクラスタ定義パラメーター設定値一覧(クラスタ作成機能)」
- ・ クラスタ作成の事前準備に不足や誤りなどがないか確認してください。 事前準備の詳細については、『操作手順書』の以下箇所を参照してください。
	- 「6.7.1 事前準備」
	- 「6.8.1 事前準備」
- ・ クラスタ作成の動作要件を確認してください。詳細については、『操作手順書』の以下箇所を参照してください。
	- 「6.7.2.1 クラスタ作成の動作要件」

- 「6.8.2.1 クラスタ作成の動作要件」

・ Windows OSのライセンス条項に承諾されているか確認してください。 ライセンス条項の承諾の詳細については、『操作手順書』の「6.8.2.2 クラスタ作成手順」の手順12~26を参照してください。

#### **50215310:** クラスタ作成に失敗しました。クラスタ作成タスクの検証処理でエラーが発生しました。**(**詳細情報**)**

#### 重要度

Error

## 対処

以下の対処をして、再実行してください。

問題が解決しない場合は、保守資料を採取して、当社技術員に連絡してください。

対処例については、「2.6 [クラスタ作成エラー時の対処例](#page-54-0)」を参照してください。対処例で問題が解決しない場合は以下を確認して ください。

- ・ クラスタ定義パラメーターの設定値に誤りがないか確認してください。 クラスタ定義パラメーターの詳細については、『ISM for PRIMEFLEX 設定値一覧』の以下箇所を参照してください。
	- 「3.1 PRIMEFLEX for VMware vSANのクラスタ定義パラメーター設定値一覧(クラスタ作成機能)」
	- 「3.2 PRIMEFLEX for Microsoft Storage Spaces Directのクラスタ定義パラメーター設定値一覧(クラスタ作成機能)」
- ・ クラスタ作成の事前準備に不足や誤りなどがないか確認してください。 事前準備の詳細については、『操作手順書』の以下箇所を参照してください。
	- 「6.7.1 事前準備」
	- 「6.8.1 事前準備」
- ・ クラスタ作成の動作要件を確認してください。詳細については、『操作手順書』の以下箇所を参照してください。
	- 「6.7.2.1 クラスタ作成の動作要件」
	- 「6.8.2.1 クラスタ作成の動作要件」
- ・ Windows OSのライセンス条項に承諾されているか確認してください。 ライセンス条項の承諾の詳細については、『操作手順書』の「6.8.2.2 クラスタ作成手順」の手順12~26を参照してください。

#### **50215313:** クラスタ作成に失敗しました。システムエラーが発生しました。**(**詳細情報**)**

#### 重要度

Error

### 対処

システムの状態を確認のうえ、再実行してください。

対処例については、「2.6[クラスタ作成エラー時の対処例](#page-54-0)」を参照してください。

## **2.5** クラスタ作成の実行時のメッセージ(**ISM 2.4.0.b** 以降)

## **10215301:** クラスタ作成の実行に成功しました。**(**詳細情報**)**

## 重要度

Info

#### 対処

不要です。

## **10215302:** クラスタ作成の実行をキャンセルしました。

## 重要度

Info

## 対処

不要です。

## **50215301:** クラスタ作成の実行に失敗しました。入力パラメーターが指定されていません。**(**詳細情報**)**

#### 重要度

Error

## 対処

入力パラメーターを指定して再実行してください。

## **50215302:** クラスタ作成の実行に失敗しました。入力パラメーターの指定に誤りがあります。**(**詳細情報**)**

## 重要度

Error

## 対処

入力パラメーターを正しく指定して再実行してください。

## **50215303:** クラスタ作成の実行に失敗しました。権限のない操作です。**(**詳細情報**)**

#### 重要度

Error

## 対処

権限を有するユーザーで再実行してください。

## **50215304:** クラスタ作成の実行に失敗しました。指定されたリソースは存在しないか、既に削除されています。**(**詳細情報**)**

#### 重要度

Error

## 対処

リソースの状態を確認のうえ、再実行してください。

## **50215305:** クラスタ作成の実行に失敗しました。指定されたリソースは既に存在しています。**(**詳細情報**)**

## 重要度

Error

## 対処

リソースの状態を確認のうえ、再実行してください。

## **50215306:** クラスタ作成の実行に失敗しました。他の処理が実行中のため処理が実行できませんでした。**(**詳細情報**)**

## 重要度

Error

## 対処

時間をおいて、再実行してください。

## **50215307:** クラスタ作成の実行に失敗しました。サービスに接続できませんでした。**(**詳細情報**)**

## 重要度

Error

## 対処

接続先の状態を確認してください。

接続情報(ドメイン名、IPアドレス、アカウント名、パスワード)を確認してください。

CMSおよび対象サーバ(iRMC、OS)の接続情報については、ISMの登録内容を確認してください。

DNSサーバの接続情報については、クラスタ定義パラメーターの指定内容を確認してください。

### **50215308:** クラスタ作成の実行に失敗しました。データベースアクセスに失敗しました。**(**詳細情報**)**

#### 重要度

Error

#### 対処

ISM-VAを再起動してください。再起動しても改善されない場合は、保守資料を採取して、当社技術員に連絡してください。

#### **50215309:** クラスタ作成の実行に失敗しました。クラスタ作成タスクの設定処理でエラーが発生しました。**(**詳細情報**)**

#### 重要度

Error

## 対処

以下の対処をして、再実行してください。

問題が解決しない場合は、保守資料を採取して、当社技術員に連絡してください。

対処例については、「2.6 [クラスタ作成エラー時の対処例](#page-54-0)」を参照してください。対処例で問題が解決しない場合は以下を確認して ください。

- ・ クラスタ定義パラメーターの設定値に誤りがないか確認してください。 クラスタ定義パラメーターの詳細については、『ISM for PRIMEFLEX 設定値一覧』の以下箇所を参照してください。
	- 「3.1 PRIMEFLEX for VMware vSANのクラスタ定義パラメーター設定値一覧(クラスタ作成機能)」
	- 「3.2 PRIMEFLEX for Microsoft Storage Spaces Directのクラスタ定義パラメーター設定値一覧(クラスタ作成機能)」
- ・ クラスタ作成の事前準備に不足や誤りなどがないか確認してください。 事前準備の詳細については、『操作手順書』の以下箇所を参照してください。
	- 「6.7.1 事前準備」
	- 「6.8.1 事前準備」
- ・ クラスタ作成の動作要件を確認してください。詳細については、『操作手順書』の以下箇所を参照してください。
	- 「6.7.2.1 クラスタ作成の動作要件」
	- 「6.8.2.1 クラスタ作成の動作要件」
- ・ Windows OSのライセンス条項に承諾されているか確認してください。 ライセンス条項の承諾の詳細については、『操作手順書』の「6.8.2.2 クラスタ作成手順」の手順12~26を参照してください。

#### **50215310:** クラスタ作成の実行に失敗しました。クラスタ作成タスクの検証処理でエラーが発生しました。**(**詳細情報**)**

## 重要度

Error

#### 対処

以下の対処をして、再実行してください。

<span id="page-54-0"></span>問題が解決しない場合は、保守資料を採取して、当社技術員に連絡してください。

対処例については、「2.6 クラスタ作成エラー時の対処例」を参照してください。対処例で問題が解決しない場合は以下を確認して ください。

- ・ クラスタ定義パラメーターの設定値に誤りがないか確認してください。 クラスタ定義パラメーターの詳細については、『ISM for PRIMEFLEX 設定値一覧』の以下箇所を参照してください。
	- 「3.1 PRIMEFLEX for VMware vSANのクラスタ定義パラメーター設定値一覧(クラスタ作成機能)」
	- 「3.2 PRIMEFLEX for Microsoft Storage Spaces Directのクラスタ定義パラメーター設定値一覧(クラスタ作成機能)」
- ・ クラスタ作成の事前準備に不足や誤りなどがないか確認してください。 事前準備の詳細については、『操作手順書』の以下箇所を参照してください。
	- 「6.7.1 事前準備」
	- 「6.8.1 事前準備」
- ・ クラスタ作成の動作要件を確認してください。詳細については、『操作手順書』の以下箇所を参照してください。
	- 「6.7.2.1 クラスタ作成の動作要件」
	- 「6.8.2.1 クラスタ作成の動作要件」
- ・ Windows OSのライセンス条項に承諾されているか確認してください。 ライセンス条項の承諾の詳細については、『操作手順書』の「6.8.2.2 クラスタ作成手順」の手順12~26を参照してください。

## **50215313:** クラスタ作成の実行に失敗しました。システムエラーが発生しました。**(**詳細情報**)**

#### 重要度

Error

#### 対処

システムの状態を確認のうえ、再実行してください。

対処例については、「2.6クラスタ作成エラー時の対処例」を参照してください。

## **2.6** クラスタ作成エラー時の対処例

クラスタ作成の実行時にエラーが発生した場合の対処例について説明します。

以下の対処をして、再実行してください。

問題が解決しない場合は、保守資料を採取して、当社技術員に連絡してください。

#### 対処例1

(The task type setting process retried out; task type = Cluster Creation;  $id = 21$ ; task item set name = OS Settings; task item name = Joining ESXi Host to Domain; detail code = E010205)

(詳細情報)に上記の内容が含まれている場合、クラスタ定義パラメーターの[クラスタ詳細情報]-[LDAP]-[パスワード]に誤りがないか 確認してください。クラスタ定義パラメーターを修正して、再実行してください。

#### 対処例2

(The task type setting process retried out; task type = Cluster Creation; id = 14; task item set name = Cluster Settings; task item name = Create vmk On vDS; detail code = E010205)

(詳細情報)に上記の内容が含まれている場合、WinRMサービスが起動されているか確認してください。WinRMサービスを起動して、 再実行してください。

#### 対処例3

(The application of profile to node retried out; node name = esxi4; result = Error; detail code = E114505)

(詳細情報)に上記の内容が含まれている場合、新規クラスタを構成するサーバの管理LANケーブルが抜けていないか確認してく ださい。LANケーブルを接続して、再実行してください。

PRIMEFLEX HS/PRIMEFLEX for VMware vSANで上記の対処が該当しない場合は、プロファイルの[OS]-[管理LANネットワー クポート設定]-[ネットワークポート指定]の指定方法がMACアドレスに設定されているか確認してください。プロファイルを修正して、再 実行してください。

#### 対処例4

(Failed to check configuration space check using the IPMI command; command =  $[u'80'$ , u'28', u'00']; detail code = E000705)

(詳細情報)に上記の内容が含まれている場合、新規クラスタを構成するサーバのiRMC管理LANケーブルが抜けていないか確認し てください。LANケーブルを接続して、再実行してください。

#### 対処例5

(The task type setting process retried out; task type = Cluster Creation;  $id = 16$ ; task item set name = DNS Settings; task item name = Addition of a DNS host record; detail code = E010205)

(詳細情報)に上記の内容が含まれている場合、WinRMリスナーが登録されているか、またはWinRMリスナーで設定したポートが解放 されているか確認してください。WinRMリスナーを登録、またはWinRMリスナーで設定したポートを解放して、再実行してください。

WinRMリスナーの登録およびWinRMリスナーで設定したポートの解放は、以下の方法で確認できます。

- SSL暗号化通信で設定を行う場合は、『操作手順書』の「6.7.1.1 ADVMの証明書を作成する」の手順を参照してください。
- SSL暗号化通信せずに設定を行う場合は、以下のBasic認証の設定がされていることを確認してください。

(1)WinRMサービスの起動確認

『操作手順書』の「6.7.1.1.1 WinRMサービスの起動を確認する」を参照してください。

(2)WinRMサービスの設定確認

『操作手順書』の「6.7.1.1.2 WinRMサービスを設定する」-「(1) WinRMサービスの設定」を参照してください。

(3)WinRMリスナーの登録確認

コマンドプロンプトで以下のコマンドを実行してください。

winrm get winrm/config/listener?Address=\*+Transport=HTTP

以下のようなコマンド結果が返ってくれば、WinRMのリスナーが登録できています。

```
Listener
Address = * Transport = HTTP
 Port = 5985
 Hostname
Fnabled = trueURLPrefix = wsman CertificateThumbprint
ListeningOn = 127.0.0.1, 192.168.111.201, ::1
```
WinRMのリスナーが登録できていない場合、コマンドプロンプトで以下のコマンドを実行し、WinRMのリスナーを登録します。

winrm create winrm/config/listener?Address=\*+Transport=HTTP

(4)ファイアウォールのポート開放

コマンドプロンプトで以下のコマンドを実行してください。

Show-NetFirewallRule | ?{\$\_.LocalPort -match 5985}

以下のようなコマンド結果が返ってくれば、ファイアウォールのポート開放ができています。

\$\_ | Get-NetFirewallPortFilter Protocol : TCP

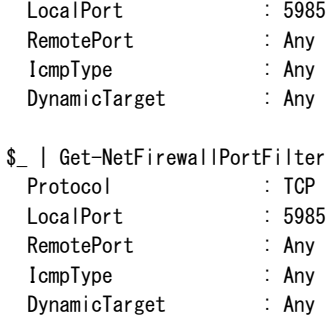

ファイアウォールのポート開放ができていない場合、コマンドプロンプトで以下のコマンドを実行し、ファイアウォールのポートを開放 します。

New-NetFirewallRule -DisplayName WinRM -Action Allow -Direction Inbound -Enabled True -Protocol TCP -LocalPort 5985

#### 対処例6

(The task type setting process retried out; task type = Cluster Creation; id = 14; task item set name = OS Settings; task item name = Wait Hyperv OS Boot; detail code = E010205)

(詳細情報)に上記の内容が含まれている場合、Windows OSのライセンス条項に承諾されているか確認してください。ライセンス条項に 承諾して、『操作手順書』の「6.8.2.2 クラスタ作成手順」を参照して、再実行してください。

#### 対処例7

(The task type setting process retried out; task type = Cluster Creation; id = 11; task item set name = OS Installation; task item name = Wait Hyperv OS Boot; detail code = E010205)

(詳細情報)に上記の内容が含まれている場合、以下の対処をして、再実行してください。

証明書が格納されているかどうかの確認方法は、以下のとおりです。

- 1. 新規クラスタを構成するサーバにAdoministrator権限ユーザーでリモートデスクトップ接続します。
- 2. エクスプローラーを開いて、以下のディレクトリに証明書(\*.cer、\*.pfx)が格納されているか確認します。

C:\PostInstall\UserApplication\postscript ClusterOperation

証明書が格納されていない場合、以下の手順で証明書を格納してください。

- 1. 新規クラスタを構成するサーバにリモートデスクトップ接続します。
- 2. エクスプローラーを開いて、以下のディレクトリに証明書(\*.cer、\*.pfx)を格納します。

C:\PostInstall\UserApplication\postscript\_ClusterOperation

3. 以下のディレクトリを削除します。

#### C:¥FISCRB¥Log

証明書が格納されている場合、以下の確認を実施してください。

- 1. 新規クラスタを構成するサーバにリモートデスクトップ接続します。
- 2. エクスプローラーを開いて、以下のディレクトリが作成されているか確認します。

#### C:¥FISCRB

3. C:\FISCRBディレクトリが作成されている場合、以降のIOSインストール後のスクリプト1の実行は不要です。クラスタ作成を再実行 してください。

証明書の格納を確認後、[OSインストール後のスクリプト]を実行します。

1. 新規クラスタを構成するサーバにリモートデスクトップ接続します。

2. 以下のバッチファイルを右クリックして[管理者として実行]を選択し、実行します。

C:\PostInstall\UserApplication\postscript\_ClusterOperation\WinSvr\_Setting.bat

3. 以下のファイルを開き、最後の行が「1 File(s) copied」であることを確認します。

C:\FISCRB\Log\post\_script.log

4. 作業で開いたファイルおよびディレクトリをすべて閉じます。

#### 対処例8

(Failed to apply file; before = 500.04.V0.61-0007; after = None; detail code = E116319)

(詳細情報)に上記の内容が含まれている場合、以下を確認してください。

- VMware SMIS Providerファイルを解凍している

例:VMware SMIS Providerファイル(VMW-ESX-5.5.0-lsiprovider-500.04.V0.63-0005-offline\_bundle-5240997.zip)を解凍した 場合のファイル

- vmware-esx-provider-lsiprovider.vib
- VMware MR\_SAS\_Providers-00.63.V0.05.txt
- README.txt
- VMware SMIS Providerファイルを複数アップロードしている

該当する場合は、以下の手順で不要なファイルを削除し、正しいファイルをアップロードして再実行してください。

不要なファイルの削除方法は、以下のとおりです。

- 1. 新規クラスタを構成するサーバ(ESXi)にSSH接続します。
- 2. 以下のコマンドを実行します。

cd /vmfs/volumes/datastore1

3. 以下のコマンドを実行して、不要なファイルを削除します。

rm <不要なファイル名>

例:VMware SMIS Providerファイルのオフラインバンドルを解凍した場合

rm vmware-esx-provider-lsiprovider.vib rm VMware\_MR\_SAS\_Providers-00.63.V0.05.txt rm README.txt

4. 適用ファイルをアップロードします。

適用ファイルのアップロードについては、『操作手順書』の「6.7.1.6 VMware SMIS Providerをアップロードする」を参照してくだ さい。

#### 対処例9

(Failed to connect to the SSH command target; host = 192.168.110.105; user = root; port = 22; detail = [Errno 113] No route to host; detail code = E000802)

(詳細情報)に上記の内容が含まれている場合、新規クラスタを構成するサーバの電源がオンか確認してください。新規クラスタを構成 するサーバの電源をオンにして、再実行してください。

#### 対処例10

(The task type setting process retried out; task type = Cluster Creation; id = 20; task item set name = Cluster Settings; task item name = Add Port On Host To vDS Single Port; detail code = E010205)

(詳細情報)に上記の内容が含まれている場合、クラスタ定義パラメーターの[ノード詳細情報]-[vDS]-[vDS]-[物理NIC]-[vmnic名]に誤 りがないか確認してください。クラスタ定義パラメーターを修正して、再実行してください。

(The task type setting process retried out; task type = Cluster Creation; id = 21; task item set name = Cluster Settings; task item name = Create vmk On vDS; detail code = E010205)

(詳細情報)に上記の内容が含まれている場合、お客様環境のvDS(管理用分散仮想スイッチ)にポートグループ「vSAN用ネットワー クポートグループ」が存在するか確認してください。クラスタ定義パラメーターを修正して、再実行してください。

#### 対処例12

(Failed to connect to the SSH command target; host = 192.168.190.107; user = root; port = 22; detail = [Errno 111] Connection refused; detail code = E000802)

(詳細情報)に上記の内容が含まれている場合、新規クラスタを構成するサーバにリモートデスクトップ接続し、SSHサービスが起動さ れているか確認してください。SSHサービスを起動して、再実行してください。

SSHサービスの確認方法は、以下のとおりです。

- 1. 新規クラスタを構成するサーバのOSにWebブラウザでアクセスします。
- 2. [管理]-[サービス]で以下のサービスの[ステータス]が「起動」であることを確認します。
	- 名前:TSM

名前:TSM-SSH

SSHサービスの起動方法は、以下のとおりです。

1. 以下のサービスを選択し、[アクション]-[ポリシー]-[ホストと連動して起動および停止]を実行します。

名前:TSM

名前:TSM-SSH

#### 対処例13

(The task type setting process retried out; task type = Cluster Creation; id = 22; task item set name = Cluster Settings; task item name = Add Host To Cluster; detail code = E010205)

(詳細情報)に上記の内容が含まれている場合、仮想リソース管理機能の事前設定を確認してください。事前設定をして、再実行し てください。

仮想リソース管理機能の事前設定については、『解説書』の「3.8 仮想リソース管理機能の事前設定」を参照してください。

#### 対処例14

(The task type setting process retried out; task type = Cluster Creation; id = 25; task item set name = Cluster Settings; task item name = Create Vm Switch; detail code = E010205)

(詳細情報)に上記の内容が含まれている場合、以下の誤りの可能性があります。

- 一 新規クラスタを構成するサーバのプロファイルのドメインのアカウント名/パスワードを誤って指定している可能性があります。プ ロファイルの設定が正しいか確認してください。プロファイルの設定を修正し、以下の対処をして、再実行してください。
	- 1. [誤って指定しているコンピュータ名]のサーバにAdministrator権限を持ったローカルユーザーでリモートデスクトップにア クセスします。
	- 2. 左下のWindowsアイコンを右クリックし、システムを起動します。
	- 3. [コンピューター名、ドメインおよびワークグループの設定]から[設定の変更]を選択し、[システムのプロパティ]の[コンピュー ター名]タブで[変更]を選択します。
	- 4. [所属するグループ]をワークグループにチェックを付けて、設定します。
	- 5. [コンピュータ名/ドメイン名の変更]でコンピュータ名を変更できるアクセス許可を持つアカウントのユーザとパスワード名を入力 します。
	- 6. サーバを再起動します。
	- 7. [誤って指定しているコンピュータ名]のサーバにAdministrator権限を持ったローカルユーザーでリモートデスクトップにア クセスします。
- 8. 左下のWindowsアイコンを右クリックし、システムを起動します。
- 9. [コンピューター名、ドメインおよびワークグループの設定]から[設定の変更]を選択し、「システムのプロパティ]の[コンピュー ター名]タブで[変更]を選択します。
- 10. [所属するグループ]をドメインにチェックを付けて設定します。
- 11. サーバを再起動します。
- クラスタ定義パラメーターの[CMS情報] [ユーザー名]、または[CMS情報] [パスワード]に誤りがないか確認してください。クラスタ 定義パラメーターを修正して、再実行してください。

(The task type setting process retried out; task type = Cluster Creation; id = 15; task item set name = Cluster Settings; task item name = Add Host To Datacenter; detail code = E010205)

(詳細情報)に上記の内容が含まれている場合、クラスタ定義パラメーターの[クラスタ詳細情報] - [ネットワーク] - [vSAN分散仮想ス イッチ設定] - [vDS-1およびvDS-2] - [ポートグループ] - [IPv4ネットワークアドレス]に誤りがないか確認してください。クラスタ定義パ ラメーターを修正して、再実行してください。

VMkernelアダプタが作成されている場合は、以下の手順でVMkernelアダプタを削除してから再実行してください。

- 1. vSphere Web ClientでvCSAにログインします。
- 2. 「トップ」画面から「ホーム]タブ-[インベントリ]-「ホストおよびクラスタ |の[<クラスタ名 > ]-[<ホスト名 > ]-[設定]-[ネットワーク]-[VMkernelアダプタ]を選択します。
- 3. IPアドレスを確認して、誤って指定しているIPアドレスのVMkernelアダプタを選択し、[選択したネットワークアダプタを削除します] を選択します。
- 4. 「VMkernel アダプタの削除」画面で削除するVMkernelアダプタを確認して、[OK]ボタンを選択します。

タスクが完了するとVMkernel アダプタの削除が完了します。

#### 対処例16

(The task type setting process retried out; task type = Cluster Creation; id = 15; task item set name = OS Installation; task item name = OS Version; detail code = E010205)

(詳細情報)に上記の内容が含まれている場合、新規クラスタを構成するサーバがハングアップしていないか確認してください。新規ク ラスタを構成するサーバを再起動して、再実行してください。iRMC Web Serverで[電源]ボタンを選択して[パワーサイクル]を選択す ることで、サーバを再起動できます。

#### 対処例17

(The application of profile to node retried out; node name = hv-host5; result = Error; detail code = E114505)

(詳細情報)に上記の内容が含まれている場合、DHCPサービスが停止していないか確認してください。DHCPサービスを起動して、再 実行してください。

#### 対処例18

(The task type setting process retried out; task type = Cluster Creation; id = 53; task item set name = Cluster Post Settings; task item name = Rename vSAN Datastore; detail code = E010205)

(詳細情報)に上記の内容が含まれている場合、クラスタ定義パラメーターの[クラスタ詳細情報] - [ストレージプール設定] - [ストレー ジプール名]が既存クラスタのストレージプール名と重複していないか確認してください。クラスタ定義パラメーターを修正して、再実行 してください。

#### 対処例19

(The task type setting process retried out; task type = Cluster Creation; id = 328; task item set name = Virtual Network Creation; task item name = Create Port Group on vDS; detail code = E010205)

(詳細情報)に上記の内容が含まれている場合、クラスタ定義パラメーターの[クラスタ詳細情報] - [ネットワーク設定] - [vSAN分散仮想 スイッチ設定] - [vDS設定情報] - [ポートグループ設定] - [ポートグループ名]が既存クラスタのポートグループ名と重複していないか確認 してください。クラスタ定義パラメーターを修正して、再実行してください。

(Failed to get iRMC user password from ISM; Failed to get attribute u'Password'; url = GET /core/nodes/10101/accounts/ 1; detail = u'Password'; detail code = E000114)

(詳細情報)に上記の内容が含まれている場合、以下の手順で対象サーバの通信方法を設定して、再実行してください。

1. ノードリストから、対象サーバのノード名を選択します。

「ノード詳細」画面が表示されます。

2. [アクション]ボタンから[編集]を選択します。

「編集」画面が表示されます。

3. [通信方法]を設定し、[適用]ボタンを選択します。

#### 対処例21

(The task type setting process retried out; task type = Cluster Creation; id = 15; task item set name = Cluster Creation; task item name = Creating Cluster; detail code = E010205)

(詳細情報)に上記の内容が含まれている場合、クラスタ定義パラメーターの[CMS]タブ-[IPv4アドレス]に誤りがないか確認してください。 クラスタ定義パラメーターを修正して、再実行してください。

#### 対処例22

(The task type setting process retried out; task type = Cluster Creation; id = 25; task item set name = Sync Sub Tasks; task item name = Sync Sub Tasks; detail code = E010205)

(詳細情報)に上記の内容が含まれている場合、新規クラスタを構成するサーバのプロファイルの[OS個別情報]-[コンピュータ名]が新規 クラスタを構成する他のサーバのコンピュータ名と重複していないか確認してください。確認の結果、重複していた場合、以下の対処 をして、再実行してください。

PRIMEFLEX for Microsoft Storage Spaces Directの場合の対処例です。

ADサーバの対処方法は、以下のとおりです。

- 1. ADにAdministrator権限を持ったドメインユーザーでリモートデスクトップ接続します。
- 2. ActiveDirectryユーザーとコンピューターを起動し、[<ドメイン名>]-[Computers]を選択します。
- 3. [誤って指定しているコンピュータ名]を削除します。

DNSサーバでホストレコードの再登録を行います。本手順はADがDNSサーバの機能を持っている場合(PRIMEFLEX構成のADVM) の対処方法になります。

- 1. ADにAdministrator権限を持ったドメインユーザーでリモートデスクトップ接続します。
- 2. DNSマネージャーを起動し、[<ADサーバ名>]-[前方参照ゾーン]-[<ドメイン名>]を選択します。
- 3. [データ]列のIPアドレスと[名前]列を確認します。
- 4. [誤って指定しているコンピュータ名]を選択し、上部メニューから[操作]-[削除]を選択します。
- 5. 「確認」画面で[はい]を選択します。
- 6. 上部メニューから[操作]-[新しいホスト(AまたはAAAA)...]を選択します。
- 7. [誤って指定しているコンピュータ名]の正しいノード情報を入力します。
- 8. [関連付けられたポインター(PTR)レコードを作成する]にチェックを付け、[ホストの追加]を選択します。
- 9. 「確認」画面で[OK]を選択し、「新しいホスト」画面で[完了]を選択します。

新規クラスタを構成するサーバでコンピュータ名の変更を行います。対処方法は、以下のとおりです。

- 1. [誤って指定しているコンピュータ名]のサーバにAdministrator権限を持ったローカルユーザーでリモートデスクトップにアクセ スします。
- 2. 左下のWindowsアイコンを右クリックし、システムを起動します。
- 3. [コンピューター名、ドメインおよびワークグループの設定]から[設定の変更]を選択し、[システムのプロパティ]の[コンピューター名] タブで[変更]を選択します。
- 4. [所属するグループ]をワークグループにチェックを付けて、設定します。
- 5. [コンピューター名]に正しい名前を入れて、[OK]を選択します。
- 6. [コンピュータ名/ドメイン名の変更]でコンピュータ名を変更できるアクセス許可を持つアカウントのユーザとパスワード名を入力し ます。
- 7. サーバを再起動します。
- 8. [誤って指定しているコンピュータ名]だけでなく、重複しているコンピュータ名すべてのサーバに対して、手順1~7を繰り返します。

新規クラスタを構成するサーバで証明書の登録を行います。対処方法は、以下のとおりです。

- 1. [誤って指定しているコンピュータ名]のサーバにAdministrator権限を持ったローカルユーザーでリモートデスクトップにアクセ スします。
- 2. [誤って指定しているコンピュータ名]のWinRMリスナーを削除します。

コマンドプロンプトから以下のコマンドを実行します。

>Winrm delete winrm/config/listener?Address=\*+Transport=HTTPS

- 3. mmc.exeを実行します。
- 4. 『操作手順書』の「6.7.1.1.2 WinRMサービスを設定する」の「(4) 証明書、サービス証明書の登録」を参照し、ADVM#1をサー バに読み替えて[コンソールルート]-[証明書(ローカルコンピューター)]-[個人]に登録されている誤って指定しているコンピュー ター名の証明書を削除します。
- 5. [コンソールルート]-[証明書(ローカルコンピューター)]-[信頼されたルート証明機関]に登録されている誤って指定しているコ ンピューター名の証明書を削除します。
- 6. 『操作手順書』の「6.7.1.1.2 WinRMサービスを設定する」の「(2) https通信の設定」、「(3) 証明書の作成」の手順を参照し、 ADVM#1をサーバに読み替えて正しいコンピュータ名の証明書、サービス証明書を作成します。正しいコンピュータ名の証明書 が作成されている場合は、証明書の作成は不要です。以下の手順7で証明書を登録してください。
- 7. 『操作手順書』の「6.7.1.1.2 WinRMサービスを設定する」の「(4) 証明書、サービス証明書の登録」、「(5) SSL証明書を登録」、 「(6) WinRMサービスへの証明書に記載された拇印を登録」の手順を参照し、ADVM#1をサーバに読み替えて正しいコンピュー タ名の証明書、サービス証明書を登録します。

新規クラスタを構成するサーバでのドメインの再参加を行います。対処方法は、以下のとおりです。

- 1. [誤って指定しているコンピュータ名]のサーバにAdministrator権限を持ったローカルユーザーでリモートデスクトップにアクセ スします。
- 2. 左下のWindowsアイコンを右クリックし、システムを起動します。
- 3. [コンピューター名、ドメインおよびワークグループの設定]から[設定の変更]を選択し、[システムのプロパティ]の[コンピューター名] タブで[変更]を選択します。
- 4. [所属するグループ]をドメインにチェックを付けて設定します。
- 5. サーバを再起動します。
- 6. [誤って指定しているコンピュータ名]だけでなく、重複しているコンピュータ名すべてのサーバに対して、手順1~5を繰り返します。

ADサーバでActive DirectoryへのSPNを確認します。確認方法は、以下のとおりです。

- 1. ADにAdministrator権限を持ったドメインユーザーでリモートデスクトップ接続します。
- 2. コマンドプロンプトで以下のコマンドを実行し、[誤って指定しているコンピュータ名]のサーバと重複しているコンピュータ名す べてのサーバのサービスプリンシパル名を確認してください。

>setspn -L <コンピュータ名>

ISM-VAでノード情報取得を行います。対処方法は、以下のとおりです。

1. ISMにAdministrator権限を持ったユーザーでログインします。

- 2. [管理]-[ノード]-[<誤って指定しているコンピュータ名のノード>]-[OS]を選択します。
- 3. [アクション]ボタンから[ノード情報取得]を選択します。
- 4. 数分待ってからISM GUIの画面更新(画面右上の更新ボタンを選択)をし、ノード名が正しく取得できていることを確認します。

PRIMEFLEX for VMware vSANの場合、vSphere Web ClientでvCSAにログインして、「トップ」画面から[ホーム]タブ-[インベントリ]-[ホ ストおよびクラスタ]の[<クラスタ名>]-[設定]-[フォールトドメインおよびストレッチクラスタ]-[フォールトドメイン]で新規クラスタを構成す るサーバのフォールトドメインホストを確認します。

1つのフォールトドメインに複数のホストが設定されている場合、新規クラスタを構成するサーバのプロファイルの[OS個別情報]-[ネッ トワーク1-[DHCP]-[コンピュータ名をDNSサーバから取得]-[コンピュータ名]が既存クラスタ、または新規クラスタを構成する他のサー バのコンピュータ名と重複していないか確認してください。確認の結果、重複している場合、以下の対処をしてください。

新規クラスタを構成するサーバでコンピュータ名の変更を行います。対処方法は、以下のとおりです。

- 1. iRMCのビデオリダイレクションを使用して、[誤って指定しているコンピュータ名]のサーバにアクセスします。
- 2. [F2]キーを押し、Administrator権限を持ったユーザーでログインします。
- 3. [Configure Management Network]-[DNS Configuration]を選択し、[Hostname]に正しいコンピュータ名を入力して[Enter]キーを 押します。
- 4. [Esc]キーを押して、表示される画面で[Y]キーを押します。
- 5. [Esc]キーを押して、画面に表示されている[Hostname]を確認します。

vCSAでローカルデータストア名の変更とフォールトドメインの変更を行います。対処方法は、以下のとおりです。

- 1. vSphere Web ClientでvCSAにログインします。
- 2. 「トップ」画面から[ホーム]タブ-[ストレージ]で[誤って指定しているコンピュータ名]のホストのローカルデータストアを選択します。
- 3. [アクション]-[名前の変更]を選択し、正しいローカルデータストア名を入力して、[OK]ボタンを選択します。
- 4. 「トップ」画面から[ホーム]タブ-[インベントリ]-[ホストおよびクラスタ]の[<クラスタ名>]-[設定]-[フォールトドメインおよびストレッ チクラスタ]-[フォールトドメイン]で[+]マークを選択します。

「新フォールトドメイン」画面が表示されます。

- 5. [名前]に「fd\_<ホスト名>」を入力します。
- 6. [表示]を[すべてのホスト]に設定し、対象ノードを選択して「OK」を選択します。

新規クラスタを構成するサーバでのドメインの再参加を行います。対処方法は、以下のとおりです。

PRIMEFLEX構成のADVM、またはお客様環境のADサーバを使用したActive Directory連携を行わない構成時は対処不要です。

- 1. Host Clientで[誤って指定しているコンピュータ名]のサーバにAdministrator権限を持ったユーザーでログインします。
- 2. [管理]-[セキュリティとユーザー]-[認証]を選択し、[ドメインへの参加の解除]を選択します。
- 3. 「確認」画面で「はい」を選択します。
- 4. [ドメインに参加]を選択します。
- 5. 「ドメインに参加」画面が表示されます。ドメイン情報を入力して、[ドメインに参加]ボタンを選択します。
- 6. 画面が更新されドメインに参加できたことを確認します。

ADサーバの対処方法は、以下のとおりです。

PRIMEFLEX構成のADVM、またはお客様環境のADサーバを使用したActive Directory連携を行わない構成時は対処不要です。

- 1. ADにAdministrator権限を持ったドメインユーザーでリモートデスクトップ接続します。
- 2. ActiveDirectryユーザーとコンピューターを起動し、[<ドメイン名>]-[Computers]を選択します。
- 3. 対象ノードがドメイン参加したことを確認します。

DNSサーバでホストレコードの再登録を行います。本手順はADがDNSサーバの機能を持っている場合(PRIMFLEX構成のADVM)の 対処方法になります。

- 1. ADにAdministrator権限を持ったドメインユーザーでリモートデスクトップ接続します。
- 2. DNSマネージャーを起動し、[<ADサーバ名>]-[前方参照ゾーン]-[<ドメイン名>]を選択します。
- 3. [データ]列のIPアドレスと[名前]列を確認します。
- 4. [誤って指定しているコンピュータ名]を選択し、上部メニューから[操作]-[削除]を選択します。
- 5. 「確認」画面で[はい]を選択します。
- 6. 上部メニューから[操作]-[新しいホスト(AまたはAAAA)...]を選択します。
- 7. [誤って指定しているコンピュータ名]の正しいノード情報を入力します。
- 8. [関連付けられたポインター(PTR)レコードを作成する]にチェックを付け、[ホストの追加]を選択します。
- 9. 「確認」画面で[OK]を選択し、「新しいホスト」画面で[完了]を選択します。

ISM-VAでノード情報取得を行います。対処方法は、以下のとおりです。

- 1. ISMにAdministrator権限を持ったユーザーでログインします。
- 2. [管理]-[ノード]-[<誤って指定しているコンピュータ名のノード>]-[OS]を選択します。
- 3. [アクション]ボタンから[ノード情報取得]を選択します。
- 4. しばらく待ってからISM GUIの画面更新(画面右上の更新ボタンを選択)をし、ノード名が正しく取得できていることを確認します。

# 第**3**章 クラスタ拡張機能のメッセージ

クラスタ拡張機能から出力されるメッセージについて説明します。

#### メッセージの出力

クラスタ拡張に関するメッセージは、ISMのイベントログとして出力されます。

イベントログは、ISMのGUIでグローバルナビゲーションメニューから[イベント]-[イベント]を選択して参照できます。

## メッセージ体系

クラスタ拡張に関するメッセージの体系は以下のとおりです。

#### %X%Y%ZZ%WWWW

%X:重要度

%Y:"0"固定

%ZZ:クラスタ拡張機能の識別番号

%WWWW:メッセージ発生元

・ 重要度

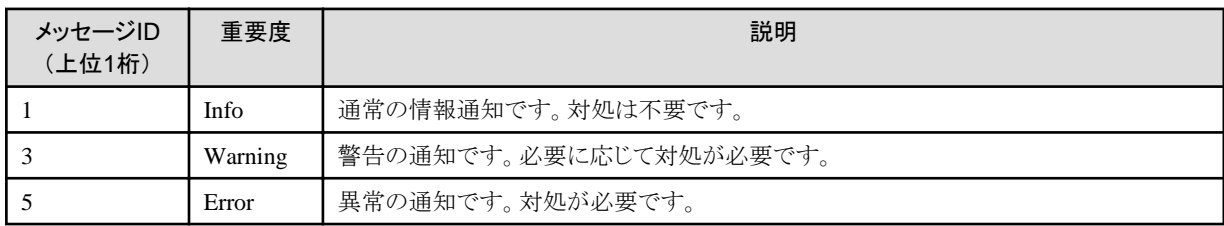

・ クラスタ拡張機能の識別番号

クラスタ拡張機能に割り当てられている固定の識別番号であり、「21」です。

・ メッセージ発生元

メッセージを発生させた箇所を表す番号(上2桁)と、メッセージ別に割り当てられる番号(下2桁)で構成されます。

メッセージIDとメッセージ発生元の関係は以下のとおりです。

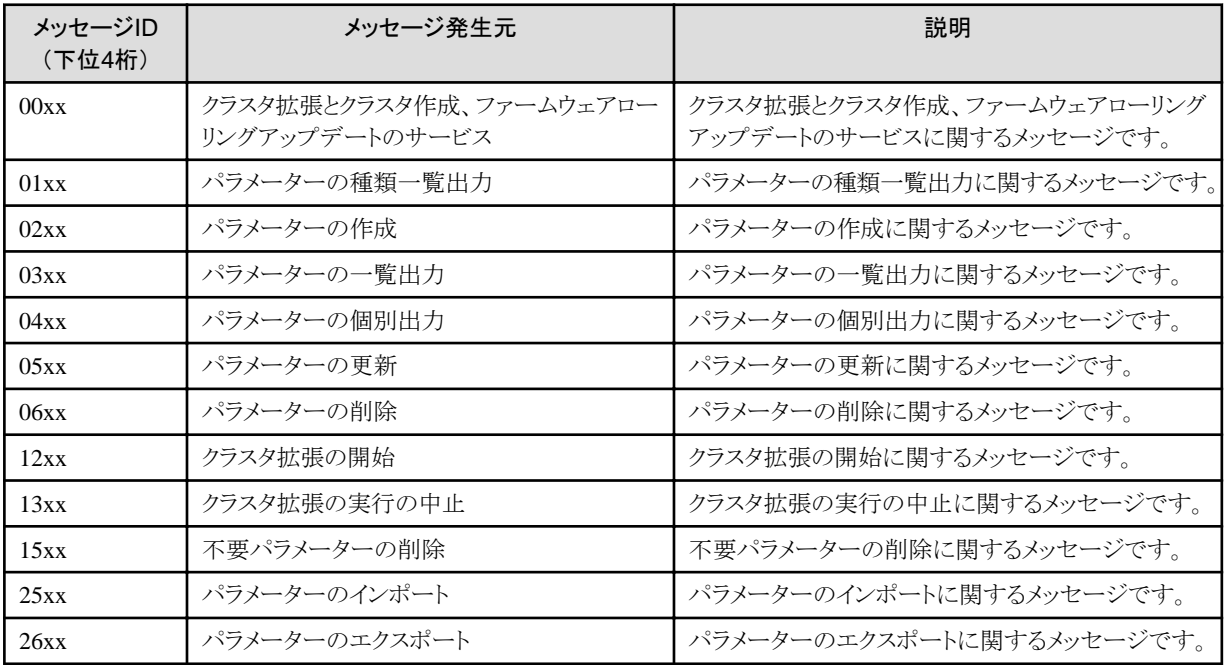

<span id="page-65-0"></span>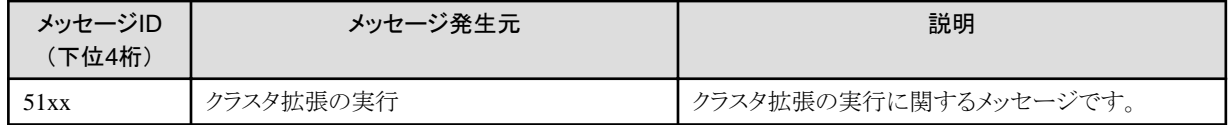

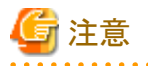

- ・ クラスタ拡張機能の実行時にエラーが発生した場合、クラスタ拡張機能を再実行してください。対処欄に対処方法が記載されてい るものは対処を行ってください。再実行しても問題が解決しない場合は、保守資料を採取して当社技術員に連絡してください。
	- プロファイル適用によるOSインストールが完了している場合は、クラスタ拡張時に追加するサーバの電源がオンになっていることを 確認してからクラスタ拡張機能を再実行してください。
	- クラスタ拡張時に追加するサーバがメンテナンスモードになっている場合は、以下の手順でメンテナンスモードを終了してから クラスタ拡張機能を再実行してください。
		- 1. vSphere Web ClientでvCSAにログインします。
		- 2. 「ホーム」画面で[ホーム]-[ホストおよびクラスタ]の[<クラスタ名>]-[<ホスト名>]を選択後、右クリックして[メンテナンスモード]- [メンテナンス モードの終了]を選択します。
- ・ 対処欄に記載された対処方法で対処できない場合は、保守資料を採取して当社技術員に連絡してください。
- ・ 保守資料の採取方法については、『解説書』の「4.5.2 ISM for PRIMEFLEXの保守資料」を参照してください。

# **3.1** クラスタ拡張とクラスタ作成、ファームウェアローリングアップデートのサー ビスに関するメッセージ

## **10210001: ClusterOperation**サービスの起動を開始しました。

## 重要度

Info

## 対処

不要です。

## **10210002: ClusterOperation**サービスの起動が完了しました。

#### 重要度

Info

#### 対処

不要です。

## **10210003: ClusterOperation**サービスの停止を開始しました。

重要度

Info

#### 対処

不要です。

## **50210001: ClusterOperation**サービスの起動に失敗しました。

#### 重要度

<span id="page-66-0"></span>ISM-VAを再起動してください。その後、再実行してください。改善しない場合は、保守資料を採取して、当社技術員に連絡してください。

## **3.2** パラメーターの種類一覧出力時のメッセージ

## **10210101:** パラメーターの種類一覧出力に成功しました。

重要度

Info

### 対処

不要です。

### **50210101:** パラメーターの種類一覧出力に失敗しました。入力パラメーターが指定されていません。**(**詳細情報**)**

## 重要度

Error

#### 対処

入力パラメーターを指定して再実行してください。

## **50210102:** パラメーターの種類一覧出力に失敗しました。入力パラメーターの指定に誤りがあります。**(**詳細情報**)**

#### 重要度

Error

#### 対処

入力パラメーターを正しく指定して再実行してください。

#### **50210103:** パラメーターの種類一覧出力に失敗しました。権限のない操作です。**(**詳細情報**)**

### 重要度

Error

## 対処

権限を有するユーザーで再実行してください。

## **50210104:** パラメーターの種類一覧出力に失敗しました。指定されたリソースは存在しないか、既に削除されています。 **(**詳細情報**)**

## 重要度

Error

## 対処

リソースの状態を確認のうえ、再実行してください。

**50210105:** パラメーターの種類一覧出力に失敗しました。指定されたリソースは既に存在しています。**(**詳細情報**)**

## 重要度

Error

## 対処

リソースの状態を確認のうえ、再実行してください。

## **50210106:** パラメーターの種類一覧出力に失敗しました。他の処理が実行中のため処理が実行できませんでした。**(**詳 細情報**)**

#### 重要度

Error

### 対処

時間をおいて、再実行してください。

## **50210107:** パラメーターの種類一覧出力に失敗しました。サービスに接続できませんでした。**(**詳細情報**)**

#### 重要度

Error

## 対処

接続先の状態を確認してください。

接続情報(ドメイン名、IPアドレス、アカウント名、パスワード)を確認してください。

CMSおよび対象サーバ(iRMC、OS)の接続情報については、ISMの登録内容を確認してください。

DNSサーバの接続情報については、パラメーターの指定内容を確認してください。

## **50210108:** パラメーターの種類一覧出力に失敗しました。データベースアクセスに失敗しました。**(**詳細情報**)**

#### 重要度

Error

#### 対処

ISM-VAを再起動してください。再起動しても改善されない場合は、保守資料を採取して、当社技術員に連絡してください。

## **50210111:** パラメーターの種類一覧出力に失敗しました。環境設定に誤りがあります。**(**詳細情報**)**

## 重要度

Error

#### 対処

環境設定を確認のうえ、再実行してください。

## **50210112:** パラメーターの種類一覧出力に失敗しました。クラスタ拡張/クラスタ作成実行状態が要求を処理できる状態 ではありません。**(**詳細情報**)**

## 重要度

Error

## 対処

クラスタ拡張/クラスタ作成実行状態を確認のうえ、再実行してください。

## **50210113:** パラメーターの種類一覧出力に失敗しました。システムエラーが発生しました。**(**詳細情報**)**

## 重要度

Error

## 対処

システムの状態を確認のうえ、再実行してください。

## <span id="page-68-0"></span>**3.3** パラメーターの作成時のメッセージ

## **10210201:** パラメーターの作成に成功しました。

#### 重要度

Info

### 対処

不要です。

## **50210201:** パラメーターの作成に失敗しました。入力パラメーターが指定されていません。**(**詳細情報**)**

## 重要度

Error

## 対処

入力パラメーターを指定して再実行してください。

## **50210202:** パラメーターの作成に失敗しました。入力パラメーターの指定に誤りがあります。**(**詳細情報**)**

## 重要度

Error

## 対処

入力パラメーターを正しく指定して再実行してください。

## **50210203:** パラメーターの作成に失敗しました。権限のない操作です。**(**詳細情報**)**

### 重要度

Error

#### 対処

権限を有するユーザーで再実行してください。

#### **50210204:** パラメーターの作成に失敗しました。指定されたリソースは存在しないか、既に削除されています。**(**詳細情報**)**

## 重要度

Error

## 対処

リソースの状態を確認のうえ、再実行してください。

## **50210205:** パラメーターの作成に失敗しました。指定されたリソースは既に存在しています。**(**詳細情報**)**

## 重要度

Error

## 対処

リソースの状態を確認のうえ、再実行してください。

## **50210206:** パラメーターの作成に失敗しました。他の処理が実行中のため処理が実行できませんでした。**(**詳細情報**)**

## 重要度

<span id="page-69-0"></span>時間をおいて、再実行してください。

## **50210207:** パラメーターの作成に失敗しました。サービスに接続できませんでした。**(**詳細情報**)**

#### 重要度

Error

#### 対処

接続先の状態を確認してください。

接続情報(ドメイン名、IPアドレス、アカウント名、パスワード)を確認してください。

CMSおよび対象サーバ(iRMC、OS)の接続情報については、ISMの登録内容を確認してください。

DNSサーバの接続情報については、パラメーターの指定内容を確認してください。

## **50210208:** パラメーターの作成に失敗しました。データベースアクセスに失敗しました。**(**詳細情報**)**

#### 重要度

Error

#### 対処

ISM-VAを再起動してください。再起動しても改善されない場合は、保守資料を採取して、当社技術員に連絡してください。

## **50210211:** パラメーターの作成に失敗しました。環境設定に誤りがあります。**(**詳細情報**)**

#### 重要度

Error

## 対処

環境設定を確認のうえ、再実行してください。

## **50210212:** パラメーターの作成に失敗しました。クラスタ拡張/クラスタ作成実行状態が要求を処理できる状態ではあ りません。**(**詳細情報**)**

## 重要度

Error

### 対処

クラスタ拡張/クラスタ作成実行状態を確認のうえ、再実行してください。

## **50210213:** パラメーターの作成に失敗しました。システムエラーが発生しました。**(**詳細情報**)**

## 重要度

Error

## 対処

システムの状態を確認のうえ、再実行してください。

# **3.4** パラメーターの一覧出力時のメッセージ

## **10210301:** パラメーターの一覧出力に成功しました。

## 重要度

Info

不要です。

## **50210301:** パラメーターの一覧出力に失敗しました。入力パラメーターが指定されていません。**(**詳細情報**)**

## 重要度

Error

#### 対処

入力パラメーターを指定して再実行してください。

## **50210302:** パラメーターの一覧出力に失敗しました。入力パラメーターの指定に誤りがあります。**(**詳細情報**)**

## 重要度

Error

## 対処

入力パラメーターを正しく指定して再実行してください。

## **50210303:** パラメーターの一覧出力に失敗しました。権限のない操作です。**(**詳細情報**)**

### 重要度

Error

#### 対処

権限を有するユーザーで再実行してください。

## **50210304:** パラメーターの一覧出力に失敗しました。指定されたリソースは存在しないか、既に削除されています。**(**詳細 情報**)**

## 重要度

Error

#### 対処

リソースの状態を確認のうえ、再実行してください。

## **50210305:** パラメーターの一覧出力に失敗しました。指定されたリソースは既に存在しています。**(**詳細情報**)**

#### 重要度

Error

## 対処

リソースの状態を確認のうえ、再実行してください。

## **50210306:** パラメーターの一覧出力に失敗しました。他の処理が実行中のため処理が実行できませんでした。**(**詳細情報**)**

## 重要度

Error

## 対処

時間をおいて、再実行してください。

## **50210307:** パラメーターの一覧出力に失敗しました。サービスに接続できませんでした。**(**詳細情報**)**

## 重要度

<span id="page-71-0"></span>接続先の状態を確認してください。

接続情報(ドメイン名、IPアドレス、アカウント名、パスワード)を確認してください。

CMSおよび対象サーバ(iRMC、OS)の接続情報については、ISMの登録内容を確認してください。

DNSサーバの接続情報については、パラメーターの指定内容を確認してください。

## **50210308:** パラメーターの一覧出力に失敗しました。データベースアクセスに失敗しました。**(**詳細情報**)**

#### 重要度

Error

#### 対処

ISM-VAを再起動してください。再起動しても改善されない場合は、保守資料を採取して、当社技術員に連絡してください。

#### **50210311:** パラメーターの一覧出力に失敗しました。環境設定に誤りがあります。**(**詳細情報**)**

#### 重要度

Error

#### 対処

環境設定を確認のうえ、再実行してください。

## **50210312:** パラメーターの一覧出力に失敗しました。クラスタ拡張/クラスタ作成実行状態が要求を処理できる状態で はありません。**(**詳細情報**)**

## 重要度

Error

#### 対処

クラスタ拡張/クラスタ作成実行状態を確認のうえ、再実行してください。

## **50210313:** パラメーターの一覧出力に失敗しました。システムエラーが発生しました。**(**詳細情報**)**

## 重要度

Error

#### 対処

システムの状態を確認のうえ、再実行してください。

## **3.5** パラメーターの個別出力時のメッセージ

## **10210401:** パラメーターの個別出力に成功しました。

## 重要度

Info

#### 対処

不要です。

## **50210401:** パラメーターの個別出力に失敗しました。入力パラメーターが指定されていません。**(**詳細情報**)**

#### 重要度
入力パラメーターを指定して再実行してください。

## **50210402:** パラメーターの個別出力に失敗しました。入力パラメーターの指定に誤りがあります。**(**詳細情報**)**

### 重要度

Error

#### 対処

入力パラメーターを正しく指定して再実行してください。

## **50210403:** パラメーターの個別出力に失敗しました。権限のない操作です。**(**詳細情報**)**

#### 重要度

Error

## 対処

権限を有するユーザーで再実行してください。

# **50210404:** パラメーターの個別出力に失敗しました。指定されたリソースは存在しないか、既に削除されています。**(**詳細 情報**)**

### 重要度

Error

#### 対処

リソースの状態を確認のうえ、再実行してください。

# **50210405:** パラメーターの個別出力に失敗しました。指定されたリソースは既に存在しています。**(**詳細情報**)**

## 重要度

Error

#### 対処

リソースの状態を確認のうえ、再実行してください。

#### **50210406:** パラメーターの個別出力に失敗しました。他の処理が実行中のため処理が実行できませんでした。**(**詳細情報**)**

#### 重要度

Error

#### 対処

時間をおいて、再実行してください。

## **50210407:** パラメーターの個別出力に失敗しました。サービスに接続できませんでした。**(**詳細情報**)**

## 重要度

Error

#### 対処

接続先の状態を確認してください。

接続情報(ドメイン名、IPアドレス、アカウント名、パスワード)を確認してください。

CMSおよび対象サーバ(iRMC、OS)の接続情報については、ISMの登録内容を確認してください。

DNSサーバの接続情報については、パラメーターの指定内容を確認してください。

## **50210408:** パラメーターの個別出力に失敗しました。データベースアクセスに失敗しました。**(**詳細情報**)**

## 重要度

Error

#### 対処

ISM-VAを再起動してください。再起動しても改善されない場合は、保守資料を採取して、当社技術員に連絡してください。

#### **50210411:** パラメーターの個別出力に失敗しました。環境設定に誤りがあります。**(**詳細情報**)**

#### 重要度

Error

#### 対処

環境設定を確認のうえ、再実行してください。

# 50210412: パラメーターの個別出力に失敗しました。クラスタ拡張/クラスタ作成実行状態が要求を処理できる状態で はありません。**(**詳細情報**)**

### 重要度

Error

#### 対処

クラスタ拡張/クラスタ作成実行状態を確認のうえ、再実行してください。

## **50210413:** パラメーターの個別出力に失敗しました。システムエラーが発生しました。**(**詳細情報**)**

#### 重要度

Error

#### 対処

システムの状態を確認のうえ、再実行してください。

# **3.6** パラメーターの更新時のメッセージ

## **10210501:** パラメーターの更新に成功しました。

#### 重要度

Info

## 対処

不要です。

# **50210501:** パラメーターの更新に失敗しました。入力パラメーターが指定されていません。**(**詳細情報**)**

## 重要度

Error

## 対処

入力パラメーターを指定して再実行してください。

## **50210502:** パラメーターの更新に失敗しました。入力パラメーターの指定に誤りがあります。**(**詳細情報**)**

#### 重要度

入力パラメーターを正しく指定して再実行してください。

## **50210503:** パラメーターの更新に失敗しました。権限のない操作です。**(**詳細情報**)**

#### 重要度

Error

#### 対処

権限を有するユーザーで再実行してください。

# **50210504:** パラメーターの更新に失敗しました。指定されたリソースは存在しないか、既に削除されています。**(**詳細情報**)**

## 重要度

Error

## 対処

リソースの状態を確認のうえ、再実行してください。

# **50210505:** パラメーターの更新に失敗しました。指定されたリソースは既に存在しています。**(**詳細情報**)**

#### 重要度

Error

#### 対処

リソースの状態を確認のうえ、再実行してください。

### **50210506:** パラメーターの更新に失敗しました。他の処理が実行中のため処理が実行できませんでした。**(**詳細情報**)**

#### 重要度

Error

#### 対処

時間をおいて、再実行してください。

# **50210507:** パラメーターの更新に失敗しました。サービスに接続できませんでした。**(**詳細情報**)**

#### 重要度

Error

# 対処

接続先の状態を確認してください。

接続情報(ドメイン名、IPアドレス、アカウント名、パスワード)を確認してください。

CMSおよび対象サーバ(iRMC、OS)の接続情報については、ISMの登録内容を確認してください。

DNSサーバの接続情報については、パラメーターの指定内容を確認してください。

# **50210508:** パラメーターの更新に失敗しました。データベースアクセスに失敗しました。**(**詳細情報**)**

## 重要度

Error

## 対処

ISM-VAを再起動してください。再起動しても改善されない場合は、保守資料を採取して、当社技術員に連絡してください。

## **50210511:** パラメーターの更新に失敗しました。環境設定に誤りがあります。**(**詳細情報**)**

## 重要度

Error

#### 対処

環境設定を確認のうえ、再実行してください。

# **50210512:** パラメーターの更新に失敗しました。クラスタ拡張/クラスタ作成実行状態が要求を処理できる状態ではあ りません。**(**詳細情報**)**

重要度

Error

対処

クラスタ拡張/クラスタ作成実行状態を確認のうえ、再実行してください。

## **50210513:** パラメーターの更新に失敗しました。システムエラーが発生しました。**(**詳細情報**)**

#### 重要度

Error

対処

システムの状態を確認のうえ、再実行してください。

# **3.7** パラメーターの削除時のメッセージ

# **10210601:** パラメーターの削除に成功しました。

## 重要度

Info

## 対処

不要です。

# **50210601:** パラメーターの削除に失敗しました。入力パラメーターが指定されていません。**(**詳細情報**)**

#### 重要度

Error

## 対処

入力パラメーターを指定して再実行してください。

## **50210602:** パラメーターの削除に失敗しました。入力パラメーターの指定に誤りがあります。**(**詳細情報**)**

# 重要度

Error

## 対処

入力パラメーターを正しく指定して再実行してください。

## **50210603:** パラメーターの削除に失敗しました。権限のない操作です。**(**詳細情報**)**

#### 重要度

権限を有するユーザーで再実行してください。

# **50210604:** パラメーターの削除に失敗しました。指定されたリソースは存在しないか、既に削除されています。**(**詳細情報**)**

## 重要度

Error

#### 対処

リソースの状態を確認のうえ、再実行してください。

## **50210605:** パラメーターの削除に失敗しました。指定されたリソースは既に存在しています。**(**詳細情報**)**

#### 重要度

Error

## 対処

リソースの状態を確認のうえ、再実行してください。

# **50210606:** パラメーターの削除に失敗しました。他の処理が実行中のため処理が実行できませんでした。**(**詳細情報**)**

#### 重要度

Error

#### 対処

時間をおいて、再実行してください。

## **50210607:** パラメーターの削除に失敗しました。サービスに接続できませんでした。**(**詳細情報**)**

#### 重要度

Error

## 対処

接続先の状態を確認してください。

接続情報(ドメイン名、IPアドレス、アカウント名、パスワード)を確認してください。

CMSおよび対象サーバ(iRMC、OS)の接続情報については、ISMの登録内容を確認してください。

DNSサーバの接続情報については、パラメーターの指定内容を確認してください。

# **50210608:** パラメーターの削除に失敗しました。データベースアクセスに失敗しました。**(**詳細情報**)**

## 重要度

Error

## 対処

ISM-VAを再起動してください。再起動しても改善されない場合は、保守資料を採取して、当社技術員に連絡してください。

# **50210611:** パラメーターの削除に失敗しました。環境設定に誤りがあります。**(**詳細情報**)**

## 重要度

Error

## 対処

環境設定を確認のうえ、再実行してください。

# **50210612:** パラメーターの削除に失敗しました。クラスタ拡張/クラスタ作成実行状態が要求を処理できる状態ではあ りません。**(**詳細情報**)**

#### 重要度

Error

#### 対処

クラスタ拡張/クラスタ作成実行状態を確認のうえ、再実行してください。

#### **50210613:** パラメーターの削除に失敗しました。システムエラーが発生しました。**(**詳細情報**)**

#### 重要度

Error

対処

システムの状態を確認のうえ、再実行してください。

# **3.8** クラスタ拡張の開始時のメッセージ(**ISM 2.4.0**/**ISM 2.4.0.a**)

# **10211201:** クラスタ拡張の実行に成功しました。

#### 重要度

Info

#### 対処

不要です。

# **50211201:** クラスタ拡張の実行に失敗しました。入力パラメーターが指定されていません。**(**詳細情報**)**

#### 重要度

Error

#### 対処

入力パラメーターを指定して再実行してください。

## **50211202:** クラスタ拡張の実行に失敗しました。入力パラメーターの指定に誤りがあります。**(**詳細情報**)**

#### 重要度

Error

## 対処

入力パラメーターを正しく指定して再実行してください。

# **50211203:** クラスタ拡張の実行に失敗しました。権限のない操作です。**(**詳細情報**)**

# 重要度

Error

## 対処

権限を有するユーザーで再実行してください。

# **50211204:** クラスタ拡張の実行に失敗しました。指定されたリソースは存在しないか、既に削除されています。**(**詳細情報**)**

## 重要度

リソースの状態を確認のうえ、再実行してください。

## **50211205:** クラスタ拡張の実行に失敗しました。指定されたリソースは既に存在しています。**(**詳細情報**)**

#### 重要度

Error

#### 対処

リソースの状態を確認のうえ、再実行してください。

# **50211206:** クラスタ拡張の実行に失敗しました。他の処理が実行中のため処理が実行できませんでした。**(**詳細情報**)**

# 重要度

Error

## 対処

時間をおいて、再実行してください。

## **50211207:** クラスタ拡張の実行に失敗しました。サービスに接続できませんでした。**(**詳細情報**)**

#### 重要度

Error

#### 対処

接続先の状態を確認してください。

接続情報(ドメイン名、IPアドレス、アカウント名、パスワード)を確認してください。

CMSおよび対象サーバ(iRMC、OS)の接続情報については、ISMの登録内容を確認してください。

DNSサーバの接続情報については、パラメーターの指定内容を確認してください。

## **50211208:** クラスタ拡張の実行に失敗しました。データベースアクセスに失敗しました。**(**詳細情報**)**

## 重要度

Error

## 対処

ISM-VAを再起動してください。再起動しても改善されない場合は、保守資料を採取して、当社技術員に連絡してください。

# **50211209:** クラスタ拡張の実行に失敗しました。設定処理に失敗しました。**(**詳細情報**)**

## 重要度

Error

## 対処

環境設定およびパラメーターの設定値を確認のうえ、再実行してください。

# **50211210:** クラスタ拡張の実行に失敗しました。検証処理に失敗しました。**(**詳細情報**)**

#### 重要度

Error

#### 対処

以下の対処をして、再実行してください。

問題が解決しない場合は、保守資料を採取して、当社技術員に連絡してください。

対処例については、「3.16 [クラスタ拡張エラー時の対処例」](#page-96-0)を参照してください。対処例で問題が解決しない場合は以下を確認して ください。

- ・ クラスタ定義パラメーターの設定値に誤りがないか確認してください。 クラスタ定義パラメーターの詳細については、『ISM for PRIMEFLEX 設定値一覧』の以下箇所を参照してください。
	- 「3.3 PRIMEFLEX HS/PRIMEFLEX for VMware vSANのクラスタ定義パラメーター設定値一覧(クラスタ拡張機能)」
	- 「3.4 PRIMEFLEX for Microsoft Storage Spaces Directのクラスタ定義パラメーター設定値一覧(クラスタ拡張機能)」
- ・ クラスタ拡張の事前準備に不足や誤りなどがないか確認してください。 事前準備の詳細については、『操作手順書』の以下箇所を参照してください。
	- 「6.9.1 事前準備」
	- 「6.10.1 事前準備」
- ・ クラスタ拡張の動作要件を確認してください。 詳細については、『操作手順書』の以下箇所を参照してください。
	- 「6.9.2.1 クラスタ拡張の動作要件」
	- 「6.10.2.1 クラスタ拡張の動作要件」
- ・ Windows OSのライセンス条項に承諾されているか確認してください。 ライセンス条項の承諾の詳細については、『操作手順書』の「6.10.2.2 クラスタ拡張手順」の手順9~23を参照してください。

# **50211211:** クラスタ拡張の実行に失敗しました。環境設定に誤りがあります。**(**詳細情報**)**

#### 重要度

Error

#### 対処

以下の対処をして、再実行してください。

問題が解決しない場合は、保守資料を採取して、当社技術員に連絡してください。

対処例については、「3.16 [クラスタ拡張エラー時の対処例」](#page-96-0)を参照してください。対処例で問題が解決しない場合は以下を確認して ください。

- ・ クラスタ定義パラメーターの設定値に誤りがないか確認してください。 クラスタ定義パラメーターの詳細については、『ISM for PRIMEFLEX 設定値一覧』の以下箇所を参照してください。
	- 「3.3 PRIMEFLEX HS/PRIMEFLEX for VMware vSANのクラスタ定義パラメーター設定値一覧(クラスタ拡張機能)」
	- 「3.4 PRIMEFLEX for Microsoft Storage Spaces Directのクラスタ定義パラメーター設定値一覧(クラスタ拡張機能)」
- ・ クラスタ拡張の事前準備に不足や誤りなどがないか確認してください。 事前準備の詳細については、『操作手順書』の以下箇所を参照してください。
	- 「6.9.1 事前準備」
	- 「6.10.1 事前準備」
- ・ クラスタ拡張の動作要件を確認してください。 詳細については、『操作手順書』の以下箇所を参照してください。
	- 「6.9.2.1 クラスタ拡張の動作要件」
	- 「6.10.2.1 クラスタ拡張の動作要件」
- ・ Windows OSのライセンス条項に承諾されているか確認してください。 ライセンス条項の承諾の詳細については、『操作手順書』の「6.10.2.2 クラスタ拡張手順」の手順9~23を参照してください。

## **50211212:** クラスタ拡張の実行に失敗しました。クラスタ拡張/クラスタ作成実行状態が要求を処理できる状態ではあ りません。**(**詳細情報**)**

## 重要度

Error

# 対処

クラスタ拡張実行状態を確認のうえ、再実行してください。

## **50211213:** クラスタ拡張の実行に失敗しました。システムエラーが発生しました。**(**詳細情報**)**

#### 重要度

Error

対処

システムの状態を確認のうえ、再実行してください。

対処例については、「3.16 [クラスタ拡張エラー時の対処例」](#page-96-0)を参照してください。

# **3.9** クラスタ拡張の開始時のメッセージ(**ISM 2.4.0.b** 以降)

# **10211201:** クラスタ拡張の開始に成功しました。

#### 重要度

Info

#### 対処

不要です。

## **50211201:** クラスタ拡張の開始に失敗しました。入力パラメーターが指定されていません。**(**詳細情報**)**

#### 重要度

Error

## 対処

入力パラメーターを指定して再実行してください。

## **50211202:** クラスタ拡張の開始に失敗しました。入力パラメーターの指定に誤りがあります。**(**詳細情報**)**

# 重要度

Error

# 対処

入力パラメーターを正しく指定して再実行してください。

# **50211203:** クラスタ拡張の開始に失敗しました。権限のない操作です。**(**詳細情報**)**

# 重要度

Error

#### 対処

権限を有するユーザーで再実行してください。

## **50211204:** クラスタ拡張の開始に失敗しました。指定されたリソースは存在しないか、既に削除されています。**(**詳細情報**)**

# 重要度

リソースの状態を確認のうえ、再実行してください。

## **50211205:** クラスタ拡張の開始に失敗しました。指定されたリソースは既に存在しています。**(**詳細情報**)**

#### 重要度

Error

#### 対処

リソースの状態を確認のうえ、再実行してください。

# **50211206:** クラスタ拡張の開始に失敗しました。他の処理が実行中のため処理が実行できませんでした。**(**詳細情報**)**

# 重要度

Error

#### 対処

時間をおいて、再実行してください。

## **50211207:** クラスタ拡張の開始に失敗しました。サービスに接続できませんでした。**(**詳細情報**)**

#### 重要度

Error

#### 対処

接続先の状態を確認してください。

接続情報(ドメイン名、IPアドレス、アカウント名、パスワード)を確認してください。

CMSおよび対象サーバ(iRMC、OS)の接続情報については、ISMの登録内容を確認してください。

DNSサーバの接続情報については、パラメーターの指定内容を確認してください。

#### **50211208:** クラスタ拡張の開始に失敗しました。データベースアクセスに失敗しました。**(**詳細情報**)**

#### 重要度

Error

#### 対処

ISM-VAを再起動してください。再起動しても改善されない場合は、保守資料を採取して、当社技術員に連絡してください。

## **50211209:** クラスタ拡張の開始に失敗しました。設定処理に失敗しました。**(**詳細情報**)**

### 重要度

Error

#### 対処

環境設定およびパラメーターの設定値を確認のうえ、再実行してください。

## **50211210:** クラスタ拡張の開始に失敗しました。検証処理に失敗しました。**(**詳細情報**)**

#### 重要度

Error

#### 対処

以下の対処をして、再実行してください。

問題が解決しない場合は、保守資料を採取して、当社技術員に連絡してください。

対処例については、「3.16 [クラスタ拡張エラー時の対処例」](#page-96-0)を参照してください。対処例で問題が解決しない場合は以下を確認して ください。

- ・ クラスタ定義パラメーターの設定値に誤りがないか確認してください。 クラスタ定義パラメーターの詳細については、『ISM for PRIMEFLEX 設定値一覧』の以下箇所を参照してください。
	- 「3.3 PRIMEFLEX HS/PRIMEFLEX for VMware vSANのクラスタ定義パラメーター設定値一覧(クラスタ拡張機能)」
	- 「3.4 PRIMEFLEX for Microsoft Storage Spaces Directのクラスタ定義パラメーター設定値一覧(クラスタ拡張機能)」
- ・ クラスタ拡張の事前準備に不足や誤りなどがないか確認してください。 事前準備の詳細については、『操作手順書』の以下箇所を参照してください。
	- 「6.9.1 事前準備」
	- 「6.10.1 事前準備」
- ・ クラスタ拡張の動作要件を確認してください。 詳細については、『操作手順書』の以下箇所を参照してください。
	- 「6.9.2.1 クラスタ拡張の動作要件」
	- 「6.10.2.1 クラスタ拡張の動作要件」
- ・ Windows OSのライセンス条項に承諾されているか確認してください。 ライセンス条項の承諾の詳細については、『操作手順書』の「6.10.2.2 クラスタ拡張手順」の手順9~23を参照してください。

# **50211211:** クラスタ拡張の開始に失敗しました。環境設定に誤りがあります。**(**詳細情報**)**

#### 重要度

Error

#### 対処

以下の対処をして、再実行してください。

問題が解決しない場合は、保守資料を採取して、当社技術員に連絡してください。

対処例については、「3.16 [クラスタ拡張エラー時の対処例」](#page-96-0)を参照してください。対処例で問題が解決しない場合は以下を確認して ください。

- ・ クラスタ定義パラメーターの設定値に誤りがないか確認してください。 クラスタ定義パラメーターの詳細については、『ISM for PRIMEFLEX 設定値一覧』の以下箇所を参照してください。
	- 「3.3 PRIMEFLEX HS/PRIMEFLEX for VMware vSANのクラスタ定義パラメーター設定値一覧(クラスタ拡張機能)」
	- 「3.4 PRIMEFLEX for Microsoft Storage Spaces Directのクラスタ定義パラメーター設定値一覧(クラスタ拡張機能)」
- ・ クラスタ拡張の事前準備に不足や誤りなどがないか確認してください。 事前準備の詳細については、『操作手順書』の以下箇所を参照してください。
	- 「6.9.1 事前準備」
	- 「6.10.1 事前準備」
- ・ クラスタ拡張の動作要件を確認してください。 詳細については、『操作手順書』の以下箇所を参照してください。
	- 「6.9.2.1 クラスタ拡張の動作要件」
	- 「6.10.2.1 クラスタ拡張の動作要件」
- ・ Windows OSのライセンス条項に承諾されているか確認してください。 ライセンス条項の承諾の詳細については、『操作手順書』の「6.10.2.2 クラスタ拡張手順」の手順9~23を参照してください。

## **50211212:** クラスタ拡張の開始に失敗しました。クラスタ拡張/クラスタ作成実行状態が要求を処理できる状態ではあ りません。**(**詳細情報**)**

## 重要度

Error

# 対処

クラスタ拡張実行状態を確認のうえ、再実行してください。

## **50211213:** クラスタ拡張の開始に失敗しました。システムエラーが発生しました。**(**詳細情報**)**

#### 重要度

Error

## 対処

システムの状態を確認のうえ、再実行してください。

対処例については、「3.16 [クラスタ拡張エラー時の対処例」](#page-96-0)を参照してください。

# **3.10** クラスタ拡張の実行の中止時のメッセージ

# **10211301:** クラスタ拡張の実行の中止に成功しました。

#### 重要度

Info

## 対処

不要です。

## **50211301:** クラスタ拡張の実行の中止に失敗しました。入力パラメーターが指定されていません。**(**詳細情報**)**

#### 重要度

Error

## 対処

入力パラメーターを指定して再実行してください。

## **50211302:** クラスタ拡張の実行の中止に失敗しました。入力パラメーターの指定に誤りがあります。**(**詳細情報**)**

# 重要度

Error

# 対処

入力パラメーターを正しく指定して再実行してください。

# **50211303:** クラスタ拡張の実行の中止に失敗しました。権限のない操作です。**(**詳細情報**)**

# 重要度

Error

# 対処

権限を有するユーザーで再実行してください。

# **50211304:** クラスタ拡張の実行の中止に失敗しました。指定されたリソースは存在しないか、既に削除されています。**(**詳 細情報**)**

## 重要度

リソースの状態を確認のうえ、再実行してください。

## **50211305:** クラスタ拡張の実行の中止に失敗しました。指定されたリソースは既に存在しています。**(**詳細情報**)**

### 重要度

Error

#### 対処

リソースの状態を確認のうえ、再実行してください。

# **50211306:** クラスタ拡張の実行の中止に失敗しました。他の処理が実行中のため処理が実行できませんでした。**(**詳細 情報**)**

#### 重要度

Error

## 対処

時間をおいて、再実行してください。

## **50211307:** クラスタ拡張の実行の中止に失敗しました。サービスに接続できませんでした。**(**詳細情報**)**

## 重要度

Error

## 対処

接続先の状態を確認してください。

接続情報(ドメイン名、IPアドレス、アカウント名、パスワード)を確認してください。

CMSおよび対象サーバ(iRMC、OS)の接続情報については、ISMの登録内容を確認してください。

DNSサーバの接続情報については、パラメーターの指定内容を確認してください。

## **50211308:** クラスタ拡張の実行の中止に失敗しました。データベースアクセスに失敗しました。**(**詳細情報**)**

# 重要度

Error

#### 対処

ISM-VAを再起動してください。再起動しても改善されない場合は、保守資料を採取して、当社技術員に連絡してください。

## **50211311:** クラスタ拡張の実行の中止に失敗しました。環境設定に誤りがあります。**(**詳細情報**)**

# 重要度

Error

# 対処

以下の対処をして、再実行してください。

問題が解決しない場合は、保守資料を採取して、当社技術員に連絡してください。

対処例については、「3.16 [クラスタ拡張エラー時の対処例」](#page-96-0)を参照してください。対処例で問題が解決しない場合は以下を確認して ください。

- ・ クラスタ定義パラメーターの設定値に誤りがないか確認してください。 クラスタ定義パラメーターの詳細については、『ISM for PRIMEFLEX 設定値一覧』の以下箇所を参照してください。
	- 「3.3 PRIMEFLEX HS/PRIMEFLEX for VMware vSANのクラスタ定義パラメーター設定値一覧(クラスタ拡張機能)」

- 「3.4 PRIMEFLEX for Microsoft Storage Spaces Directのクラスタ定義パラメーター設定値一覧(クラスタ拡張機能)」

- ・ クラスタ拡張の事前準備に不足や誤りなどがないか確認してください。 事前準備の詳細については、『操作手順書』の以下箇所を参照してください。
	- 「6.9.1 事前準備」
	- 「6.10.1 事前準備」
- ・ クラスタ拡張の動作要件を確認してください。 詳細については、『操作手順書』の以下箇所を参照してください。
	- 「6.9.2.1 クラスタ拡張の動作要件」
	- 「6.10.2.1 クラスタ拡張の動作要件」
- ・ Windows OSのライセンス条項に承諾されているか確認してください。 ライセンス条項の承諾の詳細については、『操作手順書』の「6.10.2.2 クラスタ拡張手順」の手順9~23を参照してください。

## **50211312:** クラスタ拡張の実行の中止に失敗しました。クラスタ拡張/クラスタ作成実行状態が要求を処理できる状態で はありません。**(**詳細情報**)**

#### 重要度

Error

#### 対処

クラスタ拡張実行状態を確認のうえ、再実行してください。

#### **50211313:** クラスタ拡張の実行の中止に失敗しました。システムエラーが発生しました。**(**詳細情報**)**

#### 重要度

Error

#### 対処

システムの状態を確認のうえ、再実行してください。

対処例については、「3.16[クラスタ拡張エラー時の対処例」](#page-96-0)を参照してください。

# **3.11** 不要パラメーターの削除時のメッセージ

## **10211501:** 不要パラメーターの削除に成功しました。

#### 重要度

Info

## 対処

不要です。

# **50211503:** 不要パラメーターの削除に失敗しました。権限のない操作です。**(**詳細情報**)**

#### 重要度

Error

### 対処

仮想化基盤の情報を更新してください。詳細は、『解説書』の「2.12.1.3 クラスタ情報の取得および情報更新」を参照してください。

**50211504:** 不要パラメーターの削除に失敗しました。指定されたリソースは存在しないか、既に削除されています。**(**詳細 情報**)**

#### 重要度

Error

## 対処

仮想化基盤の情報を更新してください。詳細は、『解説書』の「2.12.1.3 クラスタ情報の取得および情報更新」を参照してください。

## **50211505:** 不要パラメーターの削除に失敗しました。指定されたリソースは既に存在しています。**(**詳細情報**)**

#### 重要度

Error

#### 対処

仮想化基盤の情報を更新してください。詳細は、『解説書』の「2.12.1.3 クラスタ情報の取得および情報更新」を参照してください。

# **50211506:** 不要パラメーターの削除に失敗しました。他の処理が実行中のため処理が実行できませんでした。**(**詳細情報**)**

## 重要度

Error

## 対処

仮想化基盤の情報を更新してください。詳細は、『解説書』の「2.12.1.3 クラスタ情報の取得および情報更新」を参照してください。

# **50211507:** 不要パラメーターの削除に失敗しました。サービスに接続できませんでした。**(**詳細情報**)**

#### 重要度

Error

#### 対処

仮想化基盤の情報を更新してください。詳細は、『解説書』の「2.12.1.3 クラスタ情報の取得および情報更新」を参照してください。

## **50211508:** 不要パラメーターの削除に失敗しました。データベースアクセスに失敗しました。**(**詳細情報**)**

# 重要度

Error

## 対処

ISM-VAを再起動してください。再起動しても改善されない場合は、保守資料を採取して、当社技術員に連絡してください。

# **50211511:** 不要パラメーターの削除に失敗しました。環境設定に誤りがあります。**(**詳細情報**)**

# 重要度

Error

## 対処

環境設定を確認のうえ、仮想化基盤の情報を更新してください。詳細は、『解説書』の「2.12.1.3 クラスタ情報の取得および情報更新」を 参照してください。

# **50211512:** 不要パラメーターの削除に失敗しました。クラスタ拡張/クラスタ作成実行状態が要求を処理できる状態で はありません。**(**詳細情報**)**

## 重要度

Error

#### 対処

クラスタ拡張/クラスタ作成実行状態を確認のうえ、仮想化基盤の情報を更新してください。詳細は、『解説書』の「2.12.1.3 クラスタ情報 の取得および情報更新」を参照してください。

## **50211513:** 不要パラメーターの削除に失敗しました。システムエラーが発生しました。**(**詳細情報**)**

#### 重要度

Error

## 対処

システムの状態を確認のうえ、仮想化基盤の情報を更新してください。詳細は、『解説書』の「2.12.1.3 クラスタ情報の取得および情 報更新」を参照してください。

# **3.12** パラメーターのインポート時のメッセージ

# **10212501:** パラメーターのインポートに成功しました。

#### 重要度

Info

## 対処

不要です。

## **50212501:** パラメーターのインポートに失敗しました。入力パラメーターが指定されていません。**(**詳細情報**)**

#### 重要度

Error

## 対処

入力パラメーターを指定して再実行してください。

## **50212502:** パラメーターのインポートに失敗しました。入力パラメーターの指定に誤りがあります。**(**詳細情報**)**

#### 重要度

Error

## 対処

入力パラメーターを正しく指定して再実行してください。

## **50212503:** パラメーターのインポートに失敗しました。権限のない操作です。**(**詳細情報**)**

#### 重要度

Error

#### 対処

権限を有するユーザーで再実行してください。

## **50212504:** パラメーターのインポートに失敗しました。指定されたリソースは存在しないか、既に削除されています。**(**詳 細情報**)**

# 重要度

Error

# 対処

リソースの状態を確認のうえ、再実行してください。

# **50212505:** パラメーターのインポートに失敗しました。指定されたリソースは既に存在しています。**(**詳細情報**)**

## 重要度

Error

# 対処

リソースの状態を確認のうえ、再実行してください。

#### **50212506:** パラメーターのインポートに失敗しました。他の処理が実行中のため処理が実行できませんでした。**(**詳細情報**)**

#### 重要度

Error

## 対処

時間をおいて、再実行してください。

## **50212507:** パラメーターのインポートに失敗しました。サービスに接続できませんでした。**(**詳細情報**)**

#### 重要度

Error

## 対処

接続先の状態を確認してください。

接続情報(ドメイン名、IPアドレス、アカウント名、パスワード)を確認してください。

CMSおよび対象サーバ(iRMC、OS)の接続情報については、ISMの登録内容を確認してください。

DNSサーバの接続情報については、パラメーターの指定内容を確認してください。

#### **50212508:** パラメーターのインポートに失敗しました。データベースアクセスに失敗しました。**(**詳細情報**)**

#### 重要度

Error

#### 対処

ISM-VAを再起動してください。再起動しても改善されない場合は、保守資料を採取して、当社技術員に連絡してください。

## **50212511:** パラメーターのインポートに失敗しました。環境設定に誤りがあります。**(**詳細情報**)**

#### 重要度

Error

## 対処

環境設定を確認のうえ、再実行してください。

## 50212512: パラメーターのインポートに失敗しました。クラスタ拡張/クラスタ作成実行状態が要求を処理できる状態で はありません。**(**詳細情報**)**

#### 重要度

Error

## 対処

クラスタ拡張/クラスタ作成実行状態を確認のうえ、再実行してください。

## **50212513:** パラメーターのインポートに失敗しました。システムエラーが発生しました。**(**詳細情報**)**

# 重要度

システムの状態を確認のうえ、再実行してください。

# **3.13** パラメーターのエクスポート時のメッセージ

# **10212601:** パラメーターのエクスポートに成功しました。

## 重要度

Info

#### 対処

不要です。

## **50212601:** パラメーターのエクスポートに失敗しました。入力パラメーターが指定されていません。**(**詳細情報**)**

## 重要度

Error

#### 対処

入力パラメーターを指定して再実行してください。

# **50212602:** パラメーターのエクスポートに失敗しました。入力パラメーターの指定に誤りがあります。**(**詳細情報**)**

#### 重要度

Error

#### 対処

入力パラメーターを正しく指定して再実行してください。

#### **50212603:** パラメーターのエクスポートに失敗しました。権限のない操作です。**(**詳細情報**)**

#### 重要度

Error

## 対処

権限を有するユーザーで再実行してください。

## **50212604:** パラメーターのエクスポートに失敗しました。指定されたリソースは存在しないか、既に削除されています。**(**詳 細情報**)**

## 重要度

Error

# 対処

リソースの状態を確認のうえ、再実行してください。

# **50212605:** パラメーターのエクスポートに失敗しました。指定されたリソースは既に存在しています。**(**詳細情報**)**

## 重要度

Error

# 対処

リソースの状態を確認のうえ、再実行してください。

# **50212606:** パラメーターのエクスポートに失敗しました。他の処理が実行中のため処理が実行できませんでした。**(**詳細 情報**)**

#### 重要度

Error

### 対処

時間をおいて、再実行してください。

## **50212607:** パラメーターのエクスポートに失敗しました。サービスに接続できませんでした。**(**詳細情報**)**

## 重要度

Error

## 対処

接続先の状態を確認してください。

接続情報(ドメイン名、IPアドレス、アカウント名、パスワード)を確認してください。

CMSおよび対象サーバ(iRMC、OS)の接続情報については、ISMの登録内容を確認してください。

DNSサーバの接続情報については、パラメーターの指定内容を確認してください。

## **50212608:** パラメーターのエクスポートに失敗しました。データベースアクセスに失敗しました。**(**詳細情報**)**

## 重要度

Error

## 対処

ISM-VAを再起動してください。再起動しても改善されない場合は、保守資料を採取して、当社技術員に連絡してください。

## **50212611:** パラメーターのエクスポートに失敗しました。環境設定に誤りがあります。**(**詳細情報**)**

## 重要度

Error

## 対処

環境設定を確認のうえ、再実行してください。

# **50212612:** パラメーターのエクスポートに失敗しました。クラスタ拡張/クラスタ作成実行状態が要求を処理できる状態で はありません。**(**詳細情報**)**

## 重要度

Error

## 対処

クラスタ拡張/クラスタ作成実行状態を確認のうえ、再実行してください。

## **50212613:** パラメーターのエクスポートに失敗しました。システムエラーが発生しました。**(**詳細情報**)**

# 重要度

Error

## 対処

システムの状態を確認のうえ、再実行してください。

# **3.14** クラスタ拡張の実行時のメッセージ(**ISM 2.4.0**/**ISM 2.4.0.a**)

# **10215101:** クラスタ拡張に成功しました。**(**詳細情報**)**

#### 重要度

Info

## 対処

不要です。

# **10215102:** クラスタ拡張をキャンセルしました。

#### 重要度

Info

#### 対処

不要です。

## **50215101:** クラスタ拡張に失敗しました。入力パラメーターが指定されていません。**(**詳細情報**)**

## 重要度

Error

### 対処

入力パラメーターを指定して再実行してください。

## **50215102:** クラスタ拡張に失敗しました。入力パラメーターの指定に誤りがあります。**(**詳細情報**)**

#### 重要度

Error

#### 対処

入力パラメーターを正しく指定して再実行してください。

## **50215103:** クラスタ拡張に失敗しました。権限のない操作です。**(**詳細情報**)**

## 重要度

Error

#### 対処

```
権限を有するユーザーで再実行してください。
```
## **50215104:** クラスタ拡張に失敗しました。指定されたリソースは存在しないか、既に削除されています。**(**詳細情報**)**

## 重要度

Error

## 対処

リソースの状態を確認のうえ、再実行してください。

## **50215105:** クラスタ拡張に失敗しました。指定されたリソースは既に存在しています。**(**詳細情報**)**

# 重要度

リソースの状態を確認のうえ、再実行してください。

### **50215106:** クラスタ拡張に失敗しました。他の処理が実行中のため処理が実行できませんでした。**(**詳細情報**)**

#### 重要度

Error

#### 対処

時間をおいて、再実行してください。

# **50215107:** クラスタ拡張に失敗しました。サービスに接続できませんでした。**(**詳細情報**)**

#### 重要度

Error

#### 対処

接続先の状態を確認してください。

接続情報(ドメイン名、IPアドレス、アカウント名、パスワード)を確認してください。

CMSおよび対象サーバ(iRMC、OS)の接続情報については、ISMの登録内容を確認してください。

DNSサーバの接続情報については、クラスタ定義パラメーターの指定内容を確認してください。

## **50215108:** クラスタ拡張に失敗しました。データベースアクセスに失敗しました。**(**詳細情報**)**

#### 重要度

Error

#### 対処

ISM-VAを再起動してください。再起動しても改善されない場合は、保守資料を採取して、当社技術員に連絡してください。

#### **50215109:** クラスタ拡張に失敗しました。クラスタ拡張タスクの設定処理でエラーが発生しました。**(**詳細情報**)**

#### 重要度

Error

### 対処

以下の対処をして、再実行してください。

問題が解決しない場合は、保守資料を採取して、当社技術員に連絡してください。

対処例については、「3.16 [クラスタ拡張エラー時の対処例」](#page-96-0)を参照してください。対処例で問題が解決しない場合は以下を確認して ください。

- ・ クラスタ定義パラメーターの設定値に誤りがないか確認してください。 クラスタ定義パラメーターの詳細については、『ISM for PRIMEFLEX 設定値一覧』の以下箇所を参照してください。
	- 「3.3 PRIMEFLEX HS/PRIMEFLEX for VMware vSANのクラスタ定義パラメーター設定値一覧(クラスタ拡張機能)」
	- 「3.4 PRIMEFLEX for Microsoft Storage Spaces Directのクラスタ定義パラメーター設定値一覧(クラスタ拡張機能)」
- ・ クラスタ拡張の事前準備に不足や誤りなどがないか確認してください。 事前準備の詳細については、『操作手順書』の以下箇所を参照してください。
	- 「6.9.1 事前準備」
	- 「6.10.1 事前準備」
- クラスタ拡張の動作要件を確認してください。 詳細については、『操作手順書』の以下箇所を参照してください。
	- 「6.9.2.1 クラスタ拡張の動作要件」
	- 「6.10.2.1 クラスタ拡張の動作要件」
- ・ Windows OSのライセンス条項に承諾されているか確認してください。 ライセンス条項の承諾の詳細については、『操作手順書』の「6.10.2.2 クラスタ拡張手順」の手順9~23を参照してください。

## **50215110:** クラスタ拡張に失敗しました。クラスタ拡張タスクの検証処理でエラーが発生しました。**(**詳細情報**)**

## 重要度

Error

## 対処

以下の対処をして、再実行してください。

問題が解決しない場合は、保守資料を採取して、当社技術員に連絡してください。

対処例については、「3.16 [クラスタ拡張エラー時の対処例」](#page-96-0)を参照してください。対処例で問題が解決しない場合は以下を確認して ください。

- ・ クラスタ定義パラメーターの設定値に誤りがないか確認してください。 クラスタ定義パラメーターの詳細については、『ISM for PRIMEFLEX 設定値一覧』の以下箇所を参照してください。
	- 「3.3 PRIMEFLEX HS/PRIMEFLEX for VMware vSANのクラスタ定義パラメーター設定値一覧(クラスタ拡張機能)」
	- 「3.4 PRIMEFLEX for Microsoft Storage Spaces Directのクラスタ定義パラメーター設定値一覧(クラスタ拡張機能)」
- ・ クラスタ拡張の事前準備に不足や誤りなどがないか確認してください。 事前準備の詳細については、『操作手順書』の以下箇所を参照してください。
	- 「6.9.1 事前準備」
	- 「6.10.1 事前準備」
- クラスタ拡張の動作要件を確認してください。 詳細については、『操作手順書』の以下箇所を参照してください。
	- 「6.9.2.1 クラスタ拡張の動作要件」
	- 「6.10.2.1 クラスタ拡張の動作要件」
- ・ Windows OSのライセンス条項に承諾されているか確認してください。 ライセンス条項の承諾の詳細については、『操作手順書』の「6.10.2.2 クラスタ拡張手順」の手順9~23を参照してください。

## **50215113:** クラスタ拡張に失敗しました。システムエラーが発生しました。**(**詳細情報**)**

#### 重要度

Error

## 対処

システムの状態を確認のうえ、再実行してください。

対処例については、「3.16 [クラスタ拡張エラー時の対処例」](#page-96-0)を参照してください。

# **3.15** クラスタ拡張の実行時のメッセージ(**ISM 2.4.0.b** 以降)

## **10215101:** クラスタ拡張の実行に成功しました。**(**詳細情報**)**

# 重要度

Info

不要です。

## **10215102:** クラスタ拡張の実行をキャンセルしました。

### 重要度

Info

## 対処

不要です。

## **50215101:** クラスタ拡張の実行に失敗しました。入力パラメーターが指定されていません。**(**詳細情報**)**

## 重要度

Error

# 対処

入力パラメーターを指定して再実行してください。

# **50215102:** クラスタ拡張の実行に失敗しました。入力パラメーターの指定に誤りがあります。**(**詳細情報**)**

## 重要度

Error

#### 対処

入力パラメーターを正しく指定して再実行してください。

# **50215103:** クラスタ拡張の実行に失敗しました。権限のない操作です。**(**詳細情報**)**

#### 重要度

Error

#### 対処

権限を有するユーザーで再実行してください。

## **50215104:** クラスタ拡張の実行に失敗しました。指定されたリソースは存在しないか、既に削除されています。**(**詳細情報**)**

# 重要度

Error

# 対処

リソースの状態を確認のうえ、再実行してください。

# **50215105:** クラスタ拡張の実行に失敗しました。指定されたリソースは既に存在しています。**(**詳細情報**)**

# 重要度

Error

# 対処

リソースの状態を確認のうえ、再実行してください。

# **50215106:** クラスタ拡張の実行に失敗しました。他の処理が実行中のため処理が実行できませんでした。**(**詳細情報**)**

# 重要度

時間をおいて、再実行してください。

## **50215107:** クラスタ拡張の実行に失敗しました。サービスに接続できませんでした。**(**詳細情報**)**

#### 重要度

Error

## 対処

接続先の状態を確認してください。

接続情報(ドメイン名、IPアドレス、アカウント名、パスワード)を確認してください。

CMSおよび対象サーバ(iRMC、OS)の接続情報については、ISMの登録内容を確認してください。

DNSサーバの接続情報については、クラスタ定義パラメーターの指定内容を確認してください。

## **50215108:** クラスタ拡張の実行に失敗しました。データベースアクセスに失敗しました。**(**詳細情報**)**

#### 重要度

Error

#### 対処

ISM-VAを再起動してください。再起動しても改善されない場合は、保守資料を採取して、当社技術員に連絡してください。

# **50215109:** クラスタ拡張の実行に失敗しました。クラスタ拡張タスクの設定処理でエラーが発生しました。**(**詳細情報**)**

## 重要度

Error

## 対処

以下の対処をして、再実行してください。

問題が解決しない場合は、保守資料を採取して、当社技術員に連絡してください。

対処例については、「3.16 [クラスタ拡張エラー時の対処例」](#page-96-0)を参照してください。対処例で問題が解決しない場合は以下を確認して ください。

- ・ クラスタ定義パラメーターの設定値に誤りがないか確認してください。 クラスタ定義パラメーターの詳細については、『ISM for PRIMEFLEX 設定値一覧』の以下箇所を参照してください。
	- 「3.3 PRIMEFLEX HS/PRIMEFLEX for VMware vSANのクラスタ定義パラメーター設定値一覧(クラスタ拡張機能)」
	- 「3.4 PRIMEFLEX for Microsoft Storage Spaces Directのクラスタ定義パラメーター設定値一覧(クラスタ拡張機能)」
- ・ クラスタ拡張の事前準備に不足や誤りなどがないか確認してください。 事前準備の詳細については、『操作手順書』の以下箇所を参照してください。
	- 「6.9.1 事前準備」
	- 「6.10.1 事前準備」
- ・ クラスタ拡張の動作要件を確認してください。 詳細については、『操作手順書』の以下箇所を参照してください。
	- 「6.9.2.1 クラスタ拡張の動作要件」
	- 「6.10.2.1 クラスタ拡張の動作要件」
- ・ Windows OSのライセンス条項に承諾されているか確認してください。 ライセンス条項の承諾の詳細については、『操作手順書』の「6.10.2.2 クラスタ拡張手順」の手順9~23を参照してください。

**50215110:** クラスタ拡張の実行に失敗しました。クラスタ拡張タスクの検証処理でエラーが発生しました。**(**詳細情報**)**

## <span id="page-96-0"></span>重要度

Error

## 対処

以下の対処をして、再実行してください。

問題が解決しない場合は、保守資料を採取して、当社技術員に連絡してください。

対処例については、「3.16 クラスタ拡張エラー時の対処例」を参照してください。対処例で問題が解決しない場合は以下を確認して ください。

- ・ クラスタ定義パラメーターの設定値に誤りがないか確認してください。 クラスタ定義パラメーターの詳細については、『ISM for PRIMEFLEX 設定値一覧』の以下箇所を参照してください。
	- 「3.3 PRIMEFLEX HS/PRIMEFLEX for VMware vSANのクラスタ定義パラメーター設定値一覧(クラスタ拡張機能)」
	- 「3.4 PRIMEFLEX for Microsoft Storage Spaces Directのクラスタ定義パラメーター設定値一覧(クラスタ拡張機能)」
- ・ クラスタ拡張の事前準備に不足や誤りなどがないか確認してください。 事前準備の詳細については、『操作手順書』の以下箇所を参照してください。
	- 「6.9.1 事前準備」
	- 「6.10.1 事前準備」
- ・ クラスタ拡張の動作要件を確認してください。 詳細については、『操作手順書』の以下箇所を参照してください。
	- 「6.9.2.1 クラスタ拡張の動作要件」
	- 「6.10.2.1 クラスタ拡張の動作要件」
- ・ Windows OSのライセンス条項に承諾されているか確認してください。 ライセンス条項の承諾の詳細については、『操作手順書』の「6.10.2.2 クラスタ拡張手順」の手順9~23を参照してください。

## **50215113:** クラスタ拡張の実行に失敗しました。システムエラーが発生しました。**(**詳細情報**)**

#### 重要度

Error

## 対処

システムの状態を確認のうえ、再実行してください。

対処例については、「3.16 クラスタ拡張エラー時の対処例」を参照してください。

# **3.16** クラスタ拡張エラー時の対処例

クラスタ拡張の実行時にエラーが発生した場合の対処例について説明します。

以下の対処をして、再実行してください。

問題が解決しない場合は、保守資料を採取して、当社技術員に連絡してください。

#### 対処例1

(The task type setting process retried out; task type = Cluster Expansion; id = 21; task item set name = OS Settings; task item name = Joining ESXi Host to Domain; detail code = E010205)

(詳細情報)に上記の内容が含まれている場合、クラスタ定義パラメーターの[LDAP情報]-[パスワード]に誤りがないか確認してください。 クラスタ定義パラメーターを修正して、再実行してください。

対処例2

(The task type setting process retried out; task type = Cluster Expansion; id = 14; task item set name = Cluster Settings; task item name = Create vmk On vDS; detail code = E010205)

(詳細情報)に上記の内容が含まれている場合、WinRMサービスが起動されているか確認してください。WinRMサービスを起動して、 再実行してください。

#### 対処例3

(The application of profile to node retried out; node name = esxi4; result = Error; detail code = E114505)

(詳細情報)に上記の内容が含まれている場合、クラスタ拡張時に追加するサーバの管理LANケーブルが抜けていないか確認して ください。LANケーブルを接続して、再実行してください。

PRIMEFLEX HS/PRIMEFLEX for VMware vSANで上記の対処が該当しない場合は、プロファイルの[OS]-[管理LANネットワー クポート設定]-[ネットワークポート指定]の指定方法がMACアドレスに設定されているか確認してください。プロファイルを修正して、再 実行してください。

#### 対処例4

(Failed to check configuration space check using the IPMI command; command =  $[u'80', u'28', u'00']$ ; detail code = E000705)

(詳細情報)に上記の内容が含まれている場合、クラスタ拡張時に追加するサーバのiRMC管理LANケーブルが抜けていないか確認 してください。LANケーブルを接続して、再実行してください。

#### 対処例5

(The task type setting process retried out; task type = Cluster Expansion; id = 16; task item set name = DNS Settings; task item name = Addition of a DNS host record; detail code = E010205)

(詳細情報)に上記の内容が含まれている場合、WinRMリスナーが登録されているか、またはWinRMリスナーで設定したポートが解放 されているか確認してください。WinRMリスナーを登録、またはWinRMリスナーで設定したポートを解放して、再実行してください。

WinRMリスナーの登録およびWinRMリスナーで設定したポートの解放は、以下の方法で確認できます。

- SSL暗号化通信で設定を行う場合は、『操作手順書』の「6.9.1.2 ADVMの証明書を作成する」の手順を参照してください。
- SSL暗号化通信せずに設定を行う場合は、以下のBasic認証の設定がされていることを確認してください。

(1)WinRMサービスの起動確認

『操作手順書』の「6.9.1.2.1 WinRMサービスの起動を確認する」を参照してください。

(2)WinRMサービスの設定確認

『操作手順書』の「6.9.1.2.2 WinRMサービスを設定する」-「(1) WinRMサービスの設定」を参照してください。

(3)WinRMリスナーの登録確認

コマンドプロンプトで以下のコマンドを実行してください。

#### winrm get winrm/config/listener?Address=\*+Transport=HTTP

以下のようなコマンド結果が返ってくれば、WinRMのリスナーが登録できています。

```
Listener
Address = * Transport = HTTP
Port = 5985 Hostname
Enabled = true
URLPrefix = wsman CertificateThumbprint
ListeningOn = 127.0.0.1, 192.168.111.201, ::1
```
WinRMのリスナーが登録できていない場合、コマンドプロンプトで以下のコマンドを実行し、WinRMのリスナーを登録します。

winrm create winrm/config/listener?Address=\*+Transport=HTTP

(4)ファイアウォールのポート開放

コマンドプロンプトで以下のコマンドを実行してください。

#### Show-NetFirewallRule | ? {\$\_. LocalPort -match 5985}

以下のようなコマンド結果が返ってくれば、ファイアウォールのポート開放ができています。

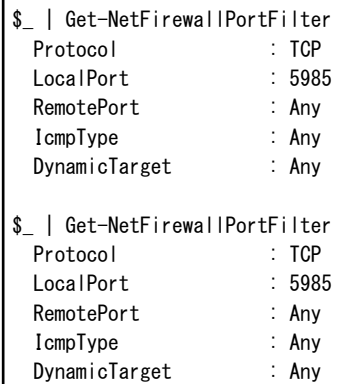

ファイアウォールのポート開放ができていない場合、コマンドプロンプトで以下のコマンドを実行し、ファイアウォールのポートを開放 します。

New-NetFirewallRule -DisplayName WinRM -Action Allow -Direction Inbound -Enabled True -Protocol TCP -LocalPort 5985

#### 対処例6

(The task type setting process retried out; task type = Cluster Expansion; id = 14; task item set name = OS Settings; task item name = Wait Hyperv OS Boot; detail code = E010205)

(詳細情報)に上記の内容が含まれている場合、Windows OSのライセンス条項に承諾されているか確認してください。ライセンス条項に 承諾して、『操作手順書』の「6.10.2.2 クラスタ拡張手順」を参照して、再実行してください。

#### 対処例7

(The task type setting process retried out; task type = Cluster Expansion; id = 11; task item set name = OS Installation; task item name = Wait Hyperv OS Boot; detail code = E010205)

(詳細情報)に上記の内容が含まれている場合、以下の対処をして、再実行してください。

証明書が格納されているかどうかの確認方法は、以下のとおりです。

- 1. クラスタ拡張時に追加するサーバにAdoministrator権限ユーザーでリモートデスクトップ接続します。
- 2. エクスプローラーを開いて、以下のディレクトリに証明書(\*.cer、\*.pfx)が格納されているか確認します。

#### C:\PostInstall\UserApplication\postscript\_ClusterOperation

証明書が格納されていない場合、以下の手順で証明書を格納してください。

- 1. クラスタ拡張時に追加するサーバにリモートデスクトップ接続します。
- 2. エクスプローラーを開いて、以下のディレクトリに証明書(\*.cer、\*.pfx)を格納します。

C:\PostInstall\UserApplication\postscript\_ClusterOperation

3. 以下のディレクトリを削除します。

#### C:¥FISCRB¥Log

証明書が格納されている場合、以下の確認を実施してください。

- 1. クラスタ拡張時に追加するサーバにリモートデスクトップ接続します。
- 2. エクスプローラーを開いて、以下のディレクトリが作成されているか確認します。

#### C:¥FISCRB

3. C:\FISCRBディレクトリが作成されている場合、以降の[OSインストール後のスクリプト]の実行は不要です。クラスタ拡張を再実行 してください。

証明書の格納を確認後、[OSインストール後のスクリプト]を実行します。

- 1. クラスタ拡張時に追加するサーバにリモートデスクトップ接続します。
- 2. 以下のバッチファイルを右クリックして[管理者として実行]を選択し、実行します。

#### C:\PostInstall\UserApplication\postscript\_ClusterOperation\WinSvr\_Setting.bat

3. 以下のファイルを開き、最後の行が「1 File(s) copied」であることを確認します。

#### C:\FISCRB\Log\post\_script.log

4. 作業で開いたファイルおよびディレクトリをすべて閉じます。

#### 対処例8

(Failed to apply file; before = 500.04.00.61-0007; after = None; detail code = E116319)

(詳細情報)に上記の内容が含まれている場合、以下を確認してください。

- VMware SMIS Providerファイルを解凍している

例:VMware SMIS Providerファイル(VMW-ESX-5.5.0-lsiprovider-500.04.V0.63-0005-offline\_bundle-5240997.zip)を解凍した 場合のファイル

- vmware-esx-provider-lsiprovider.vib
- VMware MR\_SAS\_Providers-00.63.V0.05.txt
- README.txt
- VMware SMIS Providerファイルを複数アップロードしている

該当する場合は、以下の手順で不要なファイルを削除し、正しいファイルをアップロードして再実行してください。

不要なファイルの削除方法は、以下のとおりです。

- 1. クラスタ拡張時に追加するサーバ(ESXi)にSSH接続します。
- 2. 以下のコマンドを実行します。

cd /vmfs/volumes/datastore1

3. 以下のコマンドを実行して、不要なファイルを削除します。

#### rm <不要なファイル名>

例:VMware SMIS Providerファイルのオフラインバンドルを解凍した場合

rm vmware-esx-provider-lsiprovider.vib rm VMware\_MR\_SAS\_Providers-00.63.V0.05.txt rm README.txt

4. 適用ファイルをアップロードします。

適用ファイルのアップロードについては、『操作手順書』の「6.9.1.7 VMware SMIS Providerをアップロードする」を参照してくだ さい。

#### 対処例9

(Failed to connect to the SSH command target; host = 192.168.110.105; user = root; port = 22; detail = [Errno 113] No route to host; detail code = E000802)

(詳細情報)に上記の内容が含まれている場合、クラスタ拡張時に追加するサーバの電源がオンか確認してください。クラスタ拡張時に 追加するサーバの電源をオンにして、再実行してください。

対処例10

(The task type setting process retried out; task type = Cluster Expansion; id = 20; task item set name = Cluster Settings; task item name = Add Port On Host To vDS Single Port; detail code = E010205)

(詳細情報)に上記の内容が含まれている場合、クラスタ定義パラメーターの[vDS]-[vDS]-[物理NIC]-[vmnic名]に誤りがないか確認 してください。クラスタ定義パラメーターを修正して、再実行してください。

#### 対処例11

(The task type setting process retried out; task type = Cluster Expansion; id = 21; task item set name = Cluster Settings; task item name = Create vmk On vDS; detail code = E010205)

(詳細情報)に上記の内容が含まれている場合、お客様環境のvDS(管理用分散仮想スイッチ)にポートグループ「vSAN用ネットワー クポートグループ」が存在するか確認してください。クラスタ定義パラメーターを修正して、再実行してください。

#### 対処例12

(Failed to connect to the SSH command target; host = 192.168.190.107; user = root; port = 22; detail = [Errno 111] Connection refused; detail code = E000802)

(詳細情報)に上記の内容が含まれている場合、クラスタ拡張時に追加するサーバにリモートデスクトップ接続し、SSHサービスが起動 されているか確認してください。SSHサービスを起動して、再実行してください。

SSHサービスの確認方法は、以下のとおりです。

- 1. クラスタ拡張時に追加するサーバのOSにWebブラウザでアクセスします。
- 2. [管理]-[サービス]で以下のサービスの[ステータス]が「起動」であることを確認します。

名前:TSM

名前:TSM-SSH

SSHサービスの起動方法は、以下のとおりです。

1. 以下のサービスを選択し、[アクション]-[ポリシー]-[ホストと連動して起動および停止]を実行します。

名前:TSM

名前:TSM-SSH

#### 対処例13

(The task type setting process retried out; task type = Cluster Expansion; id = 22; task item set name = Cluster Settings; task item name = Add Host To Cluster; detail code = E010205)

(詳細情報)に上記の内容が含まれている場合、仮想リソース管理機能の事前設定を確認してください。事前設定をして、再実行し てください。

仮想リソース管理機能の事前設定については、『解説書』の「3.8 仮想リソース管理機能の事前設定」を参照してください。

#### 対処例14

(The task type setting process retried out; task type = Cluster Expansion; id = 25; task item set name = Cluster Settings; task item name = Create Vm Switch; detail code = E010205)

(詳細情報)に上記の内容が含まれている場合、以下の誤りの可能性があります。

- クラスタ拡張時に追加するサーバのプロファイルのドメインユーザー名/ドメインパスワードを誤って指定している可能性があります。 プロファイルの設定が正しいか確認してください。プロファイルの設定を修正し、以下の対処をして、再実行してください。
	- 1. [誤って指定しているコンピュータ名]のサーバにAdministrator権限を持ったローカルユーザーでリモートデスクトップにア クセスします。
	- 2. 左下のWindowsアイコンを右クリックし、システムを起動します。
	- 3. [コンピューター名、ドメインおよびワークグループの設定]から[設定の変更]を選択し、[システムのプロパティ]の[コンピュー ター名]タブで[変更]を選択します。
	- 4. [所属するグループ]をワークグループにチェックを付けて、設定します。
	- 5. [コンピュータ名/ドメイン名の変更]でコンピュータ名を変更できるアクセス許可を持つアカウントのユーザとパスワード名を入力 します。
	- 6. サーバを再起動します。
- 7. [誤って指定しているコンピュータ名]のサーバにAdministrator権限を持ったローカルユーザーでリモートデスクトップにア クセスします。
- 8. 左下のWindowsアイコンを右クリックし、システムを起動します。
- 9. [コンピューター名、ドメインおよびワークグループの設定]から[設定の変更]を選択し、[システムのプロパティ]の[コンピュー ター名]タブで[変更]を選択します。
- 10. [所属するグループ]をドメインにチェックを付けて設定します。
- 11. サーバを再起動します。
- 仮想化管理ソフトウェアのドメインアカウント名/パスワードを誤って指定している可能性があります。以下の対処をして、再実行し てください。

ドメインのアカウント名/パスワードの確認方法は、以下のとおりです。

1. [設定]-[仮想化管理ソフトウェア]-[<対象の仮想化管理ソフトウェア名>] を選択します。

「仮想化管理ソフトウェアリスト」画面が表示されます。

- 2. [アクション]-[編集]ボタンを選択します。
- 3. [基本情報]の[アカウント名]と[パスワード]を確認します。

アカウント名/パスワードが誤っている場合、以下の手順でドメインアカウント名/パスワードを修正してください。

1. [設定]-[仮想化管理ソフトウェア]-[<対象の仮想化管理ソフトウェア名>] を選択します。

「仮想化管理ソフトウェアリスト」画面が表示されます。

- 2. [アクション]-[編集]ボタンを選択します。
- 3. [基本情報]の[アカウント名]と[パスワード]を入力します。
- 4. [登録]ボタンを選択します。

アカウント名/パスワードが誤っていない場合、再実行してください。

#### 対処例15

(The task type setting process retried out; task type = Cluster Expansion; id = 15; task item set name = Cluster Settings; task item name = Add Host To Datacenter; detail code = E010205)

(詳細情報)に上記の内容が含まれている場合、クラスタ定義パラメーターの[クラスタ詳細情報] - [ネットワーク] - [vSAN分散仮想ス イッチ設定] - [vDS-1およびvDS-2] - [ポートグループ] - [IPv4ネットワークアドレス]に誤りがないか確認してください。クラスタ定義パ ラメーターを修正して、再実行してください。

VMkernelアダプタが作成されている場合は、以下の手順でVMkernelアダプタを削除してから再実行してください。

- 1. vSphere Web ClientでvCSAにログインします。
- 2. 「トップ」画面から[ホーム]タブ-[インベントリ]-「ホストおよびクラスタ」の[<クラスタ名>]-[<ホスト名>]-[設定]-[ネットワーク]- [VMkernelアダプタ]を選択します。
- 3. IPアドレスを確認して、誤って指定しているIPアドレスのVMkernelアダプタを選択し、[選択したネットワークアダプタを削除します] を選択します。
- 4. 「VMkernel アダプタの削除」画面で削除するVMkernelアダプタを確認して、[OK]ボタンを選択します。

タスクが完了するとVMkernel アダプタの削除が完了します。

#### 対処例16

(The task type setting process retried out; task type = Cluster Expansion;  $id = 15$ ; task item set name = 0S Installation; task item name = OS Version; detail code = E010205)

(詳細情報)に上記の内容が含まれている場合、クラスタ拡張時に追加するサーバがハングアップしていないか確認してください。ク ラスタ拡張時に追加するサーバを再起動して、再実行してください。iRMC Web Serverで[電源]ボタンを選択して[パワーサイクル]を選 択することで、サーバを再起動できます。

#### 対処例17

(The application of profile to node retried out; node name = hv-host5; result = Error; detail code = E114505)

(詳細情報)に上記の内容が含まれている場合、DHCPサービスが停止していないか確認してください。DHCPサービスを起動して、再 実行してください。

#### 対処例18

(Failed to get iRMC user password from ISM; Failed to get attribute u'Password'; url = GET /core/nodes/10101/accounts/ 1; detail = u'Password'; detail code = E000114)

(詳細情報)に上記の内容が含まれている場合、以下の手順で対象サーバの通信方法を設定して、再実行してください。

1. ノードリストから、対象サーバのノード名を選択します。

「ノード詳細」画面が表示されます。

2. [アクション]ボタンから[編集]を選択します。

「編集」画面が表示されます。

3. [通信方法]を設定し、[適用]ボタンを選択します。

#### 対処例19

PRIMEFLEX HS/PRIMEFLEX for VMware vSANの場合、vSphere Web ClientでvCSAにログインして、「トップ」画面から[ホーム] タブ-[インベントリ]-[ホストおよびクラスタ]の[<クラスタ名>]-[設定]-[フォールトドメインおよびストレッチクラスタ]-[フォールトドメイン]で クラスタ拡張時に追加するサーバのフォールトドメインホストを確認します。

1つのフォールトドメインに複数のホストが設定されている場合、クラスタ拡張時に追加するサーバのプロファイルの[OS個別情報]-[ネッ トワーク]-[DHCP]-[コンピュータ名をDNSサーバから取得]-[コンピュータ名]が既存クラスタ、またはクラスタ拡張時に追加する他のサー バのコンピュータ名と重複していないか確認してください。確認の結果、重複している場合、以下の対処をしてください。

クラスタ拡張時に追加するサーバでコンピュータ名の変更を行います。対処方法は、以下のとおりです。

- 1. iRMCのビデオリダイレクションを使用して、[誤って指定しているコンピュータ名]のサーバにアクセスします。
- 2. [F2]キーを押し、Administrator権限を持ったユーザーでログインします。
- 3. [Configure Management Network]-[DNS Configuration]を選択し、[Hostname]に正しいコンピュータ名を入力して[Enter]キーを 押します。
- 4. [Esc]キーを押して、表示される画面で[Y]キーを押します。
- 5. [Esc]キーを押して、画面に表示されている[Hostname]を確認します。

vCSAでローカルデータストア名の変更とフォールトドメインの変更を行います。対処方法は、以下のとおりです。

- 1. vSphere Web ClientでvCSAにログインします。
- 2. 「トップ」画面から[ホーム]タブ-[ストレージ]で[誤って指定しているコンピュータ名]のホストのローカルデータストアを選択します。
- 3. [アクション]-[名前の変更]を選択し、正しいローカルデータストア名を入力して、[OK]ボタンを選択します。
- 4. 「トップ」画面から[ホーム]タブ-[インベントリ]-[ホストおよびクラスタ]の[<クラスタ名>]-[設定]-[フォールトドメインおよびストレッ チクラスタ]-[フォールトドメイン]で[+]マークを選択します。 「新フォールトドメイン」画面が表示されます。
- 5. [名前]に「fd\_<ホスト名>」を入力します。
- 6. [表示]を[すべてのホスト]に設定し、対象ノードを選択して「OK」を選択します。

クラスタ拡張時に追加するサーバでのドメインの再参加を行います。対処方法は、以下のとおりです。

PRIMEFLEX構成のADVM、またはお客様環境のADサーバを使用したActive Directory連携を行わない構成時は対処不要です。

- 1. Host Clientで[誤って指定しているコンピュータ名]のサーバにAdministrator権限を持ったユーザーでログインします。
- 2. [管理]-[セキュリティとユーザー]-[認証]を選択し、「ドメインへの参加の解除]を選択します。
- 3. 「確認」画面で[はい]を選択します。
- 4. [ドメインに参加]を選択します。
- 5. 「ドメインに参加」画面が表示されます。ドメイン情報を入力して、[ドメインに参加]ボタンを選択します。
- 6. 画面が更新されドメインに参加できたことを確認します。

ADサーバの対処方法は、以下のとおりです。

PRIMEFLEX構成のADVM、またはお客様環境のADサーバを使用したActive Directory連携を行わない構成時は対処不要です。

- 1. ADにAdministrator権限を持ったドメインユーザーでリモートデスクトップ接続します。
- 2. ActiveDirectryユーザーとコンピューターを起動し、[<ドメイン名>]-[Computers]を選択します。
- 3. 対象ノードがドメイン参加したことを確認します。

DNSサーバでホストレコードの再登録を行います。本手順はADがDNSサーバの機能を持っている場合(PRIMFLEX構成のADVM)の 対処方法になります。

1. ADにAdministrator権限を持ったドメインユーザーでリモートデスクトップ接続します。

- 2. DNSマネージャーを起動し、[<ADサーバ名>]-[前方参照ゾーン]-[<ドメイン名>]を選択します。
- 3. [データ]列のIPアドレスと[名前]列を確認します。
- 4. [誤って指定しているコンピュータ名]を選択し、上部メニューから[操作]-[削除]を選択します。
- 5. 「確認」画面で[はい]を選択します。
- 6. 上部メニューから[操作]-[新しいホスト(AまたはAAAA)...]を選択します。
- 7. [誤って指定しているコンピュータ名]の正しいノード情報を入力します。
- 8. [関連付けられたポインター(PTR)レコードを作成する]にチェックを付け、[ホストの追加]を選択します。
- 9. 「確認」画面で[OK]を選択し、「新しいホスト」画面で[完了]を選択します。

ISM-VAでノード情報取得を行います。対処方法は、以下のとおりです。

- 1. ISMにAdministrator権限を持ったユーザーでログインします。
- 2. [管理]-[ノード]-[<誤って指定しているコンピュータ名のノード>]-[OS]を選択します。
- 3. [アクション]ボタンから[ノード情報取得]を選択します。
- 4. しばらく待ってからISM GUIの画面更新(画面右上の更新ボタンを選択)をし、ノード名が正しく取得できていることを確認します。

# 第**4**章 ファームウェアローリングアップデート機能のメッセージ

ファームウェアローリングアップデート機能から出力されるメッセージについて説明します。

#### メッセージの出力

ファームウェアローリングアップデートに関するメッセージは、ISMのイベントログとして出力されます。

イベントログは、ISMのGUIでグローバルナビゲーションメニューから[イベント]-[イベント]を選択して参照できます。

## メッセージ体系

ファームウェアローリングアップデート機能に関するメッセージの体系は以下のとおりです。

#### %X%Y%ZZ%WWWW

%X:重要度

%Y:"0"固定

%ZZ:ファームウェアローリングアップデート機能の識別番号

%WWWW:メッセージ発生元

・ 重要度

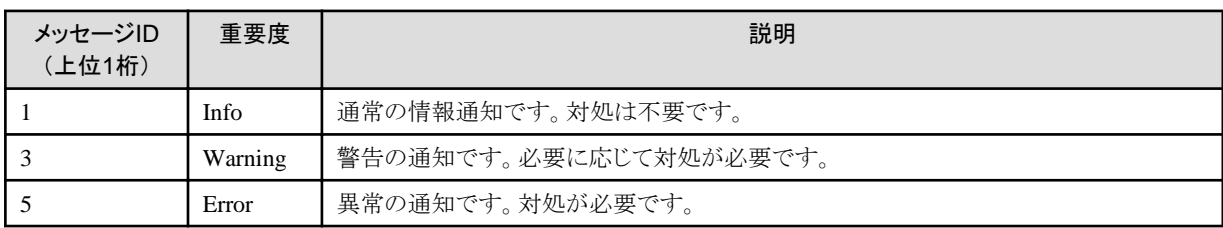

・ ファームウェアローリングアップデート機能の識別番号

ファームウェアローリングアップデート機能に割り当てられている固定の識別番号であり、「21」です。

・ メッセージ発生元

メッセージを発生させた箇所を表す番号(上2桁)と、メッセージ別に割り当てられる番号(下2桁)で構成されます。

#### メッセージIDとメッセージ発生元の関係は以下のとおりです。

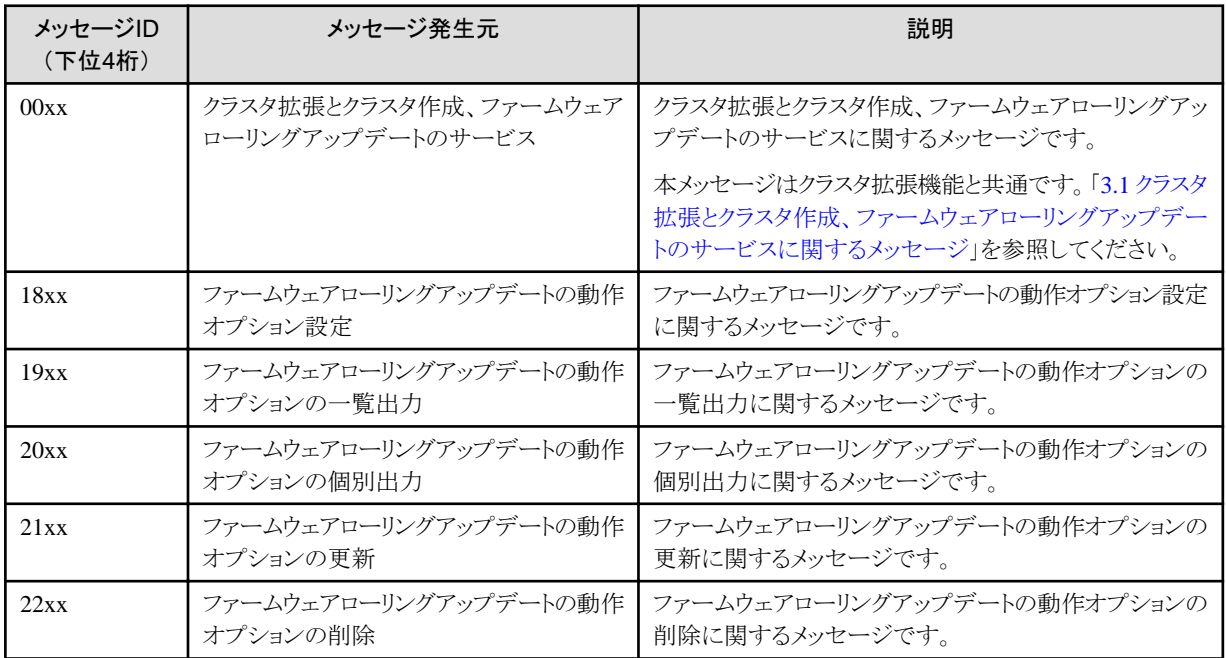

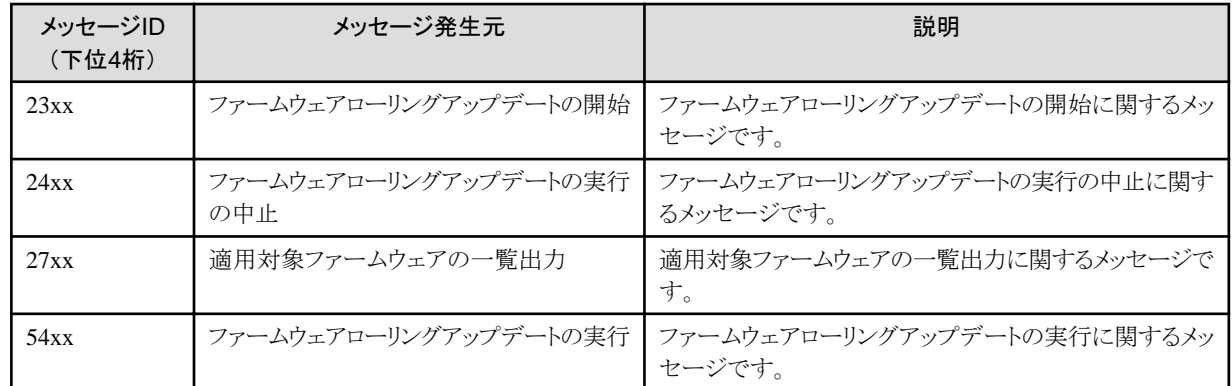

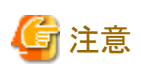

- ・ ファームウェアローリングアップデート機能の実行時にエラーが発生した場合、ファームウェアローリングアップデート機能を再実行し てください。対処欄に対処方法が記載されているものは対処を行ってください。再実行しても問題が解決しない場合は、保守資料を 採取して、当社技術員に連絡してください。
- ・ BIOSのファームウェアローリングアップデート実施中にエラー終了した場合、対象ノードは再起動待ち状態の可能性があります。その 状態で、再実行するとエラー終了します。再起動待ち状態かどうかの確認は、「4.19 [ファームウェアローリングアップデートエラー時の](#page-142-0) [対処例](#page-142-0)」の「対処例1」を参照してください。
- ・ 保守資料の採取方法については、『解説書』の「4.5.2 ISM for PRIMEFLEXの保守資料」を参照してください。

# **4.1** ファームウェアローリングアップデートの動作オプション設定時のメッセージ (**ISM 2.4.0**/**ISM 2.4.0.a**)

# **10211801: FW**ローリングアップデートパラメーターの作成に成功しました。

## 重要度

Info

#### 対処

不要です。

# **50211801: FW**ローリングアップデートパラメーターの作成に失敗しました。入力パラメーターが指定されていません。**(**詳 細情報**)**

# 重要度

Error

# 対処

入力パラメーターを指定して再実行してください。

# **50211802: FW**ローリングアップデートパラメーターの作成に失敗しました。入力パラメーターの指定に誤りがあります。**(**詳 細情報**)**

### 重要度

Error

## 対処

入力パラメーターを正しく指定して再実行してください。

# **50211803: FW**ローリングアップデートパラメーターの作成に失敗しました。権限のない操作です。**(**詳細情報**)**

## 重要度

Error

## 対処

権限を有するユーザーで再実行してください。

# **50211804: FW**ローリングアップデートパラメーターの作成に失敗しました。指定されたリソースは存在しないか、既に削除 されています。**(**詳細情報**)**

#### 重要度

Error

## 対処

リソースの状態を確認のうえ、再実行してください。

# **50211805: FW**ローリングアップデートパラメーターの作成に失敗しました。指定されたリソースは既に存在しています。**(**詳 細情報**)**

## 重要度

Error

## 対処

リソースの状態を確認のうえ、再実行してください。

# **50211806: FW**ローリングアップデートパラメーターの作成に失敗しました。他の処理が実行中のため処理が実行できま せんでした。**(**詳細情報**)**

## 重要度

Error

## 対処

時間をおいて、再実行してください。

# **50211807: FW**ローリングアップデートパラメーターの作成に失敗しました。サービスに接続できませんでした。**(**詳細情報**)**

## 重要度

Error

## 対処

接続先の状態を確認してください。

接続情報(ノード名、IPアドレス、電源状態)を確認してください。

CMSおよび対象サーバ(iRMC、OS)の接続情報については、ISMの登録内容を確認してください。

# **50211808: FW**ローリングアップデートパラメーターの作成に失敗しました。データベースアクセスに失敗しました。**(**詳細 情報**)**

## 重要度

Error

## 対処

ISM-VAを再起動してください。再起動しても改善されない場合は、保守資料を採取して、当社技術員に連絡してください。

# **50211811: FW**ローリングアップデートパラメーターの作成に失敗しました。環境設定に誤りがあります。**(**詳細情報**)**

## 重要度

Error

## 対処

環境設定を確認のうえ、再実行してください。

## **50211812: FW**ローリングアップデートパラメーターの作成に失敗しました。**FW**ローリングアップデート実行状態が要求を 処理できる状態ではありません。**(**詳細情報**)**

#### 重要度

Error

## 対処

FWローリングアップデート実行状態を確認のうえ、再実行してください。

**50211813: FW**ローリングアップデートパラメーターの作成に失敗しました。システムエラーが発生しました。**(**詳細情報**)**

#### 重要度

Error

#### 対処

システムの状態を確認のうえ、再実行してください。

# **4.2** ファームウェアローリングアップデートの動作オプションの設定時のメッセー ジ(**ISM 2.4.0.b** 以降)

**10211801: FW**ローリングアップデートの動作オプションの設定に成功しました。

#### 重要度

Info

#### 対処

不要です。

# **50211801: FW**ローリングアップデートの動作オプションの設定に失敗しました。動作オプションが指定されていません。**(**詳 細情報**)**

## 重要度

Error

## 対処

動作オプションを指定して再実行してください。

## **50211802: FW**ローリングアップデートの動作オプションの設定に失敗しました。動作オプションの指定に誤りがあります。 **(**詳細情報**)**

#### 重要度

Error

## 対処

動作オプションを正しく指定して再実行してください。

## **50211803: FW**ローリングアップデートの動作オプションの設定に失敗しました。権限のない操作です。**(**詳細情報**)**
Error

## 対処

権限を有するユーザーで再実行してください。

## **50211804: FW**ローリングアップデートの動作オプションの設定に失敗しました。指定されたリソースは存在しないか、既に 削除されています。**(**詳細情報**)**

#### 重要度

Error

## 対処

リソースの状態を確認のうえ、再実行してください。

## **50211805: FW**ローリングアップデートの動作オプションの設定に失敗しました。指定されたリソースは既に存在しています。 **(**詳細情報**)**

### 重要度

Error

### 対処

リソースの状態を確認のうえ、再実行してください。

## **50211806: FW**ローリングアップデートの動作オプションの設定に失敗しました。他の処理が実行中のため処理が実行で きませんでした。**(**詳細情報**)**

### 重要度

Error

### 対処

時間をおいて、再実行してください。

# **50211807: FW**ローリングアップデートの動作オプションの設定に失敗しました。サービスに接続できませんでした。**(**詳 細情報**)**

## 重要度

Error

### 対処

接続先の状態を確認してください。

接続情報(ノード名、IPアドレス、電源状態)を確認してください。

CMSおよび対象サーバ(iRMC、OS)の接続情報については、ISMの登録内容を確認してください。

## **50211808: FW**ローリングアップデートの動作オプションの設定に失敗しました。データベースアクセスに失敗しました。**(**詳 細情報**)**

### 重要度

Error

## 対処

ISM-VAを再起動してください。再起動しても改善されない場合は、保守資料を採取して、当社技術員に連絡してください。

### **50211811: FW**ローリングアップデートの動作オプションの設定に失敗しました。環境設定に誤りがあります。**(**詳細情報**)**

Error

## 対処

環境設定を確認のうえ、再実行してください。

## **50211812: FW**ローリングアップデートの動作オプションの設定に失敗しました。**FW**ローリングアップデート実行状態が要求 を処理できる状態ではありません。**(**詳細情報**)**

#### 重要度

Error

#### 対処

FWローリングアップデート実行状態を確認のうえ、再実行してください。

**50211813: FW**ローリングアップデートの動作オプションの設定に失敗しました。システムエラーが発生しました。**(**詳細情 報**)**

#### 重要度

Error

#### 対処

システムの状態を確認のうえ、再実行してください。

# **4.3** ファームウェアローリングアップデートの動作オプションの一覧出力時の メッセージ(**ISM 2.4.0**/**ISM 2.4.0.a**)

## **10211901: FW**ローリングアップデートパラメーターの一覧出力に成功しました。

#### 重要度

Info

#### 対処

不要です。

## **50211901: FW**ローリングアップデートパラメーターの一覧出力に失敗しました。入力パラメーターが指定されていません。 **(**詳細情報**)**

## 重要度

Error

### 対処

入力パラメーターを指定して再実行してください。

# **50211902: FW**ローリングアップデートパラメーターの一覧出力に失敗しました。入力パラメーターの指定に誤りがあります。 **(**詳細情報**)**

#### 重要度

Error

### 対処

入力パラメーターを正しく指定して再実行してください。

## **50211903: FW**ローリングアップデートパラメーターの一覧出力に失敗しました。権限のない操作です。**(**詳細情報**)**

Error

## 対処

権限を有するユーザーで再実行してください。

## **50211904: FW**ローリングアップデートパラメーターの一覧出力に失敗しました。指定されたリソースは存在しないか、既に 削除されています。**(**詳細情報**)**

#### 重要度

Error

## 対処

リソースの状態を確認のうえ、再実行してください。

## **50211905: FW**ローリングアップデートパラメーターの一覧出力に失敗しました。指定されたリソースは既に存在しています。 **(**詳細情報**)**

#### 重要度

Error

### 対処

リソースの状態を確認のうえ、再実行してください。

## **50211906: FW**ローリングアップデートパラメーターの一覧出力に失敗しました。他の処理が実行中のため処理が実行で きませんでした。**(**詳細情報**)**

### 重要度

Error

### 対処

時間をおいて、再実行してください。

## **50211907: FW**ローリングアップデートパラメーターの一覧出力に失敗しました。サービスに接続できませんでした。**(**詳 細情報**)**

### 重要度

Error

### 対処

接続先の状態を確認してください。

接続情報(ノード名、IPアドレス、電源状態)を確認してください。

CMSおよび対象サーバ(iRMC、OS)の接続情報については、ISMの登録内容を確認してください。

## **50211908: FW**ローリングアップデートパラメーターの一覧出力に失敗しました。データベースアクセスに失敗しました。**(**詳 細情報**)**

### 重要度

Error

## 対処

ISM-VAを再起動してください。再起動しても改善されない場合は、保守資料を採取して、当社技術員に連絡してください。

### **50211911: FW**ローリングアップデートパラメーターの一覧出力に失敗しました。環境設定に誤りがあります。**(**詳細情報**)**

Error

## 対処

環境設定を確認のうえ、再実行してください。

## **50211912: FW**ローリングアップデートパラメーターの一覧出力に失敗しました。**FW**ローリングアップデート実行状態が要求 を処理できる状態ではありません。**(**詳細情報**)**

#### 重要度

Error

#### 対処

FWローリングアップデート実行状態を確認のうえ、再実行してください。

**50211913: FW**ローリングアップデートパラメーターの一覧出力に失敗しました。システムエラーが発生しました。**(**詳細情 報**)**

#### 重要度

Error

#### 対処

システムの状態を確認のうえ、再実行してください。

# **4.4** ファームウェアローリングアップデートの動作オプションの一覧出力時の メッセージ(**ISM 2.4.0.b** 以降)

## **10211901: FW**ローリングアップデートの動作オプションの一覧出力に成功しました。

#### 重要度

Info

## 対処

不要です。

## **50211901: FW**ローリングアップデートの動作オプションの一覧出力に失敗しました。動作オプションが指定されていません。 **(**詳細情報**)**

## 重要度

Error

## 対処

動作オプションを指定して再実行してください。

# **50211902: FW**ローリングアップデートの動作オプションの一覧出力に失敗しました。動作オプションの指定に誤りがあ ります。**(**詳細情報**)**

#### 重要度

Error

### 対処

動作オプションを正しく指定して再実行してください。

## **50211903: FW**ローリングアップデートの動作オプションの一覧出力に失敗しました。権限のない操作です。**(**詳細情報**)**

Error

## 対処

権限を有するユーザーで再実行してください。

## **50211904: FW**ローリングアップデートの動作オプションの一覧出力に失敗しました。指定されたリソースは存在しないか、既 に削除されています。**(**詳細情報**)**

#### 重要度

Error

## 対処

リソースの状態を確認のうえ、再実行してください。

## **50211905: FW**ローリングアップデートの動作オプションの一覧出力に失敗しました。指定されたリソースは既に存在し ています。**(**詳細情報**)**

#### 重要度

Error

#### 対処

リソースの状態を確認のうえ、再実行してください。

## **50211906: FW**ローリングアップデートの動作オプションの一覧出力に失敗しました。他の処理が実行中のため処理が実行 できませんでした。**(**詳細情報**)**

#### 重要度

Error

### 対処

時間をおいて、再実行してください。

## **50211907: FW**ローリングアップデートの動作オプションの一覧出力に失敗しました。サービスに接続できませんでした。 **(**詳細情報**)**

#### 重要度

Error

#### 対処

接続先の状態を確認してください。

接続情報(ノード名、IPアドレス、電源状態)を確認してください。

CMSおよび対象サーバ(iRMC、OS)の接続情報については、ISMの登録内容を確認してください。

## **50211908: FW**ローリングアップデートの動作オプションの一覧出力に失敗しました。データベースアクセスに失敗しました。 **(**詳細情報**)**

#### 重要度

Error

## 対処

ISM-VAを再起動してください。再起動しても改善されない場合は、保守資料を採取して、当社技術員に連絡してください。

## **50211911: FW**ローリングアップデートの動作オプションの一覧出力に失敗しました。環境設定に誤りがあります。**(**詳細 情報**)**

Error

## 対処

環境設定を確認のうえ、再実行してください。

## **50211912: FW**ローリングアップデートの動作オプションの一覧出力に失敗しました。**FW**ローリングアップデート実行状態が 要求を処理できる状態ではありません。**(**詳細情報**)**

#### 重要度

Error

#### 対処

FWローリングアップデート実行状態を確認のうえ、再実行してください。

**50211913: FW**ローリングアップデートの動作オプションの一覧出力に失敗しました。システムエラーが発生しました。**(**詳 細情報**)**

#### 重要度

Error

#### 対処

システムの状態を確認のうえ、再実行してください。

# **4.5** ファームウェアローリングアップデートの動作オプションの個別出力時の メッセージ(**ISM 2.4.0**/**ISM 2.4.0.a**)

## **10212001: FW**ローリングアップデートパラメーターの個別出力に成功しました。

#### 重要度

Info

#### 対処

不要です。

# **50212001: FW**ローリングアップデートパラメーター個別出力に失敗しました。入力パラメーターが指定されていません。**(**詳 細情報**)**

## 重要度

Error

### 対処

入力パラメーターを指定して再実行してください。

# **50212002: FW**ローリングアップデートパラメーター個別出力に失敗しました。入力パラメーターの指定に誤りがあります。 **(**詳細情報**)**

#### 重要度

Error

### 対処

入力パラメーターを正しく指定して再実行してください。

## **50212003: FW**ローリングアップデートパラメーター個別出力に失敗しました。権限のない操作です。**(**詳細情報**)**

Error

## 対処

権限を有するユーザーで再実行してください。

## **50212004: FW**ローリングアップデートパラメーター個別出力に失敗しました。指定されたリソースは存在しないか、既に削除 されています。**(**詳細情報**)**

## 重要度

Error

## 対処

リソースの状態を確認のうえ、再実行してください。

## **50212005: FW**ローリングアップデートパラメーター個別出力に失敗しました。指定されたリソースは既に存在しています。 **(**詳細情報**)**

### 重要度

Error

### 対処

リソースの状態を確認のうえ、再実行してください。

## **50212006: FW**ローリングアップデートパラメーター個別出力に失敗しました。他の処理が実行中のため処理が実行で きませんでした。**(**詳細情報**)**

### 重要度

Error

### 対処

時間をおいて、再実行してください。

## **50212007: FW**ローリングアップデートパラメーター個別出力に失敗しました。サービスに接続できませんでした。**(**詳細 情報**)**

## 重要度

Error

### 対処

接続先の状態を確認してください。

接続情報(ノード名、IPアドレス、電源状態)を確認してください。

CMSおよび対象サーバ(iRMC、OS)の接続情報については、ISMの登録内容を確認してください。

## **50212008: FW**ローリングアップデートパラメーター個別出力に失敗しました。データベースアクセスに失敗しました。**(**詳 細情報**)**

### 重要度

Error

## 対処

ISM-VAを再起動してください。再起動しても改善されない場合は、保守資料を採取して、当社技術員に連絡してください。

### **50212011: FW**ローリングアップデートパラメーター個別出力に失敗しました。環境設定に誤りがあります。**(**詳細情報**)**

Error

## 対処

環境設定を確認のうえ、再実行してください。

## **50212012: FW**ローリングアップデートパラメーター個別出力に失敗しました。**FW**ローリングアップデート実行状態が要求を 処理できる状態ではありません。**(**詳細情報**)**

#### 重要度

Error

#### 対処

FWローリングアップデート実行状態を確認のうえ、再実行してください。

**50212013: FW**ローリングアップデートパラメーター個別出力に失敗しました。システムエラーが発生しました。**(**詳細情報**)**

#### 重要度

Error

#### 対処

システムの状態を確認のうえ、再実行してください。

# **4.6** ファームウェアローリングアップデートの動作オプションの個別出力時の メッセージ(**ISM 2.4.0.b** 以降)

**10212001: FW**ローリングアップデートの動作オプションの個別出力に成功しました。

#### 重要度

Info

#### 対処

不要です。

## **50212001: FWローリングアップデートの動作オプション個別出力に失敗しました。動作オプションが指定されていません。 (**詳細情報**)**

#### 重要度

Error

#### 対処

動作オプションを指定して再実行してください。

## **50212002: FW**ローリングアップデートの動作オプション個別出力に失敗しました。動作オプションの指定に誤りがあります。 **(**詳細情報**)**

#### 重要度

Error

## 対処

動作オプションを正しく指定して再実行してください。

## **50212003: FW**ローリングアップデートの動作オプション個別出力に失敗しました。権限のない操作です。**(**詳細情報**)**

Error

## 対処

権限を有するユーザーで再実行してください。

## **50212004: FW**ローリングアップデートの動作オプション個別出力に失敗しました。指定されたリソースは存在しないか、既に 削除されています。**(**詳細情報**)**

#### 重要度

Error

## 対処

リソースの状態を確認のうえ、再実行してください。

## **50212005: FW**ローリングアップデートの動作オプション個別出力に失敗しました。指定されたリソースは既に存在してい ます。**(**詳細情報**)**

### 重要度

Error

### 対処

リソースの状態を確認のうえ、再実行してください。

## **50212006: FW**ローリングアップデートの動作オプション個別出力に失敗しました。他の処理が実行中のため処理が実行 できませんでした。**(**詳細情報**)**

### 重要度

Error

### 対処

時間をおいて、再実行してください。

# **50212007: FW**ローリングアップデートの動作オプション個別出力に失敗しました。サービスに接続できませんでした。**(**詳 細情報**)**

## 重要度

Error

### 対処

接続先の状態を確認してください。

接続情報(ノード名、IPアドレス、電源状態)を確認してください。

CMSおよび対象サーバ(iRMC、OS)の接続情報については、ISMの登録内容を確認してください。

## **50212008: FW**ローリングアップデートの動作オプション個別出力に失敗しました。データベースアクセスに失敗しました。 **(**詳細情報**)**

### 重要度

Error

## 対処

ISM-VAを再起動してください。再起動しても改善されない場合は、保守資料を採取して、当社技術員に連絡してください。

### **50212011: FW**ローリングアップデートの動作オプション個別出力に失敗しました。環境設定に誤りがあります。**(**詳細情報**)**

Error

## 対処

環境設定を確認のうえ、再実行してください。

## **50212012: FW**ローリングアップデートの動作オプション個別出力に失敗しました。**FW**ローリングアップデート実行状態が 要求を処理できる状態ではありません。**(**詳細情報**)**

#### 重要度

Error

#### 対処

FWローリングアップデート実行状態を確認のうえ、再実行してください。

**50212013: FW**ローリングアップデートの動作オプション個別出力に失敗しました。システムエラーが発生しました。**(**詳細 情報**)**

#### 重要度

Error

#### 対処

システムの状態を確認のうえ、再実行してください。

# **4.7** ファームウェアローリングアップデートの動作オプションの更新時のメッセー ジ(**ISM 2.4.0**/**ISM 2.4.0.a**)

## **10212101: FWローリングアップデートパラメーターの更新に成功しました。**

## 重要度

Info

## 対処

不要です。

# **50212101: FW**ローリングアップデートパラメーター更新に失敗しました。入力パラメーターが指定されていません。**(**詳細 情報**)**

## 重要度

Error

### 対処

入力パラメーターを指定して再実行してください。

# **50212102: FW**ローリングアップデートパラメーター更新に失敗しました。入力パラメーターの指定に誤りがあります。**(**詳 細情報**)**

#### 重要度

Error

## 対処

入力パラメーターを正しく指定して再実行してください。

## **50212103: FW**ローリングアップデートパラメーター更新に失敗しました。権限のない操作です。**(**詳細情報**)**

Error

## 対処

権限を有するユーザーで再実行してください。

## **50212104: FW**ローリングアップデートパラメーター更新に失敗しました。指定されたリソースは存在しないか、既に削除さ れています。**(**詳細情報**)**

#### 重要度

Error

## 対処

リソースの状態を確認のうえ、再実行してください。

## **50212105: FW**ローリングアップデートパラメーター更新に失敗しました。指定されたリソースは既に存在しています。**(**詳 細情報**)**

#### 重要度

Error

#### 対処

リソースの状態を確認のうえ、再実行してください。

## **50212106: FW**ローリングアップデートパラメーター更新に失敗しました。他の処理が実行中のため処理が実行できませ んでした。**(**詳細情報**)**

#### 重要度

Error

#### 対処

時間をおいて、再実行してください。

## **50212107: FW**ローリングアップデートパラメーター更新に失敗しました。サービスに接続できませんでした。**(**詳細情報**)**

#### 重要度

Error

#### 対処

接続先の状態を確認してください。

接続情報(ノード名、IPアドレス、電源状態)を確認してください。

CMSおよび対象サーバ(iRMC、OS)の接続情報については、ISMの登録内容を確認してください。

### **50212108: FW**ローリングアップデートパラメーター更新に失敗しました。データベースアクセスに失敗しました。**(**詳細情報**)**

#### 重要度

Error

#### 対処

ISM-VAを再起動してください。再起動しても改善されない場合は、保守資料を採取して、当社技術員に連絡してください。

## **50212111: FW**ローリングアップデートパラメーター更新に失敗しました。環境設定に誤りがあります。**(**詳細情報**)**

### 重要度

環境設定を確認のうえ、再実行してください。

## **50212112: FW**ローリングアップデートパラメーター更新に失敗しました。**FW**ローリングアップデート実行状態が要求を処理 できる状態ではありません。**(**詳細情報**)**

#### 重要度

Error

#### 対処

FWローリングアップデート実行状態を確認のうえ、再実行してください。

#### **50212113: FW**ローリングアップデートパラメーター更新に失敗しました。システムエラーが発生しました。**(**詳細情報**)**

#### 重要度

Error

## 対処

システムの状態を確認のうえ、再実行してください。

# **4.8** ファームウェアローリングアップデートの動作オプションの更新時のメッセー ジ(**ISM 2.4.0.b** 以降)

## **10212101: FW**ローリングアップデートの動作オプションの更新に成功しました。

#### 重要度

Info

#### 対処

不要です。

## **50212101: FW**ローリングアップデートの動作オプション更新に失敗しました。動作オプションが指定されていません。**(**詳 細情報**)**

#### 重要度

Error

#### 対処

動作オプションを指定して再実行してください。

## **50212102: FW**ローリングアップデートの動作オプション更新に失敗しました。動作オプションの指定に誤りがあります。**(**詳 細情報**)**

#### 重要度

Error

#### 対処

動作オプションを正しく指定して再実行してください。

## **50212103: FW**ローリングアップデートの動作オプション更新に失敗しました。権限のない操作です。**(**詳細情報**)**

#### 重要度

権限を有するユーザーで再実行してください。

## **50212104: FW**ローリングアップデートの動作オプション更新に失敗しました。指定されたリソースは存在しないか、既に削除 されています。**(**詳細情報**)**

#### 重要度

Error

#### 対処

リソースの状態を確認のうえ、再実行してください。

## **50212105: FW**ローリングアップデートの動作オプション更新に失敗しました。指定されたリソースは既に存在しています。 **(**詳細情報**)**

#### 重要度

Error

#### 対処

リソースの状態を確認のうえ、再実行してください。

## **50212106: FW**ローリングアップデートの動作オプション更新に失敗しました。他の処理が実行中のため処理が実行でき ませんでした。**(**詳細情報**)**

#### 重要度

Error

#### 対処

時間をおいて、再実行してください。

## **50212107: FW**ローリングアップデートの動作オプション更新に失敗しました。サービスに接続できませんでした。**(**詳細 情報**)**

## 重要度

Error

## 対処

接続先の状態を確認してください。

接続情報(ノード名、IPアドレス、電源状態)を確認してください。

CMSおよび対象サーバ(iRMC、OS)の接続情報については、ISMの登録内容を確認してください。

# **50212108: FW**ローリングアップデートの動作オプション更新に失敗しました。データベースアクセスに失敗しました。**(**詳 細情報**)**

#### 重要度

Error

### 対処

ISM-VAを再起動してください。再起動しても改善されない場合は、保守資料を採取して、当社技術員に連絡してください。

# **50212111: FW**ローリングアップデートの動作オプション更新に失敗しました。環境設定に誤りがあります。**(**詳細情報**)**

#### 重要度

環境設定を確認のうえ、再実行してください。

## **50212112: FW**ローリングアップデートの動作オプション更新に失敗しました。**FW**ローリングアップデート実行状態が要求を 処理できる状態ではありません。**(**詳細情報**)**

#### 重要度

Error

#### 対処

FWローリングアップデート実行状態を確認のうえ、再実行してください。

## **50212113: FW**ローリングアップデートの動作オプション更新に失敗しました。システムエラーが発生しました。**(**詳細情報**)**

#### 重要度

Error

### 対処

システムの状態を確認のうえ、再実行してください。

# **4.9** ファームウェアローリングアップデートの動作オプションの削除時のメッセー ジ(**ISM 2.4.0**/**ISM 2.4.0.a**)

# **10212201: FW**ローリングアップデートパラメーターの削除に成功しました。

### 重要度

Info

### 対処

不要です。

## **50212201: FW**ローリングアップデートパラメーター削除に失敗しました。入力パラメーターが指定されていません。**(**詳細 情報**)**

#### 重要度

Error

### 対処

入力パラメーターを指定して再実行してください。

## **50212202: FW**ローリングアップデートパラメーター削除に失敗しました。入力パラメーターの指定に誤りがあります。**(**詳 細情報**)**

## 重要度

Error

### 対処

入力パラメーターを正しく指定して再実行してください。

## **50212203: FW**ローリングアップデートパラメーター削除に失敗しました。権限のない操作です。**(**詳細情報**)**

### 重要度

権限を有するユーザーで再実行してください。

## **50212204: FW**ローリングアップデートパラメーター削除に失敗しました。指定されたリソースは存在しないか、既に削除さ れています。**(**詳細情報**)**

#### 重要度

Error

#### 対処

リソースの状態を確認のうえ、再実行してください。

# **50212205: FW**ローリングアップデートパラメーター削除に失敗しました。指定されたリソースは既に存在しています。**(**詳 細情報**)**

#### 重要度

Error

#### 対処

リソースの状態を確認のうえ、再実行してください。

## **50212206: FW**ローリングアップデートパラメーター削除に失敗しました。他の処理が実行中のため処理が実行できませ んでした。**(**詳細情報**)**

#### 重要度

Error

#### 対処

時間をおいて、再実行してください。

#### **50212207: FW**ローリングアップデートパラメーター削除に失敗しました。サービスに接続できませんでした。**(**詳細情報**)**

### 重要度

Error

### 対処

接続先の状態を確認してください。

接続情報(ノード名、IPアドレス、電源状態)を確認してください。

CMSおよび対象サーバ(iRMC、OS)の接続情報については、ISMの登録内容を確認してください。

## **50212208: FW**ローリングアップデートパラメーター削除に失敗しました。データベースアクセスに失敗しました。**(**詳細情報**)**

### 重要度

Error

## 対処

ISM-VAを再起動してください。再起動しても改善されない場合は、保守資料を採取して、当社技術員に連絡してください。

## **50212211: FW**ローリングアップデートパラメーター削除に失敗しました。環境設定に誤りがあります。**(**詳細情報**)**

## 重要度

Error

## 対処

環境設定を確認のうえ、再実行してください。

## **50212212: FW**ローリングアップデートパラメーター削除に失敗しました。**FW**ローリングアップデート実行状態が要求を処理 できる状態ではありません。**(**詳細情報**)**

#### 重要度

Error

#### 対処

FWローリングアップデート実行状態を確認のうえ、再実行してください。

## **50212213: FW**ローリングアップデートパラメーター削除に失敗しました。システムエラーが発生しました。**(**詳細情報**)**

#### 重要度

Error

### 対処

システムの状態を確認のうえ、再実行してください。

# **4.10** ファームウェアローリングアップデートの動作オプションの削除時のメッ セージ(**ISM 2.4.0.b** 以降)

**10212201: FW**ローリングアップデートの動作オプションの削除に成功しました。

## 重要度

Info

#### 対処

不要です。

## **50212201: FW**ローリングアップデートの動作オプション削除に失敗しました。動作オプションが指定されていません。**(**詳 細情報**)**

### 重要度

Error

### 対処

vを指定して再実行してください。

## **50212202: FW**ローリングアップデートの動作オプション削除に失敗しました。動作オプションの指定に誤りがあります。**(**詳 細情報**)**

### 重要度

Error

### 対処

動作オプションを正しく指定して再実行してください。

## **50212203: FW**ローリングアップデートの動作オプション削除に失敗しました。権限のない操作です。**(**詳細情報**)**

### 重要度

Error

### 対処

権限を有するユーザーで再実行してください。

## **50212204: FW**ローリングアップデートの動作オプション削除に失敗しました。指定されたリソースは存在しないか、既に削除 されています。**(**詳細情報**)**

#### 重要度

Error

#### 対処

リソースの状態を確認のうえ、再実行してください。

## **50212205: FW**ローリングアップデートの動作オプション削除に失敗しました。指定されたリソースは既に存在しています。 **(**詳細情報**)**

#### 重要度

Error

## 対処

リソースの状態を確認のうえ、再実行してください。

## **50212206: FW**ローリングアップデートの動作オプション削除に失敗しました。他の処理が実行中のため処理が実行でき ませんでした。**(**詳細情報**)**

#### 重要度

Error

#### 対処

時間をおいて、再実行してください。

**50212207: FW**ローリングアップデートの動作オプション削除に失敗しました。サービスに接続できませんでした。**(**詳細 情報**)**

#### 重要度

Error

#### 対処

接続先の状態を確認してください。

接続情報(ノード名、IPアドレス、電源状態)を確認してください。

CMSおよび対象サーバ(iRMC、OS)の接続情報については、ISMの登録内容を確認してください。

## **50212208: FW**ローリングアップデートの動作オプション削除に失敗しました。データベースアクセスに失敗しました。**(**詳 細情報**)**

#### 重要度

Error

#### 対処

ISM-VAを再起動してください。再起動しても改善されない場合は、保守資料を採取して、当社技術員に連絡してください。

#### **50212211: FW**ローリングアップデートの動作オプション削除に失敗しました。環境設定に誤りがあります。**(**詳細情報**)**

#### 重要度

Error

#### 対処

環境設定を確認のうえ、再実行してください。

## **50212212: FW**ローリングアップデートの動作オプション削除に失敗しました。**FW**ローリングアップデート実行状態が要求を 処理できる状態ではありません。**(**詳細情報**)**

#### 重要度

Error

#### 対処

FWローリングアップデート実行状態を確認のうえ、再実行してください。

## **50212213: FW**ローリングアップデートの動作オプション削除に失敗しました。システムエラーが発生しました。**(**詳細情報**)**

#### 重要度

Error

#### 対処

システムの状態を確認のうえ、再実行してください。

# **4.11** ファームウェアローリングアップデートの開始時のメッセージ(**ISM 2.4.0** /**ISM 2.4.0.a**)

**10212301: FW**ローリングアップデートの実行に成功しました。

#### 重要度

Info

#### 対処

不要です。

### **50212301: FW**ローリングアップデートの実行に失敗しました。入力パラメーターが指定されていません。**(**詳細情報**)**

## 重要度

Error

## 対処

入力パラメーターを指定して再実行してください。

# **50212302: FW**ローリングアップデートの実行に失敗しました。入力パラメーターの指定に誤りがあります。**(**詳細情報**)**

## 重要度

Error

## 対処

入力パラメーターを正しく指定して再実行してください。

# **50212303: FW**ローリングアップデートの実行に失敗しました。権限のない操作です。**(**詳細情報**)**

## 重要度

Error

# 対処

権限を有するユーザーで再実行してください。

## **50212304: FW**ローリングアップデートの実行に失敗しました。指定されたリソースは存在しないか、既に削除されています。 **(**詳細情報**)**

Error

## 対処

リソースの状態を確認のうえ、再実行してください。

#### **50212305: FW**ローリングアップデートの実行に失敗しました。指定されたリソースは既に存在しています。**(**詳細情報**)**

#### 重要度

Error

## 対処

リソースの状態を確認のうえ、再実行してください。

## **50212306: FW**ローリングアップデートの実行に失敗しました。他の処理が実行中のため処理が実行できませんでした。 **(**詳細情報**)**

#### 重要度

Error

## 対処

時間をおいて、再実行してください。

## **50212307: FW**ローリングアップデートの実行に失敗しました。サービスに接続できませんでした。**(**詳細情報**)**

#### 重要度

Error

#### 対処

接続先の状態を確認してください。

接続情報(ノード名、IPアドレス、電源状態)を確認してください。

CMSおよび対象サーバ(iRMC、OS)の接続情報については、ISMの登録内容を確認してください。

## **50212308: FW**ローリングアップデートの実行に失敗しました。データベースアクセスに失敗しました。**(**詳細情報**)**

#### 重要度

Error

#### 対処

ISM-VAを再起動してください。再起動しても改善されない場合は、保守資料を採取して、当社技術員に連絡してください。

## **50212311: FW**ローリングアップデートの実行に失敗しました。環境設定に誤りがあります。**(**詳細情報**)**

## 重要度

Error

## 対処

環境設定を確認のうえ、再実行してください。

## **50212312: FW**ローリングアップデートの実行に失敗しました。**FW**ローリングアップデート実行状態が要求を処理できる状態 ではありません。**(**詳細情報**)**

### 重要度

FWローリングアップデート実行状態を確認のうえ、再実行してください。

## **50212313: FW**ローリングアップデートの実行に失敗しました。システムエラーが発生しました。**(**詳細情報**)**

#### 重要度

#### Error

#### 対処

システムの状態を確認のうえ、再実行してください。

# **4.12** ファームウェアローリングアップデートの開始時のメッセージ(**ISM 2.4.0.b** 以降)

**10212301: FW**ローリングアップデートの開始に成功しました。

## 重要度

Info

#### 対処

不要です。

# **50212301: FW**ローリングアップデートの開始に失敗しました。動作オプションが指定されていません。**(**詳細情報**)**

#### 重要度

Error

#### 対処

動作オプションを指定して再実行してください。

### **50212302: FW**ローリングアップデートの開始に失敗しました。動作オプションの指定に誤りがあります。**(**詳細情報**)**

## 重要度

Error

## 対処

動作オプションを正しく指定して再実行してください。

## **50212303: FW**ローリングアップデートの開始に失敗しました。権限のない操作です。**(**詳細情報**)**

## 重要度

Error

## 対処

権限を有するユーザーで再実行してください。

## **50212304: FW**ローリングアップデートの開始に失敗しました。指定されたリソースは存在しないか、既に削除されています。 **(**詳細情報**)**

#### 重要度

Error

#### 対処

リソースの状態を確認のうえ、再実行してください。

## **50212305: FW**ローリングアップデートの開始に失敗しました。指定されたリソースは既に存在しています。**(**詳細情報**)**

#### 重要度

Error

#### 対処

リソースの状態を確認のうえ、再実行してください。

## **50212306: FW**ローリングアップデートの開始に失敗しました。他の処理が実行中のため処理が実行できませんでした。 **(**詳細情報**)**

#### 重要度

Error

### 対処

時間をおいて、再実行してください。

## **50212307: FW**ローリングアップデートの開始に失敗しました。サービスに接続できませんでした。**(**詳細情報**)**

### 重要度

Error

### 対処

接続先の状態を確認してください。

接続情報(ノード名、IPアドレス、電源状態)を確認してください。

CMSおよび対象サーバ(iRMC、OS)の接続情報については、ISMの登録内容を確認してください。

## **50212308: FW**ローリングアップデートの開始に失敗しました。データベースアクセスに失敗しました。**(**詳細情報**)**

### 重要度

Error

### 対処

ISM-VAを再起動してください。再起動しても改善されない場合は、保守資料を採取して、当社技術員に連絡してください。

## **50212311: FW**ローリングアップデートの開始に失敗しました。環境設定に誤りがあります。**(**詳細情報**)**

### 重要度

Error

## 対処

環境設定を確認のうえ、再実行してください。

## **50212312: FW**ローリングアップデートの開始に失敗しました。**FW**ローリングアップデート実行状態が要求を処理できる状態 ではありません。**(**詳細情報**)**

### 重要度

Error

### 対処

FWローリングアップデート実行状態を確認のうえ、再実行してください。

**50212313: FW**ローリングアップデートの開始に失敗しました。システムエラーが発生しました。**(**詳細情報**)**

Error

## 対処

システムの状態を確認のうえ、再実行してください。

# **4.13** ファームウェアローリングアップデートの実行の中止時のメッセージ(**ISM 2.4.0**/**ISM 2.4.0.a**)

**10212401: FW**ローリングアップデートの実行の中止に成功しました。

#### 重要度

Info

#### 対処

不要です。

## **50212401: FW**ローリングアップデートの実行の中止に失敗しました。入力パラメーターが指定されていません。**(**詳細情 報**)**

#### 重要度

Error

#### 対処

入力パラメーターを指定して再実行してください。

## **50212402: FW**ローリングアップデートの実行の中止に失敗しました。入力パラメーターの指定に誤りがあります。**(**詳細 情報**)**

## 重要度

Error

#### 対処

入力パラメーターを正しく指定して再実行してください。

## **50212403: FW**ローリングアップデートの実行の中止に失敗しました。権限のない操作です。**(**詳細情報**)**

#### 重要度

Error

#### 対処

権限を有するユーザーで再実行してください。

## **50212404: FW**ローリングアップデートの実行の中止に失敗しました。指定されたリソースは存在しないか、既に削除さ れています。**(**詳細情報**)**

#### 重要度

Error

#### 対処

リソースの状態を確認のうえ、再実行してください。

**50212405: FW**ローリングアップデートの実行の中止に失敗しました。指定されたリソースは既に存在しています。**(**詳細 情報**)**

Error

## 対処

リソースの状態を確認のうえ、再実行してください。

## **50212406: FW**ローリングアップデートの実行の中止に失敗しました。他の処理が実行中のため処理が実行できません でした。**(**詳細情報**)**

#### 重要度

Error

#### 対処

時間をおいて、再実行してください。

## **50212407: FW**ローリングアップデートの実行の中止に失敗しました。サービスに接続できませんでした。**(**詳細情報**)**

#### 重要度

Error

## 対処

接続先の状態を確認してください。

接続情報(ノード名、IPアドレス、電源状態)を確認してください。

CMSおよび対象サーバ(iRMC、OS)の接続情報については、ISMの登録内容を確認してください。

#### **50212408: FW**ローリングアップデートの実行の中止に失敗しました。データベースアクセスに失敗しました。**(**詳細情報**)**

#### 重要度

Error

#### 対処

ISM-VAを再起動してください。再起動しても改善されない場合は、保守資料を採取して、当社技術員に連絡してください。

## **50212411: FW**ローリングアップデートの実行の中止に失敗しました。環境設定に誤りがあります。**(**詳細情報**)**

#### 重要度

Error

#### 対処

以下の対処をして、再実行してください。

問題が解決しない場合は、保守資料を採取して、当社技術員に連絡してください。

対処例については、「4.19 [ファームウェアローリングアップデートエラー時の対処例」](#page-142-0)を参照してください。

- ・ ファームウェアローリングアップデートの動作オプションの設定値に誤りがないか確認してください。
- ・ ファームウェアローリングアップデートの事前準備に不足や誤りなどがないか確認してください。 事前準備の詳細については、『操作手順書』の「6.6.1 事前準備」を参照してください。
- ・ ファームウェアローリングアップデートの動作要件を確認してください。 詳細については、『操作手順書』の「6.6.2.1 ファームウェアローリングアップデートの動作要件」を参照してください。

## **50212412: FW**ローリングアップデートの実行の中止に失敗しました。**FW**ローリングアップデート実行状態が要求を処理 できる状態ではありません。**(**詳細情報**)**

#### 重要度

FWローリングアップデート実行状態を確認のうえ、再実行してください。

### **50212413: FW**ローリングアップデートの実行の中止に失敗しました。システムエラーが発生しました。**(**詳細情報**)**

#### 重要度

Error

#### 対処

システムの状態を確認のうえ、再実行してください。

対処例については、「4.19 [ファームウェアローリングアップデートエラー時の対処例」](#page-142-0)を参照してください。

# **4.14** ファームウェアローリングアップデートの実行の中止時のメッセージ(**ISM 2.4.0.b** 以降)

#### **10212401: FW**ローリングアップデートの実行の中止に成功しました。

## 重要度

Info

#### 対処

不要です。

## **50212401: FW**ローリングアップデートの実行の中止に失敗しました。動作オプションが指定されていません。**(**詳細情報**)**

## 重要度

Error

#### 対処

動作オプションを指定して再実行してください。

## **50212402: FW**ローリングアップデートの実行の中止に失敗しました。動作オプションの指定に誤りがあります。**(**詳細情報**)**

## 重要度

Error

#### 対処

動作オプションを正しく指定して再実行してください。

## **50212403: FW**ローリングアップデートの実行の中止に失敗しました。権限のない操作です。**(**詳細情報**)**

#### 重要度

Error

#### 対処

権限を有するユーザーで再実行してください。

## **50212404: FW**ローリングアップデートの実行の中止に失敗しました。指定されたリソースは存在しないか、既に削除さ れています。**(**詳細情報**)**

#### 重要度

リソースの状態を確認のうえ、再実行してください。

# **50212405: FW**ローリングアップデートの実行の中止に失敗しました。指定されたリソースは既に存在しています。**(**詳細 情報**)**

## 重要度

Error

#### 対処

リソースの状態を確認のうえ、再実行してください。

## **50212406: FW**ローリングアップデートの実行の中止に失敗しました。他の処理が実行中のため処理が実行できません でした。**(**詳細情報**)**

#### 重要度

Error

#### 対処

時間をおいて、再実行してください。

## **50212407: FW**ローリングアップデートの実行の中止に失敗しました。サービスに接続できませんでした。**(**詳細情報**)**

### 重要度

Error

#### 対処

接続先の状態を確認してください。

接続情報(ノード名、IPアドレス、電源状態)を確認してください。

CMSおよび対象サーバ(iRMC、OS)の接続情報については、ISMの登録内容を確認してください。

## **50212408: FW**ローリングアップデートの実行の中止に失敗しました。データベースアクセスに失敗しました。**(**詳細情報**)**

## 重要度

Error

#### 対処

ISM-VAを再起動してください。再起動しても改善されない場合は、保守資料を採取して、当社技術員に連絡してください。

### **50212411: FW**ローリングアップデートの実行の中止に失敗しました。環境設定に誤りがあります。**(**詳細情報**)**

#### 重要度

Error

## 対処

以下の対処をして、再実行してください。

問題が解決しない場合は、保守資料を採取して、当社技術員に連絡してください。

対処例については、「4.19 [ファームウェアローリングアップデートエラー時の対処例」](#page-142-0)を参照してください。

- ・ ファームウェアローリングアップデートの動作オプションの設定値に誤りがないか確認してください。
- ・ ファームウェアローリングアップデートの事前準備に不足や誤りなどがないか確認してください。 事前準備の詳細については、『操作手順書』の「6.6.1 事前準備」を参照してください。
- ・ ファームウェアローリングアップデートの動作要件を確認してください。 詳細については、『操作手順書』の「6.6.2.1 ファームウェアローリングアップデートの動作要件」を参照してください。

## **50212412: FW**ローリングアップデートの実行の中止に失敗しました。**FW**ローリングアップデート実行状態が要求を処理 できる状態ではありません。**(**詳細情報**)**

#### 重要度

Error

#### 対処

FWローリングアップデート実行状態を確認のうえ、再実行してください。

## **50212413: FW**ローリングアップデートの実行の中止に失敗しました。システムエラーが発生しました。**(**詳細情報**)**

#### 重要度

Error

### 対処

システムの状態を確認のうえ、再実行してください。

対処例については、「4.19 [ファームウェアローリングアップデートエラー時の対処例」](#page-142-0)を参照してください。

# **4.15** 適用対象ファームウェアの一覧出力時のメッセージ(**ISM 2.4.0**/**ISM 2.4.0.a**)

## **10212701:** 適用対象**FW**の一覧出力に成功しました。

### 重要度

Info

## 対処

不要です。

## **50212701:** 適用対象**FW**の一覧出力に失敗しました。入力パラメーターが指定されていません。**(**詳細情報**)**

# 重要度

Error

# 対処

入力パラメーターを指定して再実行してください。

# **50212702:** 適用対象**FW**の一覧出力に失敗しました。入力パラメーターの指定に誤りがあります。**(**詳細情報**)**

# 重要度

Error

## 対処

入力パラメーターを正しく指定して再実行してください。

**50212703:** 適用対象**FW**の一覧出力に失敗しました。権限のない操作です。**(**詳細情報**)**

# 重要度

Error

## 対処

権限を有するユーザーで再実行してください。

## **50212704:** 適用対象**FW**の一覧出力に失敗しました。指定されたリソースは存在しないか、既に削除されています。**(**詳 細情報**)**

#### 重要度

Error

#### 対処

リソースの状態を確認のうえ、再実行してください。

#### **50212705:** 適用対象**FW**の一覧出力に失敗しました。指定されたリソースは既に存在しています。**(**詳細情報**)**

#### 重要度

Error

#### 対処

リソースの状態を確認のうえ、再実行してください。

## **50212706:** 適用対象**FW**の一覧出力に失敗しました。他の処理が実行中のため処理が実行できませんでした。**(**詳細情 報**)**

#### 重要度

Error

#### 対処

時間をおいて、再実行してください。

#### **50212707:** 適用対象**FW**の一覧出力に失敗しました。サービスに接続できませんでした。**(**詳細情報**)**

#### 重要度

Error

#### 対処

接続先の状態を確認してください。

接続情報(ノード名、IPアドレス、電源状態)を確認してください。

CMSおよび対象サーバ(iRMC、OS)の接続情報については、ISMの登録内容を確認してください。

## **50212708:** 適用対象**FW**の一覧出力に失敗しました。データベースアクセスに失敗しました。**(**詳細情報**)**

#### 重要度

Error

#### 対処

ISM-VAを再起動してください。再起動しても改善されない場合は、保守資料を採取して、当社技術員に連絡してください。

## **50212711:** 適用対象**FW**の一覧出力に失敗しました。環境設定に誤りがあります。**(**詳細情報**)**

## 重要度

Error

## 対処

環境設定を確認のうえ、再実行してください。

# **50212712:** 適用対象**FW**の一覧出力に失敗しました。**FW**ローリングアップデート実行状態が要求を処理できる状態では ありません。**(**詳細情報**)**

Error

## 対処

FWローリングアップデート実行状態を確認のうえ、再実行してください。

#### **50212713:** 適用対象**FW**の一覧出力に失敗しました。システムエラーが発生しました。**(**詳細情報**)**

#### 重要度

Error

対処

システムの状態を確認のうえ、再実行してください。

# **4.16** 適用対象ファームウェアの一覧出力時のメッセージ(**ISM 2.4.0.b** 以降)

## **10212701:** 適用対象**FW**の一覧出力に成功しました。

#### 重要度

Info

#### 対処

不要です。

## **50212701:** 適用対象**FW**の一覧出力に失敗しました。動作オプションが指定されていません。**(**詳細情報**)**

#### 重要度

Error

#### 対処

動作オプションを指定して再実行してください。

## **50212702:** 適用対象**FW**の一覧出力に失敗しました。動作オプションの指定に誤りがあります。**(**詳細情報**)**

#### 重要度

Error

#### 対処

動作オプションを正しく指定して再実行してください。

## **50212703:** 適用対象**FW**の一覧出力に失敗しました。権限のない操作です。**(**詳細情報**)**

## 重要度

Error

## 対処

権限を有するユーザーで再実行してください。

# **50212704:** 適用対象**FW**の一覧出力に失敗しました。指定されたリソースは存在しないか、既に削除されています。**(**詳 細情報**)**

# 重要度

リソースの状態を確認のうえ、再実行してください。

#### **50212705:** 適用対象**FW**の一覧出力に失敗しました。指定されたリソースは既に存在しています。**(**詳細情報**)**

#### 重要度

Error

#### 対処

リソースの状態を確認のうえ、再実行してください。

## **50212706:** 適用対象**FW**の一覧出力に失敗しました。他の処理が実行中のため処理が実行できませんでした。**(**詳細情 報**)**

#### 重要度

Error

#### 対処

時間をおいて、再実行してください。

## **50212707:** 適用対象**FW**の一覧出力に失敗しました。サービスに接続できませんでした。**(**詳細情報**)**

#### 重要度

Error

#### 対処

接続先の状態を確認してください。

接続情報(ノード名、IPアドレス、電源状態)を確認してください。

CMSおよび対象サーバ(iRMC、OS)の接続情報については、ISMの登録内容を確認してください。

#### **50212708:** 適用対象**FW**の一覧出力に失敗しました。データベースアクセスに失敗しました。**(**詳細情報**)**

### 重要度

Error

## 対処

ISM-VAを再起動してください。再起動しても改善されない場合は、保守資料を採取して、当社技術員に連絡してください。

## **50212711:** 適用対象**FW**の一覧出力に失敗しました。環境設定に誤りがあります。**(**詳細情報**)**

## 重要度

Error

## 対処

環境設定を確認のうえ、再実行してください。

**50212712:** 適用対象**FW**の一覧出力に失敗しました。**FW**ローリングアップデート実行状態が要求を処理できる状態では ありません。**(**詳細情報**)**

#### 重要度

Error

#### 対処

FWローリングアップデート実行状態を確認のうえ、再実行してください。

## **50212713:** 適用対象**FW**の一覧出力に失敗しました。システムエラーが発生しました。**(**詳細情報**)**

#### 重要度

Error

#### 対処

システムの状態を確認のうえ、再実行してください。

# **4.17** ファームウェアローリングアップデートの実行時のメッセージ(**ISM 2.4.0** /**ISM 2.4.0.a**)

**10215401: FW**ローリングアップデートに成功しました。

#### 重要度

Info

## 対処

不要です。

## **10215402: FW**ローリングアップデートをキャンセルしました。

#### 重要度

Info

#### 対処

不要です。

## **50215401: FW**ローリングアップデートに失敗しました。入力パラメーターが指定されていません。**(**詳細情報**)**

## 重要度

Error

### 対処

入力パラメーターを指定して再実行してください。

## **50215402: FW**ローリングアップデートに失敗しました。入力パラメーターの指定に誤りがあります。**(**詳細情報**)**

### 重要度

Error

### 対処

入力パラメーターを正しく指定して再実行してください。

### **50215403: FW**ローリングアップデートに失敗しました。権限のない操作です。**(**詳細情報**)**

### 重要度

Error

## 対処

権限を有するユーザーで再実行してください。

**50215404: FW**ローリングアップデートに失敗しました。指定されたリソースは存在しないか、既に削除されています。**(**詳 細情報**)**

Error

## 対処

リソースの状態を確認のうえ、再実行してください。

# **50215405: FW**ローリングアップデートに失敗しました。指定されたリソースは既に存在しています。**(**詳細情報**)**

#### 重要度

Error

## 対処

リソースの状態を確認のうえ、再実行してください。

## **50215406: FW**ローリングアップデートに失敗しました。他の処理が実行中のため処理が実行できませんでした。**(**詳細 情報**)**

#### 重要度

Error

## 対処

時間をおいて、再実行してください。

## **50215407: FW**ローリングアップデートに失敗しました。サービスに接続できませんでした。**(**詳細情報**)**

#### 重要度

Error

#### 対処

接続先の状態を確認してください。

接続情報(ノード名、IPアドレス、電源状態)を確認してください。

CMSおよび対象サーバ(iRMC、OS)の接続情報については、ISMの登録内容を確認してください。

## **50215408: FW**ローリングアップデートに失敗しました。データベースアクセスに失敗しました。**(**詳細情報**)**

### 重要度

Error

### 対処

ISM-VAを再起動してください。再起動しても改善されない場合は、保守資料を採取して、当社技術員に連絡してください。

## **50215409: FW**ローリングアップデートに失敗しました。**FW**ローリングアップデートタスクの設定処理でエラーが発生しま した。**(**詳細情報**)**

## 重要度

Error

### 対処

以下の対処をして、再実行してください。

問題が解決しない場合は、保守資料を採取して、当社技術員に連絡してください。

対処例については、「4.19 [ファームウェアローリングアップデートエラー時の対処例」](#page-142-0)を参照してください。

・ ファームウェアローリングアップデートの動作オプションの設定値に誤りがないか確認してください。

- ファームウェアローリングアップデートの事前進備に不足や誤りなどがないか確認してください。 事前準備の詳細については、『操作手順書』の「6.6.1 事前準備」を参照してください。
- ・ ファームウェアローリングアップデートの動作要件を確認してください。 詳細については、『操作手順書』の「6.6.2.1 ファームウェアローリングアップデートの動作要件」を参照してください。

## **50215410: FW**ローリングアップデートに失敗しました。**FW**ローリングアップデートタスクの検証処理でエラーが発生しました。 **(**詳細情報**)**

#### 重要度

Error

#### 対処

以下の対処をして、再実行してください。

問題が解決しない場合は、保守資料を採取して、当社技術員に連絡してください。 対処例については、「4.19 [ファームウェアローリングアップデートエラー時の対処例」](#page-142-0)を参照してください。

- ・ ファームウェアローリングアップデートの動作オプションの設定値に誤りがないか確認してください。
- ・ ファームウェアローリングアップデートの事前準備に不足や誤りなどがないか確認してください。 事前進備の詳細については、『操作手順書』の「6.6.1 事前進備」を参照してください。
- ・ ファームウェアローリングアップデートの動作要件を確認してください。 詳細については、『操作手順書』の「6.6.2.1 ファームウェアローリングアップデートの動作要件」を参照してください。

### **50215413: FW**ローリングアップデートに失敗しました。システムエラーが発生しました。**(**詳細情報**)**

#### 重要度

Error

### 対処

システムの状態を確認のうえ、再実行してください。

対処例については、「4.19 [ファームウェアローリングアップデートエラー時の対処例」](#page-142-0)を参照してください。

# **4.18** ファームウェアローリングアップデートの実行時のメッセージ(**ISM 2.4.0.b** 以降)

## **10215401: FW**ローリングアップデートの実行に成功しました。

# 重要度

Info

対処

不要です。

# **10215402: FW**ローリングアップデートの実行をキャンセルしました。

# 重要度

Info

## 対処

不要です。

**50215401: FW**ローリングアップデートの実行に失敗しました。動作オプションが指定されていません。**(**詳細情報**)**

Error

## 対処

動作オプションを指定して再実行してください。

# **50215402: FW**ローリングアップデートの実行に失敗しました。動作オプションの指定に誤りがあります。**(**詳細情報**)**

#### 重要度

Error

## 対処

動作オプションを正しく指定して再実行してください。

## **50215403: FW**ローリングアップデートの実行に失敗しました。権限のない操作です。**(**詳細情報**)**

### 重要度

Error

#### 対処

権限を有するユーザーで再実行してください。

## **50215404: FW**ローリングアップデートの実行に失敗しました。指定されたリソースは存在しないか、既に削除されています。 **(**詳細情報**)**

#### 重要度

Error

### 対処

リソースの状態を確認のうえ、再実行してください。

## **50215405: FW**ローリングアップデートの実行に失敗しました。指定されたリソースは既に存在しています。**(**詳細情報**)**

### 重要度

Error

## 対処

リソースの状態を確認のうえ、再実行してください。

## **50215406: FW**ローリングアップデートの実行に失敗しました。他の処理が実行中のため処理が実行できませんでした。 **(**詳細情報**)**

## 重要度

Error

## 対処

時間をおいて、再実行してください。

## **50215407: FW**ローリングアップデートの実行に失敗しました。サービスに接続できませんでした。**(**詳細情報**)**

### 重要度

Error

### 対処

接続先の状態を確認してください。

接続情報(ノード名、IPアドレス、電源状態)を確認してください。

CMSおよび対象サーバ(iRMC、OS)の接続情報については、ISMの登録内容を確認してください。

## **50215408: FW**ローリングアップデートの実行に失敗しました。データベースアクセスに失敗しました。**(**詳細情報**)**

#### 重要度

Error

#### 対処

ISM-VAを再起動してください。再起動しても改善されない場合は、保守資料を採取して、当社技術員に連絡してください。

## **50215409: FW**ローリングアップデートの実行に失敗しました。**FW**ローリングアップデートタスクの設定処理でエラーが発生 しました。**(**詳細情報**)**

#### 重要度

Error

#### 対処

以下の対処をして、再実行してください。

問題が解決しない場合は、保守資料を採取して、当社技術員に連絡してください。

対処例については、「4.19 [ファームウェアローリングアップデートエラー時の対処例」](#page-142-0)を参照してください。

- ファームウェアローリングアップデートの動作オプションの設定値に誤りがないか確認してください。
- ・ ファームウェアローリングアップデートの事前準備に不足や誤りなどがないか確認してください。 事前準備の詳細については、『操作手順書』の「6.6.1 事前準備」を参照してください。
- ・ ファームウェアローリングアップデートの動作要件を確認してください。 詳細については、『操作手順書』の「6.6.2.1 ファームウェアローリングアップデートの動作要件」を参照してください。

## **50215410: FW**ローリングアップデートの実行に失敗しました。**FW**ローリングアップデートタスクの検証処理でエラーが発生 しました。**(**詳細情報**)**

#### 重要度

Error

#### 対処

以下の対処をして、再実行してください。

問題が解決しない場合は、保守資料を採取して、当社技術員に連絡してください。

対処例については、「4.19 [ファームウェアローリングアップデートエラー時の対処例」](#page-142-0)を参照してください。

- ・ ファームウェアローリングアップデートの動作オプションの設定値に誤りがないか確認してください。
- ・ ファームウェアローリングアップデートの事前準備に不足や誤りなどがないか確認してください。 事前準備の詳細については、『操作手順書』の「6.6.1 事前準備」を参照してください。
- ・ ファームウェアローリングアップデートの動作要件を確認してください。 詳細については、『操作手順書』の「6.6.2.1 ファームウェアローリングアップデートの動作要件」を参照してください。

#### **50215413: FW**ローリングアップデートの実行に失敗しました。システムエラーが発生しました。**(**詳細情報**)**

#### 重要度

Error

#### 対処

システムの状態を確認のうえ、再実行してください。

対処例については、「4.19 [ファームウェアローリングアップデートエラー時の対処例」](#page-142-0)を参照してください。

# <span id="page-142-0"></span>**4.19** ファームウェアローリングアップデートエラー時の対処例

ファームウェアローリングアップデートの実行時にエラーが発生した場合の対処例について説明します。

以下の対処をして、再実行してください。

問題が解決しない場合は、保守資料を採取して、当社技術員に連絡してください。

#### 対処例1

(Migration Failed; temporary node id = 10211; error VM IDs = 1,10; success VM IDs = 8; detail code = E001724)

(詳細情報)に上記の内容が含まれている場合、システムの構成やクラスタの設定などの関係で、他ノードへ移動できない仮想マシンが 起動していないか確認してください。

他ノードへ移動できない仮想マシンを実行している場合は、以下のどちらかの方法で仮想マシンを移動しないようにできます。

- ファームウェアローリングアップデートを実施する前に、それらの仮想マシンを手動で停止する
- 「FWローリングアップデート」ウィザードからそれらの仮想マシンが実行しているノードを再起動しない設定にする

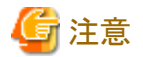

PRIMEFLEX for Microsoft Storage Spaces Direct構成では、ADVMがローカルディスク(Storage Spaces Direct外)に作成されてい るため、Live Migrationできません。よって、ADVMが存在するノードを再起動対象にする場合は、「FWローリングアップデート」ウィ ザードからADVMが存在するノードを再起動しない設定にしてください。

BIOSのファームウェアローリングアップデート実施中にエラー終了した場合、対象ノードは再起動待ち状態の可能性があります。その 状態で、再実行するとエラー終了します。再起動待ち状態かどうかは、以下の手順でアップデートされているか確認してください。アッ プデートされていない場合は、手動で再起動を実施してアップデートを完了させてください。アップデートされている場合は、対処不要 です。

問題が解決しない場合は、保守資料を採取して、当社技術員に連絡してください。

- 1. ISM管理者(Administratorグループに属し、Administratorロールを持つユーザー)でISMにログインします。
- 2. ISMのGUIでグローバルナビゲーションメニューから[管理]-[クラスタ]を選択し、「クラスタリスト」画面を表示します。
- 3. [<対象のクラスタ>1-[ノードリスト]タブから対象ノードのノード名を選択し、「ノード詳細」画面を表示します。
- 4. [ファームウェア]タブで[アクション]-[ノード情報取得]を選択します。

ファームウェア情報が更新されます。

5. 現行バージョンを確認して、ファームウェアが適用されていないことを確認します。

#### 対処例2

(Migration Failed; temporary node id = 10211; error VM IDs = 1,10; success VM IDs = 8; detail code = E001724)

(詳細情報)に上記の内容が含まれている場合、退避ノードが空きのノードになっているか確認してください。退避ノードを空きサー バにしたうえで、ファームウェアローリングアップデート機能を再実行してください。

問題が解決しない場合は、保守資料を採取して、当社技術員に連絡してください。

#### 対処例3

(Failed to set-maintenancemode; cluster id = 7; nodeId = 10107; detail = u{SystemException (detailCode : E000102, msgStr : An error occurred when executing ISM REST API; url = GET /tasks/999; HTTP status code = 400; messageInfo = [{u'Timestamp': u'2018-08-24T05:19:30.544Z', u'Message': u'Acquisition of task information failed. The specified task ID does not exist.(999)', u'API': u'GET https://localhost:25567/ism/api/v2/tasks/999', u'MessageId': u'50070203'}]; detail code = E000102, kwargs : {'msgId': [u'50070203']}}}; detail code = E001721)

(詳細情報)に上記の内容が含まれている場合、退避ノードが空きサーバになっているか確認してください。退避ノードを空きサーバ にしたうえで、ファームウェアローリングアップデート機能を再実行してください。

問題が解決しない場合は、保守資料を採取して、当社技術員に連絡してください。

対処例4

(Failed to restart node; url = POST /resources/nodes/10211/shutdown; node id = 10211; exception = u{SystemException (detailCode : E000135, msgStr : An error occurred when executing ISM REST API; url = PATCH /resources/nodes/10211/ shutdown; HTTP status code = 400; messageInfo = [{u'Timestamp': u'2018-08-24T05:37:11.168Z', u'Message': u'An invalid URI was requested.', u'API': u'POST https://192.168.140.40:25566/ism/api/v2/resources/nodes/10211/shutdown', u'MessageId': u'50200004'}]; detail code = E000135, kwargs : {'msgId': [u'50200004']})}; detail code = E001729)

(詳細情報)に上記の内容が含まれている場合、サーバの状態を確認してください。サーバの状態を確認して問題を解決したうえで、 ファームウェアローリングアップデート機能を再実行してください。

問題が解決しない場合は、保守資料を採取して、当社技術員に連絡してください。

#### 対処例5

(There are VMs on the temporary node; detail code = E200809)

(詳細情報)に上記の内容が含まれている場合、退避ノード上で仮想マシンが稼働していないか確認してください。退避ノードを空き サーバにしたうえで、ファームウェアローリングアップデート機能を再実行してください。

問題が解決しない場合は、保守資料を採取して、当社技術員に連絡してください。

#### 対処例6

(Failed to move primary host; cluster id = 7; destination host name =  $r = \frac{s}{2}$ ; detail = No JSON object could be decoded; detail code = E001739)

(詳細情報)に上記の内容が含まれている場合、サーバの状態を確認してください。サーバの状態を確認して問題を解決したうえで、 ファームウェアローリングアップデート機能を再実行してください。

問題が解決しない場合は、保守資料を採取して、当社技術員に連絡してください。

#### 対処例7

(Failed to repair virtual disk; cluster  $id = 7$ ; url = POST /resourcelist/7/repair-virtualdisk; detail = No JSON object could be decoded; detail code = E001731)

(詳細情報)に上記の内容が含まれている場合、仮想ディスクの状態を確認してください。仮想ディスクの状態を確認して問題を解決 したうえで、ファームウェアローリングアップデート機能を再実行してください。

問題が解決しない場合は、保守資料を採取して、当社技術員に連絡してください。

#### 対処例8

(There are no enough healthy nodes; cluster  $id = 7$ ; number of healthy node = 3; number of necessary healthy nodes = 4; detail code =  $F(001736)$ 

(詳細情報)に上記の内容が含まれている場合、クラスタ内の正常なノード数がファームウェアローリングアップデート機能の動作要件の 規定値(PRIMEFLEX HS/PRIMEFLEX for VMware vSANは4ノード以上、PRIMEFLEX for Microsoft Storage Spaces Directは3 ノード以上)を満たしているか確認してください。異常なノードの問題を解決したうえで、ファームウェアローリングアップデート機能を再 実行してください。

問題が解決しない場合は、保守資料を採取して、当社技術員に連絡してください。

#### 対処例9

(Task failed; task ID = 70; detail = None; detail code =  $E001718$ )

(詳細情報)に上記の内容が含まれている場合、アップデート対象ノードの管理LANケーブルが抜けていないか確認してください。以下 の対処をして、ファームウェアローリングアップデート機能を再実行してください。

PRIMEFLEX HS/PRIMEFLEX for VMware vSAN構成の場合の対処例です。

- 1. 抜けているLANケーブルを接続してください。
- 2. 本メッセージが出力されたノードで電源オフかどうかを確認します。
	- a. ISMのGUIでグローバルナビゲーションメニューから[管理]-[クラスタ]を選択し、「クラスタリスト」画面を表示します。
	- b. [<対象のクラスタ>]-[ノードリスト]タブから対象ノードのノード名を選択し、「ノード詳細」画面を表示します。
- c. [プロパティ]タブのパワーステータスで電源オフを確認します。
- d. 対象ノードが電源オンの場合は、手順3に進んでください。
- e. 対象ノードが電源オフの場合は、[アクション]ボタンから[電源ON]を選択して、電源オンにします。
- 3. 本メッセージが出力されたノードでメンテンナンスモード設定中かどうかを確認します。
	- a. vSphere Web ClientでvCSAにログインします。
	- b. 「ホーム」画面で[ホーム]-[ホストおよびクラスタ]の[<クラスタ名 > ]-[<ホスト名 > ]を選択後、[サマリ]タブの状態でメン テナンスモードを確認できます。
	- c. 対象ノードがメンテナンスモードでない場合は、手順4に進んでください。
	- d. 対象ノードがメンテナンスモードの場合は、[<クラスタ名>|-[<ホスト名>|を選択後、右クリックして[メンテナンスモード]-[メンテナンスモードの終了]を選択します。
- 4. 本メッセージが出力されたノードでISMのメンテンナンスモード設定中かどうかを確認します。
	- a. ISMのGUIでグローバルナビゲーションメニューから[構築]-[ファームウェア]を選択します。
	- b. ノード名を選択し、ステータスでメンテナンスモードを確認できます。
	- c. 対象ノードがメンテナンスモードでない場合は、手順5に進んでください。
	- d. 対象ノードがメンテナンスモードの場合は、[メンテナンスモード解除]ボタンで対象ノードのメンテナンスモードを解除します。 「メンテンナンスモード解除」画面で[はい]を選択します。
- 5. 本メッセージが出力されたノードでファーウェアアップデートのタスクが実行されているかどうかを確認します。
	- a. ISMのGUIでグローバルナビゲーションメニュー上部の[タスク]を選択します。

「タスク」画面のタスクリストで実行中のタスクを確認できます。

- b. タスクタイプが「Firmware Rolling Update」となっているタスクの開始時間を確認します。
- c. 開始時刻以降でタスクタイプが「Updating firmware」となっているすべてのタスクのサブタスクを確認します。タスクIDを選択 すると、「Updating firmware」の「タスク」画面が表示されます。
- d. 「タスク」画面でサブタスクリストのノード名に対象のノードがあることを確認します。
- e. サブタスクリストのノード名に対象ノードがある場合は、手順6に進んでください。
- f. サブタスクリストのノード名に対象ノードがない場合は、手順7に進んでください。
- 6. ファームウェアがアップデートされているか確認します。
	- a. ISMのGUIでグローバルナビゲーションメニューから[管理]-[クラスタ]を選択し、「クラスタリスト」画面を表示します。
	- b. [<対象のクラスタ>]-[ノードリスト]タブから本メッセージが出力されたノードのノード名を選択し、「ノード詳細」画面を表示 します。
	- c. [ファームウェア]タブで[アクション]-[ノード情報取得]を選択します。
		- ファームウェア情報が更新されます。
	- d. 現行バージョンを確認して、ファームウェアが適用されていることを確認します。
	- e. ファームウェアが適用されている場合は、手順7に進んでください。
	- f. ファームウェアが適用されていない場合は、vSphere Web ClientでvCSAにログインします。
	- g. 「ホーム」画面で「ホーム」「ホストおよびクラスタ」の「<クラスタ名 >1-「<ホスト名 >」を選択後、右クリックして「メンテナン スモード]-[メンテナンスモードへの切り替え]を選択します。

「メンテナンスの確認」画面が表示されますので、[vSANデータの移行]を選択して、[OK]を選択します。

- h. [サマリ]タブの状態の表示がメンテナンスモードと表示されます。
- i. [<クラスタ名 > 1-[<ホスト名 > ]を選択後、右クリックして[電源]-[再起動]を選択します。

「ホストの再起動」画面が表示されますので、IOKIを選択します。

- j. [サマリ]タブの状態の表示が応答なしと表示され、再起動が完了するとメンテナンスモードと表示されます。
- k. 「ホーム」画面で[ホーム]-[ホストおよびクラスタ]の[<クラスタ名>]-[<ホスト名>]を選択後、右クリックして[メンテナン スモード]-[メンテナンスモードの終了]を選択します。
- l. [サマリ]タブの状態の表示が接続中と表示されます。

注意

ノードの再起動中に電源オフになる場合があります。電源オフになった場合は電源オンしてください。

- 7. 「ホーム」画面で[ホーム]-[ホストおよびクラスタ]の[<クラスタ名>]に警告やエラーのアイコンがないことを確認します。
- 8. ファームウェアローリングアップデート機能を再実行してください。

PRIMEFLEX for Microsoft Storage Spaces Direct構成の場合の対処例です。

- 1. 抜けているLANケーブルを接続してください。
- 2. 本メッセージが出力されたノードで電源オフかどうかを確認します。
	- a. ISMのGUIでグローバルナビゲーションメニューから[管理]-[クラスタ]を選択し、「クラスタリスト」画面を表示します。
	- b. [<対象のクラスタ>]-[ノードリスト]タブから対象ノードのノード名を選択し、「ノード詳細」画面を表示します。
	- c. [プロパティ]タブのパワーステータスで電源オフを確認します。
	- d. 対象ノードが電源オンの場合は、手順3に進んでください。
	- e. 対象ノードが電源オフの場合は、[アクション]ボタンから[電源ON]を選択して、電源オンにします。
- 3. 本メッセージが出力されたノードのクラスターサービスが停止中かどうかを確認します。
	- a. クラスタ代表IP(クラスタアクセスポイント)にリモートデスクトップ接続します。
	- b. フェイルオーバクラスタマネージャーを開き、[<クラスタ名 > ]-[ノード]を選択後、対象ノードの状態で停止を確認できます。
	- c. 対象ノードのクラスターサービスが停止中でない場合は、手順4に進んでください。
	- d. 対象ノードのクラスターサービスが停止中の場合は、[<クラスタ名>]-[ノード]-[<ノード名>]を選択後、[他のアクション]- [クラスターサービスの開始]を選択します。
- 4. 本メッセージが出力されたノードが一時停止中かどうかを確認します。
	- a. クラスタ代表IP(クラスタアクセスポイント)にリモートデスクトップ接続します。
	- b. フェイルオーバクラスタマネージャーを開き、[<クラスタ名 > ]-[ノード]を選択後、対象ノードの状態で一時停止を確認で きます。
	- c. 対象ノードが一時停止中でない場合は、手順5に進んでください。
	- d. 対象ノードが一時停止中の場合は、[<クラスタ名>]-[ノード]-[<ノード名>]を選択後、右クリックして[再開]-[役割の フェールバック]を選択します。
- 5. 本メッセージが出力されたノードでISMのメンテンナンスモード設定中かどうかを確認します。
	- a. ISMのGUIでグローバルナビゲーションメニューから[構築]-[ファームウェア]を選択します。
	- b. ノード名を選択し、ステータスでメンテナンスモードを確認できます。
	- c. 対象ノードがメンテナンスモードでない場合は、手順6に進んでください。
	- d. 対象ノードがメンテナンスモードの場合は、[メンテナンスモード解除]ボタンで対象ノードのメンテナンスモードを解除します。 「メンテンナンスモード解除」画面で[はい]を選択します。
- 6. 本メッセージが出力されたノードでファーウェアアップデートのタスクが実行されているかどうかを確認します。
	- a. ISMのGUIでグローバルナビゲーションメニュー上部の[タスク]を選択します。

「タスク」画面のタスクリストで実行中のタスクを確認できます。

- b. タスクタイプが「Firmware Rolling Update」となっているタスクの開始時間を確認します。
- c. 開始時刻以降でタスクタイプが「Updating firmware」となっているすべてのタスクのサブタスクを確認します。タスクIDを選択 すると、「Updating firmware」の「タスク」画面が表示されます。
- d. 「タスク」画面でサブタスクリストのノード名に対象のノードがあることを確認します。
- e. サブタスクリストのノード名に対象ノードがある場合は、手順7に進んでください。
- f. サブタスクリストのノード名に対象ノードがない場合は、手順8に進んでください。
- 7. ファームウェアがアップデートされているか確認します。
	- a. ISMのGUIでグローバルナビゲーションメニューから[管理]-[クラスタ]を選択し、「クラスタリスト」画面を表示します。
	- b. [<対象のクラスタ>]-[ノードリスト]タブから本メッセージが出力されたノードのノード名を選択し、「ノード詳細」画面を表示 します。
	- c. [ファームウェア]タブで[アクション]-[ノード情報取得]を選択します。 ファームウェア情報が更新されます。
	- d. 現行バージョンを確認して、ファームウェアが適用されていることを確認します。
	- e. ファームウェアが適用されている場合は、手順8に進んでください。
	- f. ファームウェアが適用されていない場合は、クラスタ代表IP(クラスタアクセスポイント)にリモートデスクトップ接続します。
	- g. フェイルオーバクラスタマネージャーを開き、[<クラスタ名>]-[ノード]-[<ノード名>]を選択後、右クリックして[一時停止]- [役割のドレイン]を選択します。
	- h. ノードの状態の表示が一時停止と表示されます。
	- i. [<クラスタ名>]-[ノード]を選択後、右クリックして[他のアクション]-[クラスターサービスの停止]を選択します。
	- j. ノードの状態の表示が停止と表示されます。
	- k. サーバーマネージャーを開き、[Hyper-V]-[<ノード名>]を選択後、右クリックして[サーバの再起動]を選択します。「サー バの再起動確認」画面で[OK]を選択します。
	- l. ノードの状態の表示が一時停止と表示されます。
	- m. フェイルオーバクラスタマネージャーを開き、[<クラスタ名>]-[ノード]-[<ノード名>]を選択後、右クリックして[再開]-[役割 のフェールバック]を選択します。
	- n. ノードの状態の表示が稼働中と表示されます。

# 注意

ノードの再起動中に電源オフになる場合があります。電源オフになった場合は電源オンしてください。

- 8. クラスタ代表IP(クラスタアクセスポイント)にリモートデスクトップ接続してフェイルオーバクラスタマネージャーを開き、[<クラスタ名 >]のクラスタイベント内に警告やエラーがないことを確認してください。
- 9. [<クラスタ名 > ]-[記憶域]-[プール]-[<プール名 > ]-[仮想ディスク]の正常性状態が「正常」であることを確認してください。
- 10. ファームウェアローリングアップデート機能を再実行してください。

### 対処例10

(Processing to a node is canceled because abnormality of the system is detected; node ID = 10106; node name = hv-host1; detail  $code = E200812$ 

(詳細情報)に上記の内容が含まれている場合、クラスタのステータスを確認してください。クラスタのステータスを確認して問題を解決 したうえで、ファームウェアローリングアップデート機能を再実行してください。

問題が解決しない場合は、保守資料を採取して、当社技術員に連絡してください。

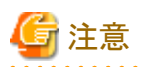

PRIMEFLEX HS/PRIMEFLEX for VMware vSAN構成では、ファームウェアローリングアップデートの実行中にアップデート対象 ノードを再起動するため、ESXiホストをメンテナンスモードに設定しますが、その際に以下の健全性エラーが発生する可能性があります。 『操作手順書』の「6.6.2.1 ファームウェアローリングアップデートの動作要件」の「PRIMEFLEX HS/PRIMEFLEX for VMware vSAN 構成のみの動作要件」を参照して、問題を解決してください。

- vSAN ディスクバランス

# 対処例11

(Cluster status is abnormal; cluster name = Cluster; cluster status = YELLOW; detail code = E201003)

(詳細情報)に上記の内容が含まれている場合、クラスタのステータスを確認してください。対処例10を参照して、問題を解決してください。 ファームウェアアップデートは成功している可能性があります。以下の手順で確認してください。ファームウェアアップデートが成功し ている場合は、対処不要です。

問題が解決しない場合は、保守資料を採取して、当社技術員に連絡してください。

- 1. ISM管理者(Administratorグループに属し、Administratorロールを持つユーザー)でISMにログインします。
- 2. ISMのGUIでグローバルナビゲーションメニューから[管理]-[クラスタ]を選択し、「クラスタリスト」画面を表示します。
- 3. [<対象のクラスタ>]-[ノードリスト]タブから対象ノードのノード名を選択し、「ノード詳細」画面を表示します。
- 4. [ファームウェア]タブで[アクション]-[ノード情報取得]を選択します。

ファームウェア情報が更新されます。

5. 現行バージョンを確認して、ファームウェアが適用されていることを確認します。

## 対処例12

(Cluster status retry over; cluster  $ID = 4$ ; last status = YELLOW; detail code = E001725)

(詳細情報)に上記の内容が含まれている場合、仮想リソース管理機能の事前設定を確認してください。事前設定をして、再実行し てください。

仮想リソース管理機能の事前設定については、『解説書』の「3.8 仮想リソース管理機能の事前設定」を参照してください。

# 対処例13

(Failed to set Maintenance Mode; cluster ID = 2; node ID = 10107; detail = u{SystemException (detailCode : E001718, msgStr : Task failed; task ID = 140; detail = None; detail code = E001718, kwargs : {})}; detail code = E001721)

(詳細情報)に上記の内容が含まれている場合、アップデート対象ノードのWinRMサービスのサービスプリンシパル名(SPN)が正しく Active Directoryに登録されているか確認してください。以下の対処をして、ファームウェアローリングアップデート機能を再実行して ください。

問題が解決しない場合は、保守資料を採取して、当社技術員に連絡してください。

Active DirectoryへのWinRMサービスのSPNを確認します。確認方法は、以下のとおりです。

- 1. ADにAdministrator権限を持ったドメインユーザーでリモートデスクトップ接続します。
- 2. コマンドプロンプトで以下のコマンドを実行してActive DirectoryにWinRMサービスのSPNが登録されていることを確認します。

>setspn -L <アップデート対象ノード名>

3. 以下のようにWSMAN/<アップデート対象ノード名>、WSMAN/<アップデート対象ノードのFODN名>が出力されれば、 WinRMサービスのSPNが登録できています。以降の手順は不要です。

>setspn -L <アップデート対象ノード名> WSMAN/<アップデート対象ノード名> WSMAN/<アップデート対象ノードのFQDN名> 4. WSMAN/<アップデート対象ノード名>、WSMAN/<アップデート対象ノードのFQDN名>が出力されない場合は、監視対象 サーバに対して以下のコマンドを実行してWinRMサービスを再起動してください。

>net stop winrm

>net start winrm

5. WinRMサービスの再起動後に、WSMAN/<アップデート対象ノード名>、WSMAN/<アップデート対象ノードのFQDN名>が 出力されない場合は、WinRMサービスのSPNを正しくActive Directoryに登録する必要があります。以下のコマンドを実行し、 WinRMサービスのSPNを登録してください。

>setspn -A WSMAN/<アップデート対象ノード名> <アップデート対象ノード名>

>setspn -A WSMAN/<アップデート対象ノードのFQDN名> <アップデート対象ノード名>